#### **1.1 General**

Toshiba TllOO is a portable personal computer which is compatible with IBM PC. Hardware of the TllOO, most of IC chips are C-MOS type so that the power consumption is very little ( W), and Gate Array IC chips are applied so that it is very compact and light weight (4.1 Kg, 9 1b).

The Tll00 is composed of System PCB, Keyboard, LCD (Liquid Orystal Display), 3.5" FDD (Floppy Disk Drive), Battery and LCD can display 640 x 200 pixels in graphic mode and 2000 characters in character mode. 3.5" FDD have the capacity of 720KB.

As a power supply of the TllOO, Ni-Cd battery is furnished in the System Unit and it is posible to operate the Tll00 for<br>maximum of consecutive 8 hours without rechargement. And you maximum of consecutive 8 hours without rechargement. can drive the TllOO by AC power through the AC Adaptor in an<br>office. Rechargement of Ni-Cd battery within the TllOO is done Rechargement of Ni-Cd battery within the TllOO is done through the AC Adaptor too.

The standard memory size of the TI100 is of 2S6KB and it is able to extend up to S12KB with optional memory board.

Optional unit to the TllOO system are memory board (2S6KB) and RS-232C board are capable to be installed in the Tll00 system<br>unit. The optional external units attached to the system unit unit. The optional external units attached to the system unit<br>are 3.5" external FDD (storage capacity of 720KB) and 5.25" (storage capacity of 720KB) and 5.25" external FDD (storage capacity of 360KB) are prepared. Character type difference on the key-tops due to the Nations are applied by changing with option key-tops, and AC Adaptor is also changed with option AC Adaptor.

The TllOO has connectors for Color/Monochrome CRT Display port and printer on the back of the T1100 as well as a connector for FDD.

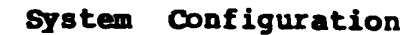

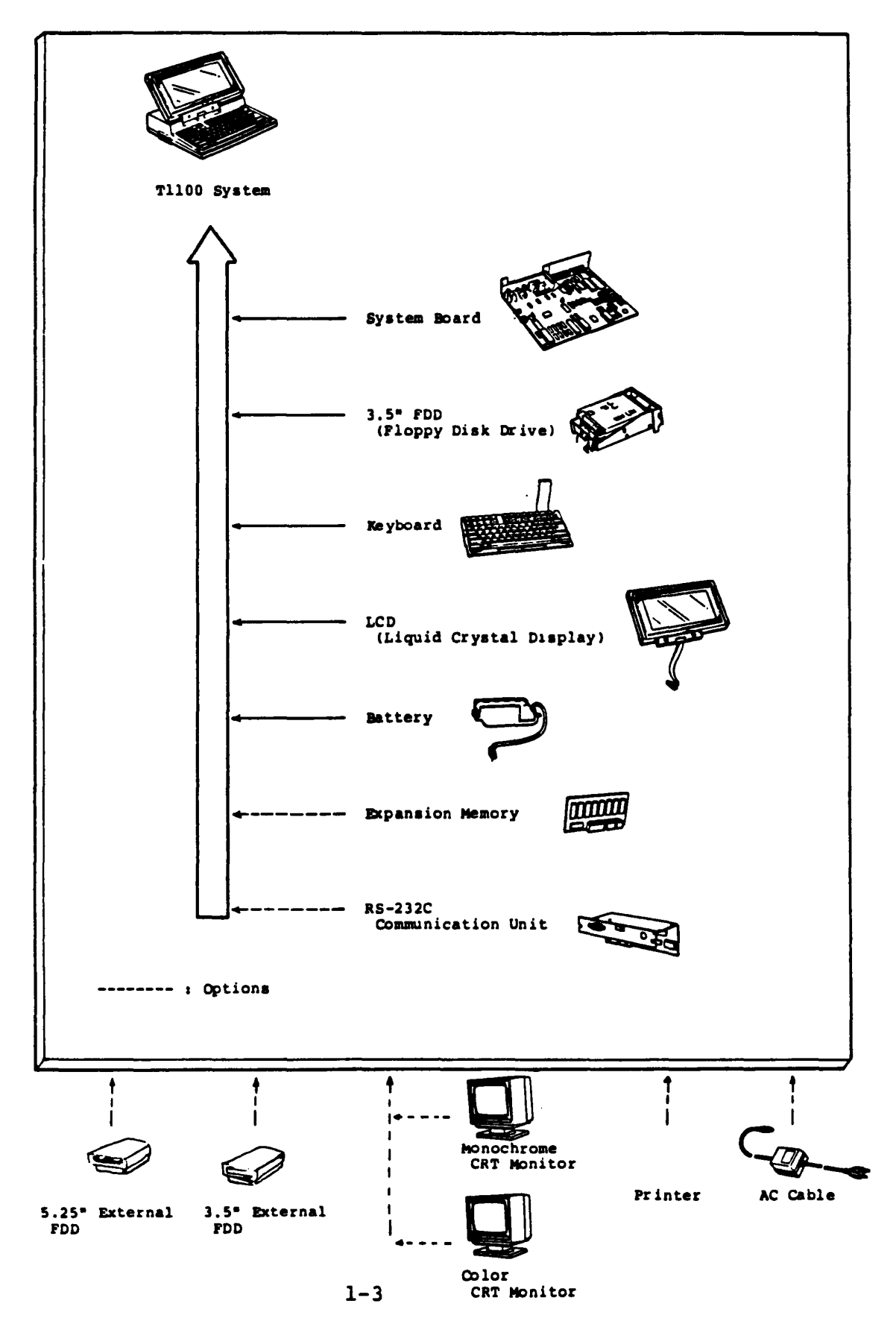

# **Configuration Matrix**

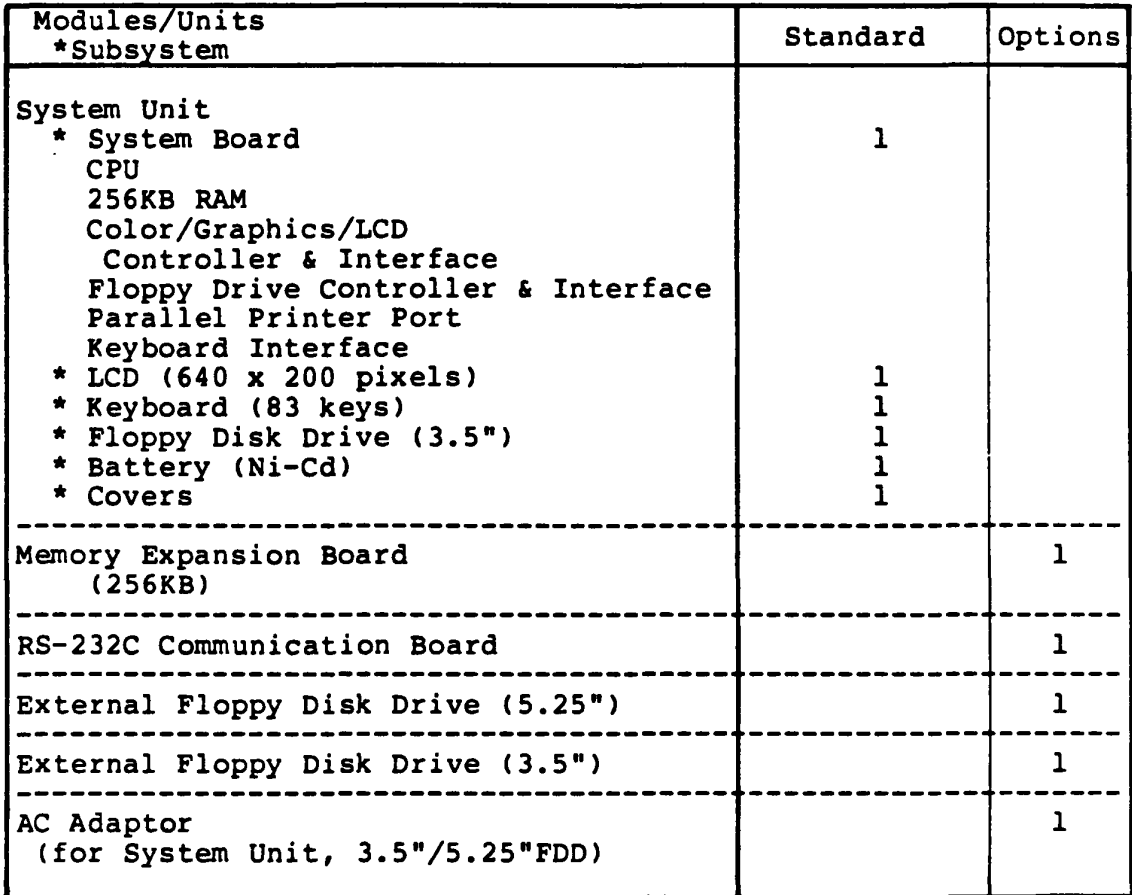

#### **1.2 System Unit**

The Tll00 System Unit is composed of subunits. All subunits of<br>Tll00 system are built in one compact System Unit case. They Tll00 system are built in one compact System Unit case. are System PCB, 3.5" FDD (Floppy Disk Dr ive), LCD (Liquid Crystal Display), Keyboard, battery (Ni-Cd) and narnesses. In a maintenance service, the faulty subunit will be replaced with good spare subunits easily. Followings are showing locations of subunits and connectors for external cables of the T1100 System Unit.

*(1)* Locations of subunits

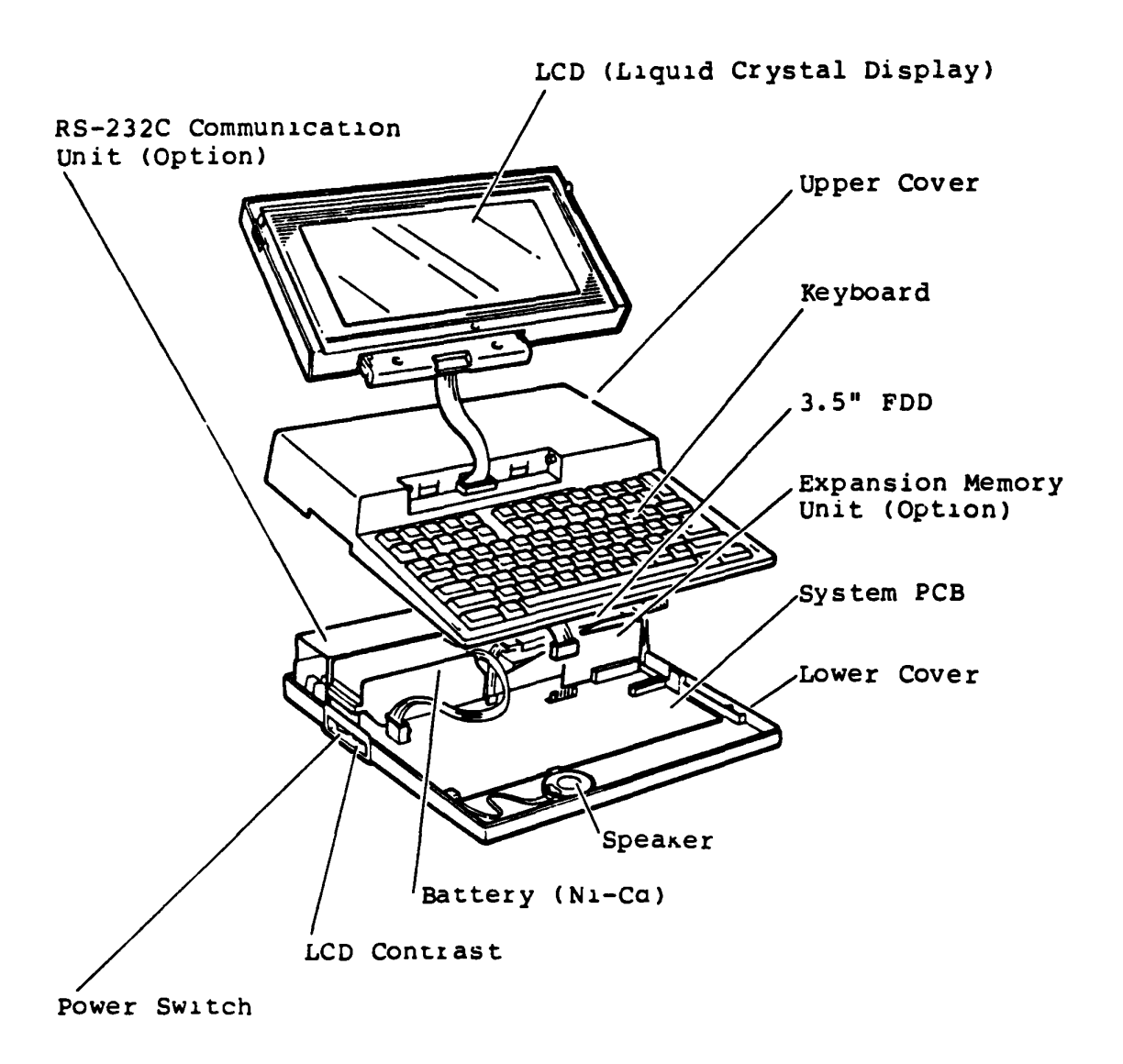

System Unit

The System Unit is to contain the following subunits

System PCB 3.5" FDD (Floppy Disk Drive) LCD (Liquid Orystal Display) Keyboard Battery (Ni-Cd) Harnesses Covers

Option AC Adaptor is used for rechargement of the Battery and/or power source to the Tll00 system indoors by plug in the DC Jack on the back of the system.

> AC Adaptor Input Output :  $220 - 240V$  ac, l8V dc, 600mA W Max.

(2) Locations of connectors and switches

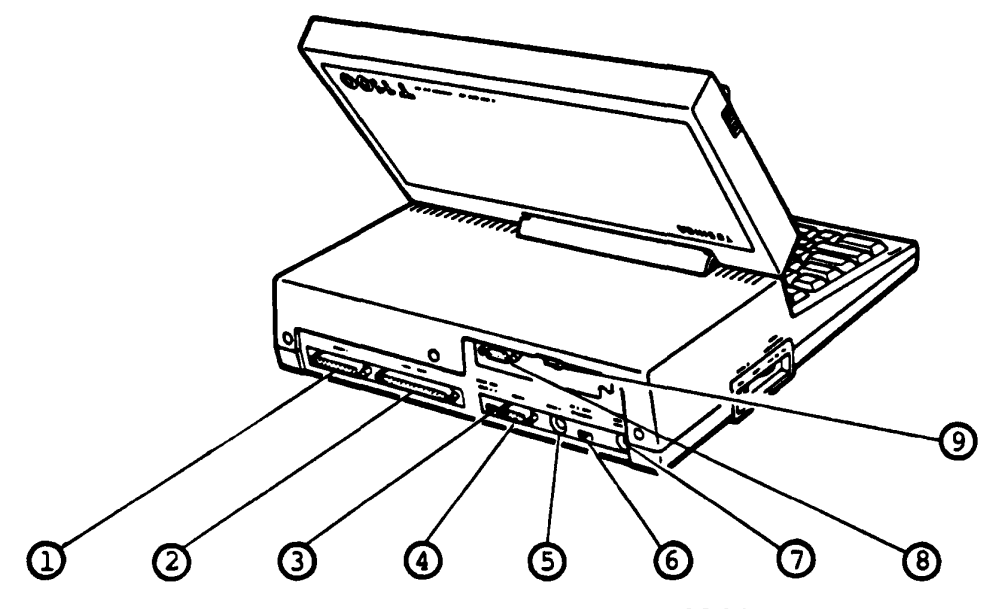

Rear view of the TllOO

1 : Printer port<br>2 : External FDD 2 : External FDD port<br>3 : Switch for select 3 : Switch for selection of Internal/External FDD<br>4 : Color CRT Display port (RGB) 4 : Color CRT Display port (RGB)<br>5 : Monochrome CRT Display port 5 : Monochrome CRT Display port (composite)<br>6 : Switch for selection of LCD/CRT Display 6 : Switch for selection of LCD/CRT Display<br>7 : DC Jack 7 : DC Jack<br>8 : RS-232C 8 : RS-232C Connector (option)<br>9 : RS-232C ON/OFF switch : RS-232C ON/OFF switch

### **1.2.1 System PCB**

System PCB is composed of processor (iSOCSS), RAM Memory (256KB tor Main Memory, l6KB for Video RAM), ROM Memory (SKB tor BIOS, SKB for Character Generater of CRTC), FDD Controller, CRT controller and Printer Adaptor. As the advanced technology, this PCB introduces three "Gate Array" packages.

The System PCB houses;

- Central Processor Unit (CPU; i80C88 compatible 16-bit Processor. 4.77 MHz)
- Main Memory 256KB dynamic RAM (as standard configuration)
- PCB connector tor additional Main Memory (Irom 256KB to 5l2KB)
- Boot-strap ROM (SK-Bytes EPROM i27C64 compatible) providing Basic Logic Test and Initial Program Loader
- Programmable Interrupt Controller (PIC; i82C59A compatible) Providing eight-level Interrupt Register/Priority Logic, Interrupt Mask and Vector Adaress
- Programmable Interval Timer (PIT; i82C53 compatible)
- Direct Memory Access Controller (DMAC; iS2C37 compatible) for Floppy Disk Controller, Hard Disk controller and serial Input/Output operation.
- DIP switch (Configuration information for Software)
- Parallel Interface) S-blt Pr lnter Interface port (Centronics

 $\mathbf{r}$ 

- BUS Controller Gate Array (Bus control, Keyboard control, etc.)
- Display Controller Gate Array (LCD, RGB-CRT, Composit signal control)
- FDD/PRT Controller Gate Array (FDD, Printer control)

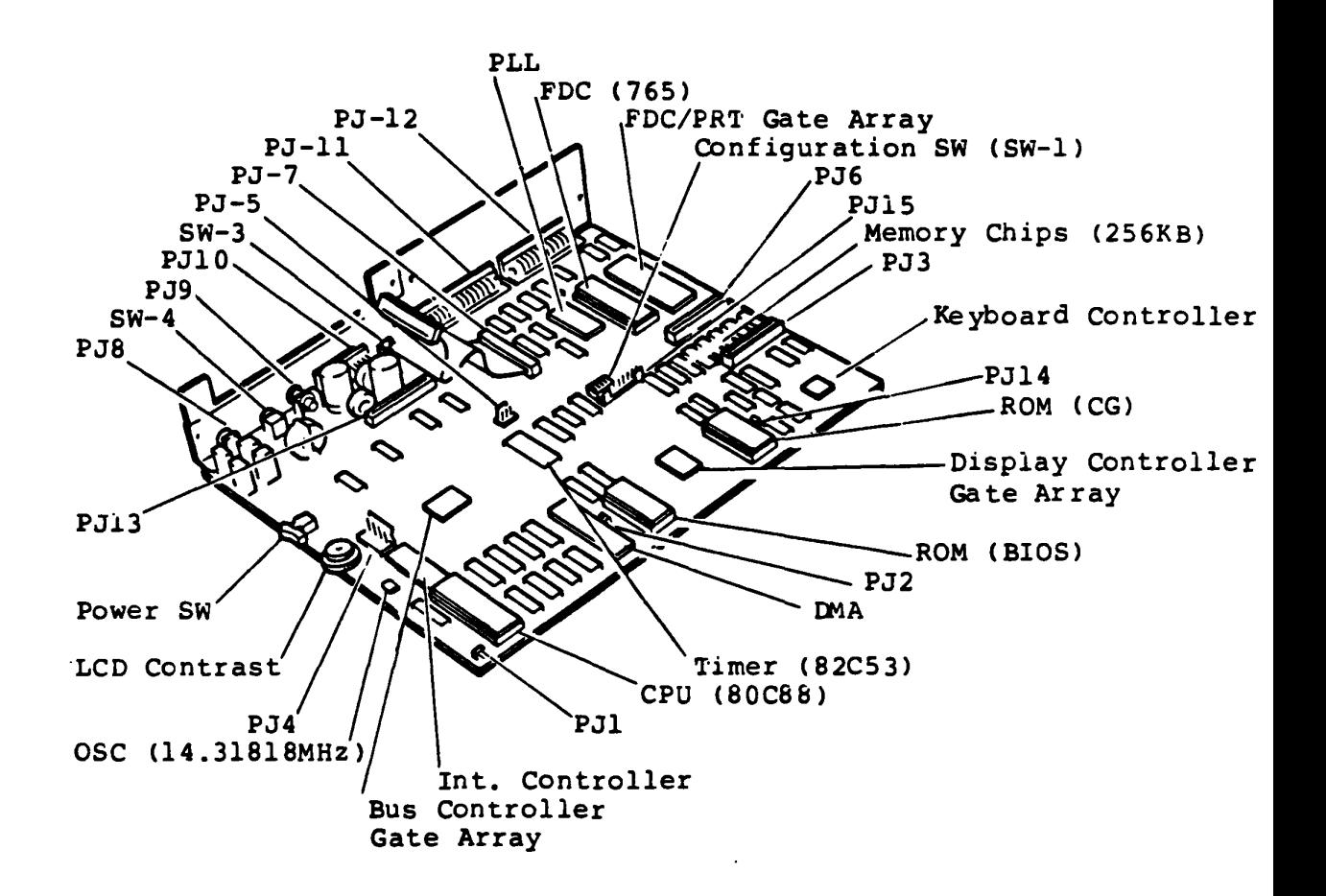

System PCB

#### **Connectors**

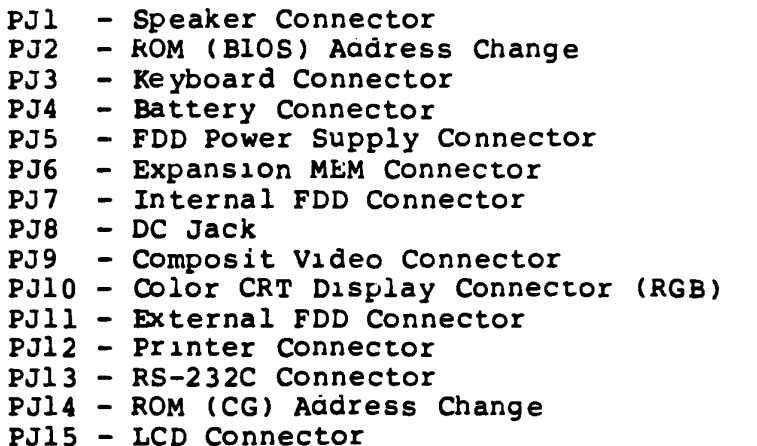

**Continued** 

# **Configuration switches (SW-1, SW-3, SW-4)**

## (1) Configuration DIP SW (SW-1)

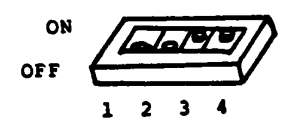

Configuration DIP Switches (SW-l)

The meanings of all Contiguration DIP Switch's settings are described in the following tables.

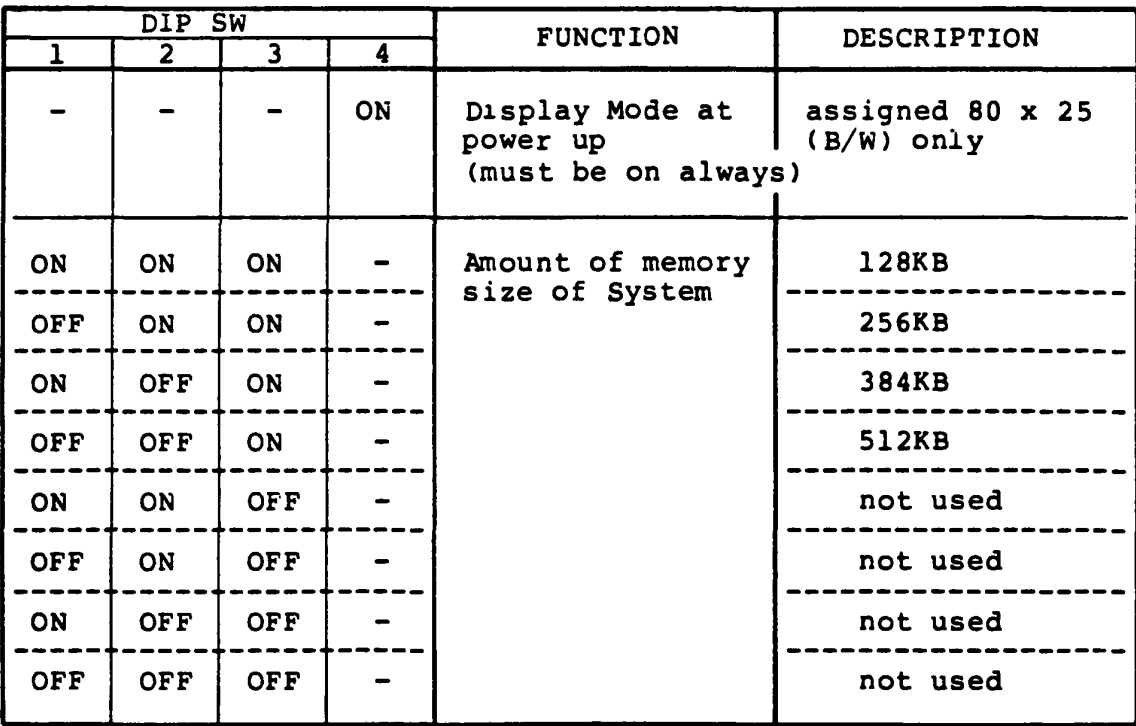

## **Configuration Table (SW-1)**

#### (2) DISP-SBLECT SW (SW-3)

This switch selects the display unit to be used as a monitor. When you slide the switch to LCD side, only the LCD is used as the moniter, but non video signal is outputed to the RGB connector and the COMP Jack of the T1100 System Unit. If you slide the swtch to CRT side, the video signal is outputed to the RGB connector and COMP Jack, but non video signal is outputed to the LCD of the TllOO System Unit.

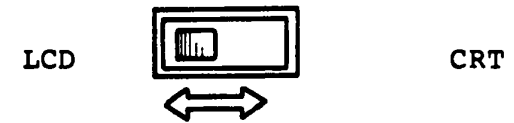

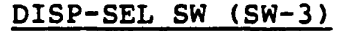

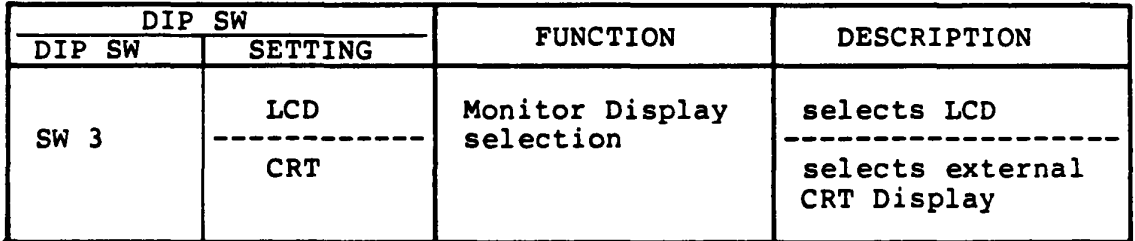

### (3) FDD-SBL SW (SW-4)

This switch assigns the FDD number (drive A, drive B) to the FDD's. When only internal FDD is used, this switch must be slided to INT side. When both of internal and external FDD's are used, FDD numbers are assigned as following table.

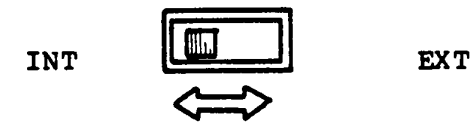

FDD-SEL SW (SW-4)

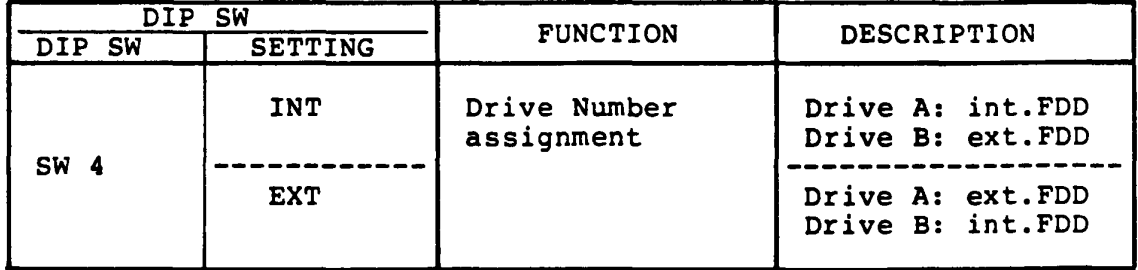

### 1.2.2 3.5- POD (HD-354S)

The ND-354S is a high performance, high reliable, compact sized Floppy Disk Drive (FDD) for 3.5" floppy disks. The drive is able to read and write double density 3.5" floppy disk with 1M-bytes of recording capacity (unformatted) in double side, double density and 135 TPI. TllOO system uses the ND-354S as internal FDD and external unit (option).

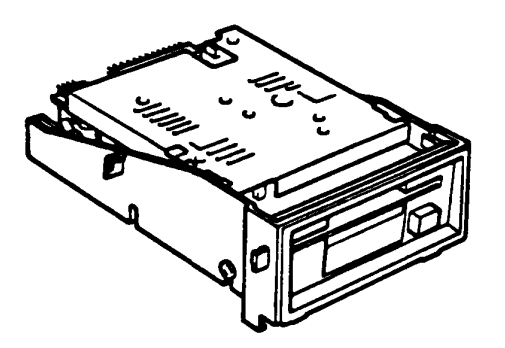

3.5"FDD (ND-354S)

 $\mathbf{v}$ 

# **Performance Specification of ND-354S**

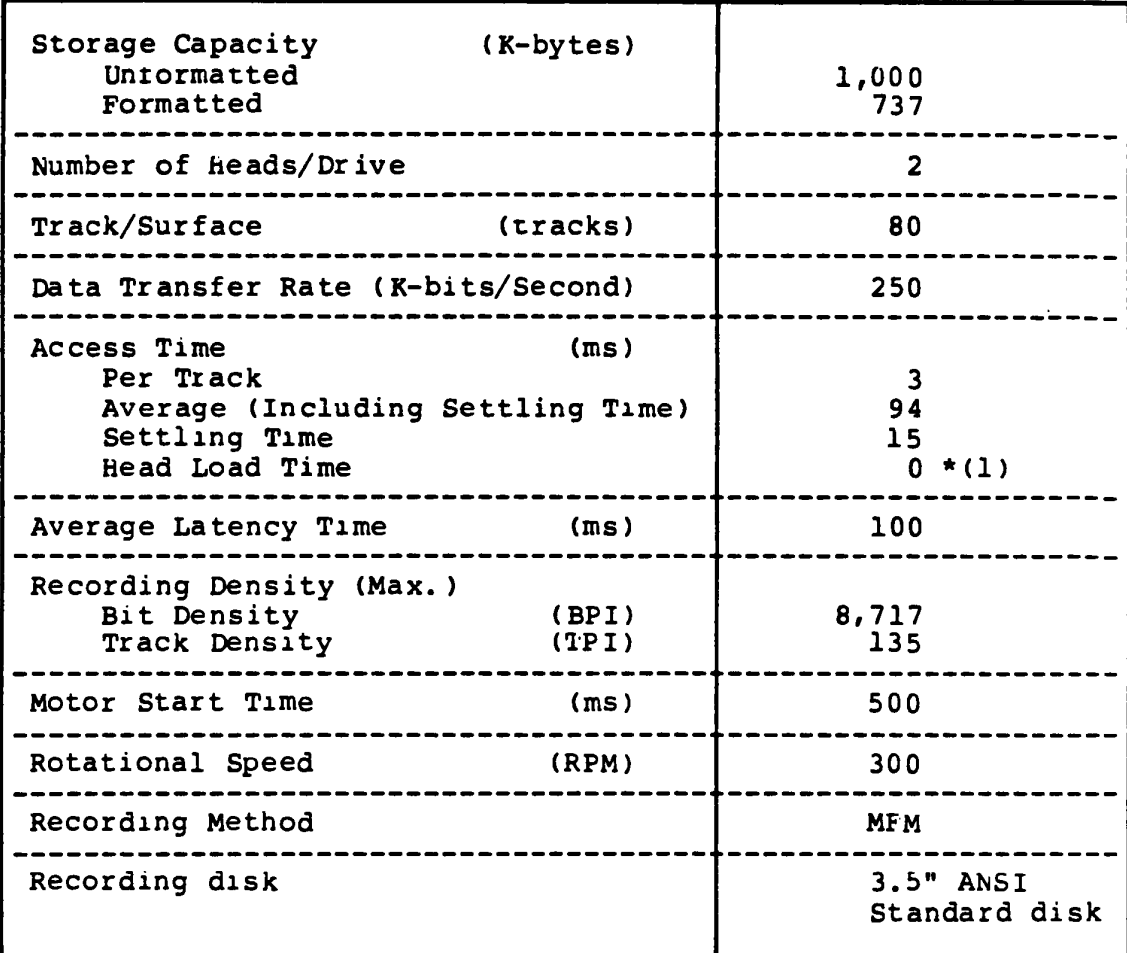

Note  $*(1)$ : Heads have been always loaded in operation mode.

## **1.2.3 Beyboard**

The keyboard consists of keytops & Keyswitches (83) and matrix  $circuit$ , and it is connected to the System PCB through signal cable.

The keyboard controller (80C49) is built in on the System PCB.

It is applied by changing the keytops with option keytops for character differences due to the Nations where the T1100 is used

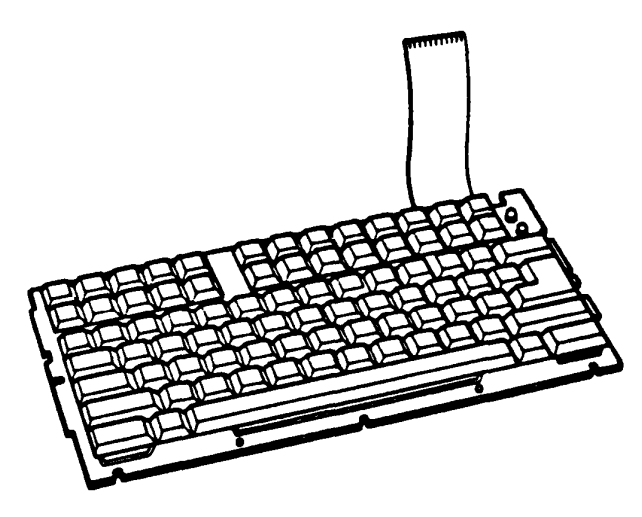

Keyboard

Δ

# **1.2.4 Liquid crystal Display (TLC-363B)**

The LCD Module is flat panel 640 x 200 pixel crystal Display unit with aspect ratio of the active area of four to three. The TLC-363B can display graphic patterns, numerals, alphabets and symbols up to 2,000 charactors (8 x 8 dots charactor).

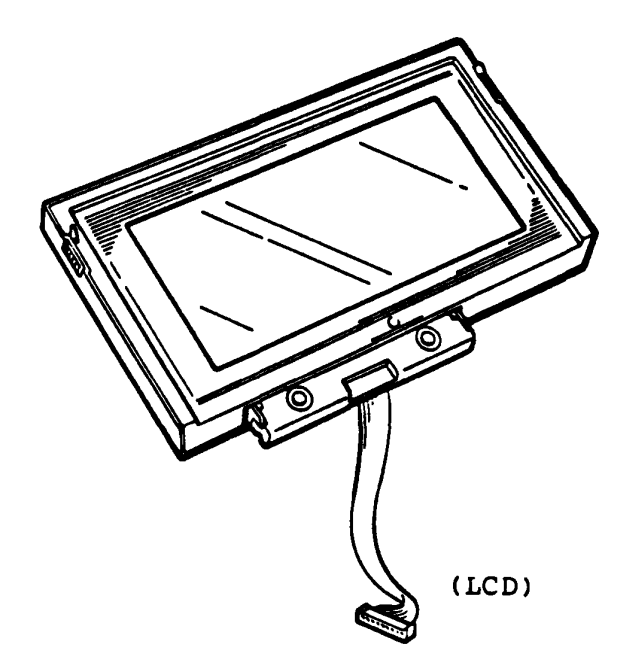

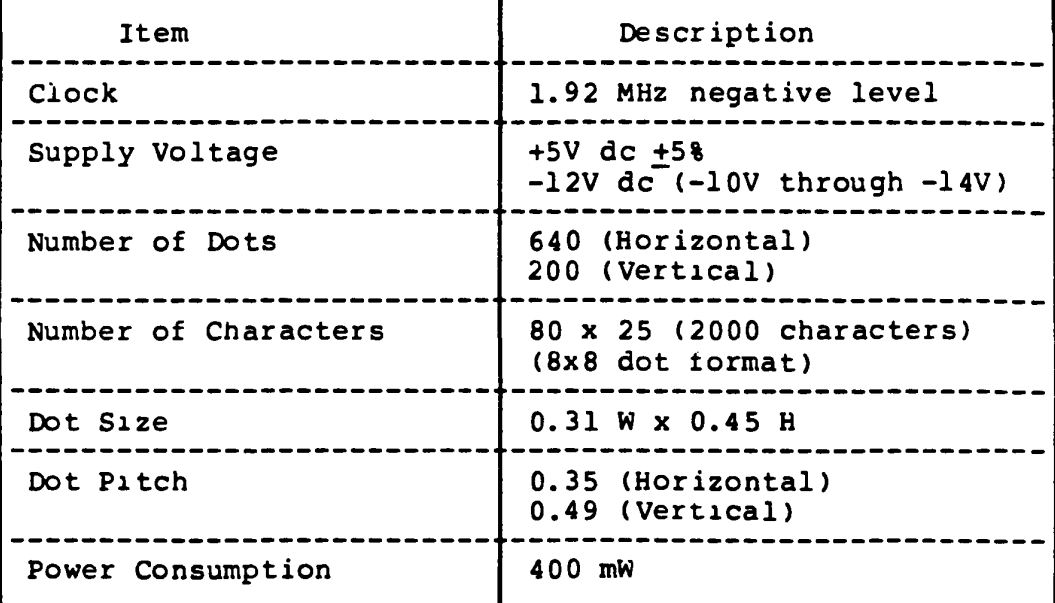

### 1.2.5 Power Supply **Unit**

The Power Supply Unit of the Tll00 System Unit is housed on the System PCB and it furnishes DC power,  $+5$ ,  $-5$ ,  $+12$  and  $-12$  volts for all components in the Tll00 System Unit. These power are supplyed trom the N1-Cd battery Unit or an AC Adaptor.

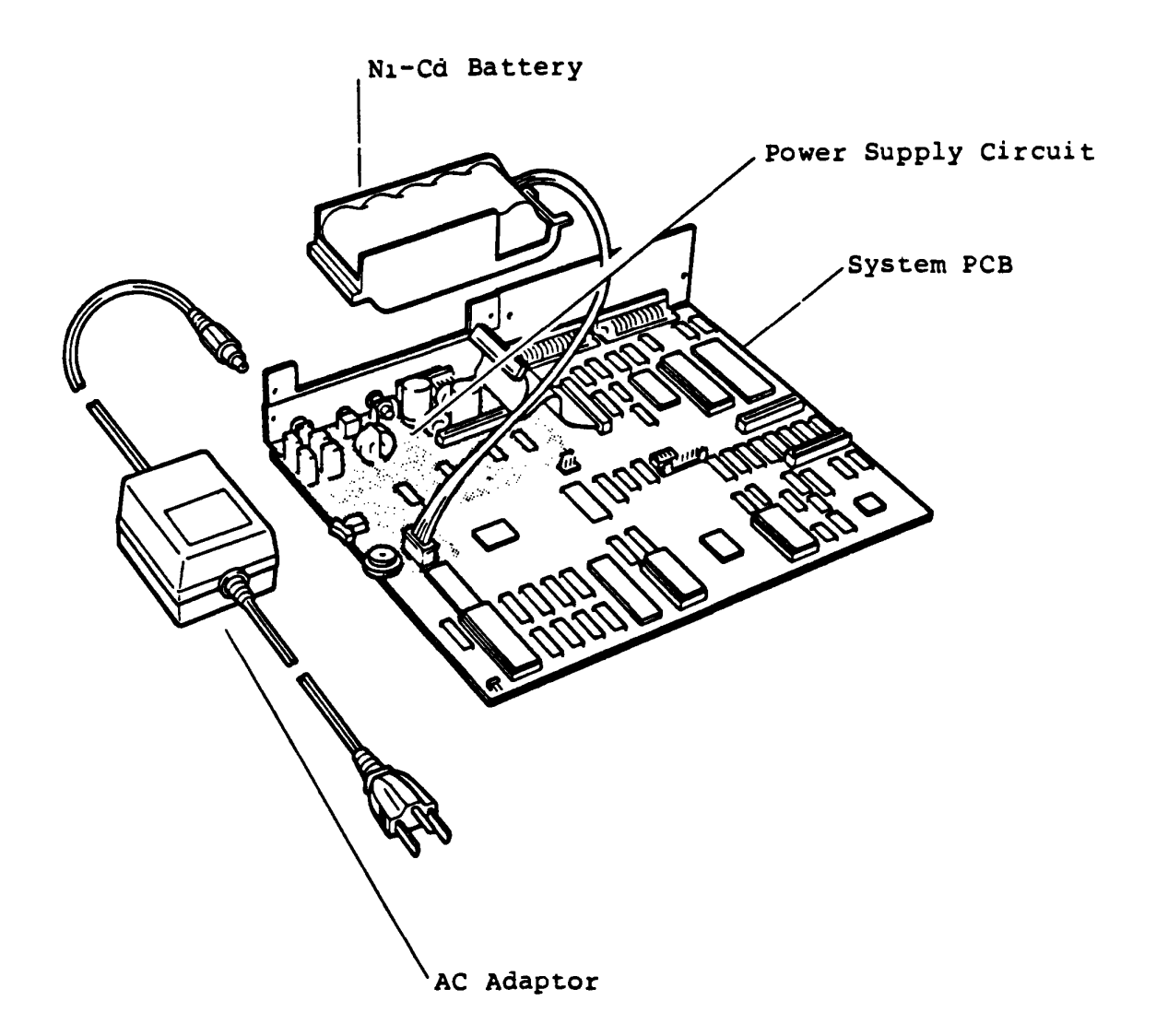

 $\mathbf{k}$ 

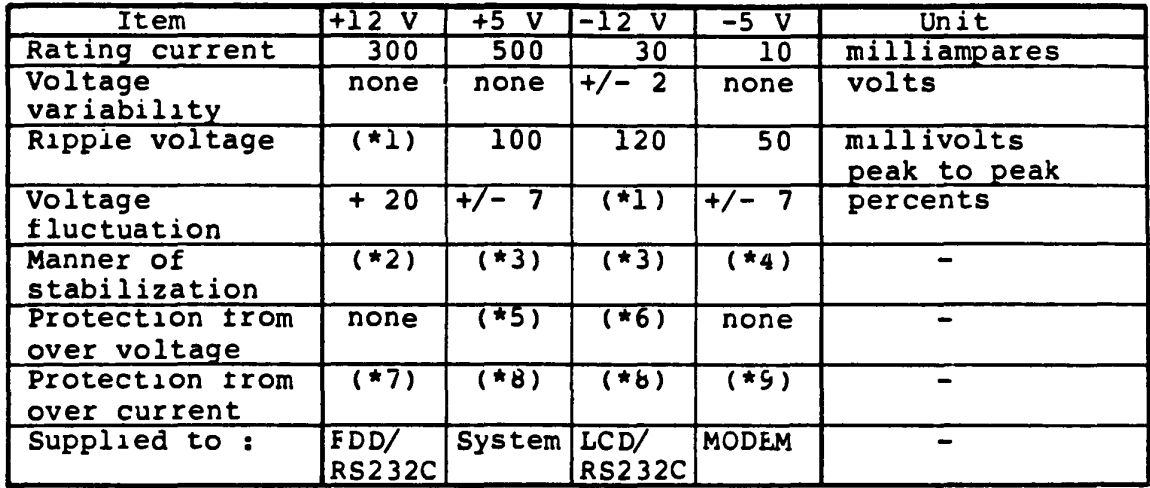

Notes: *(\*1)* undefined.

(\*2) Accords to the batteries' characteristics.

- . (\*3) Utilize the switching, pulse wiath modulation method.
	- (\*4) Utilizes a series path regulator.
	- (\*5) Detects at the +7 volts and shuts off all the DC outputs. Recovers by switching off-on the power.
	- (\*6) Detects at the -14.5 volts and automatically recovers by the switching controller when the cause disappears.
	- $(*7)$  Burns down a part of pattern of the printed wiring board.
	- (\*8) Detects when about two or three times of rating current tlows, and shuts off all the DC outputs. Recovers by switching off-on the power.
	- (\*9) Starts the voltage drop down when about *1.5* times of rating current flows, and automatically recovers when the cause disappears.

## **1.3 Option Units**

The T1100 has a variation of option units to be attached to the system. Following Units are posible to attached to the T1100 Following Units are posible to attached to the T1100 system.

- 1) Expansion Memory Unit (256KB)
- 2) RS-232C Communlcatlon Unlt
- 3) 5.25" External FOO (50-521)
- 4) 3.5" External FDD (ND-354S)
- 5) AC Adaptor
- 6) Key-top Set

 $\blacksquare$ 

### 1.3.1 **Expansion Memory Unit**

The Expansion Memory Unit is an option momory board to be installed on the System PCB. It is installed to the T1100 System Unit just by plugging in the connector on the System PCB and expands the memory size of the Tll00 system till 512KB with the basic 256KB memory.

When the Expansion Memory Unit is installed, the configuration switch must be changed properly. (reter to page 1-9)

#### **WARNING**

The Memory chip is very weak to a static electricity shock.

Wnen you handle the Expansion Memory board itself, 1t 1S recomended to protect the Expansion Memory Unit with anti static electricity materials.

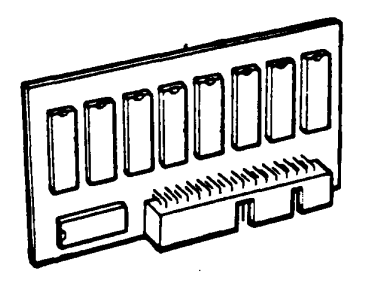

**Bxpansion Memory Unit** 

#### **1.3.2 RS-232C Communication Unit**

'l'he RS-232C Communication Unit is an option board which *is* able to be instailed in the RS232C/Modem connector within the T1100 System Unit.

It is used for serial data transfer between TIIOO and another external dev1ce at rate of 50 Baud through 9600 Baud.

The RS-232C Communication Unit is composed of two boards and 1ntroauces INS825UA lC Ch1P to control the unit. This unit has a power switch located on the back panel of the TIIOO System Unit when it is installed. It should be turnned off to prevent power consumption of RS-232C Communication Unit when the RS-232C Communication Unit is not operated.

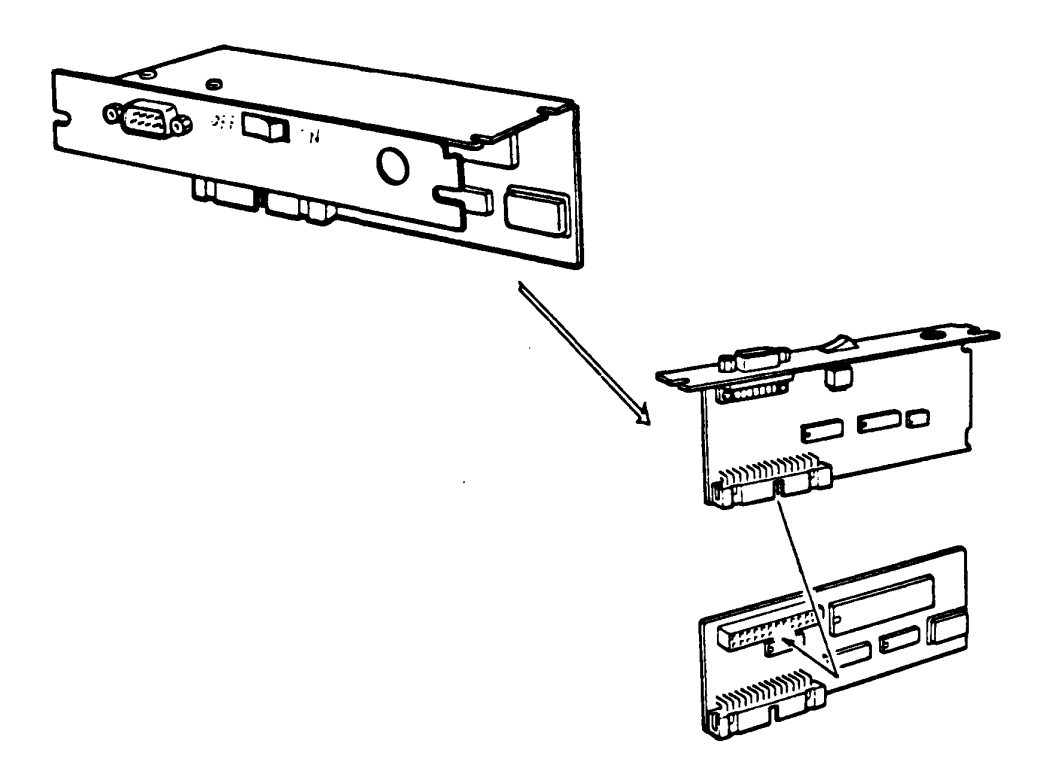

**RS-232C Oo.munication Dnit** 

### **1.3.3 5.25- EXternal POD (SD-521)**

The SD-52l is a high performance, high reliable, slim sized Floppy Disk Drive (FOO) for 5.25" floppy disks. The drive is able to read and write double density 5.25" floppy disk with 500KB of recording capacity (unformatted) in double side, double density and 135 TPI. TllOO system uses the 50-521 as external 5.25" FOO unit (option).

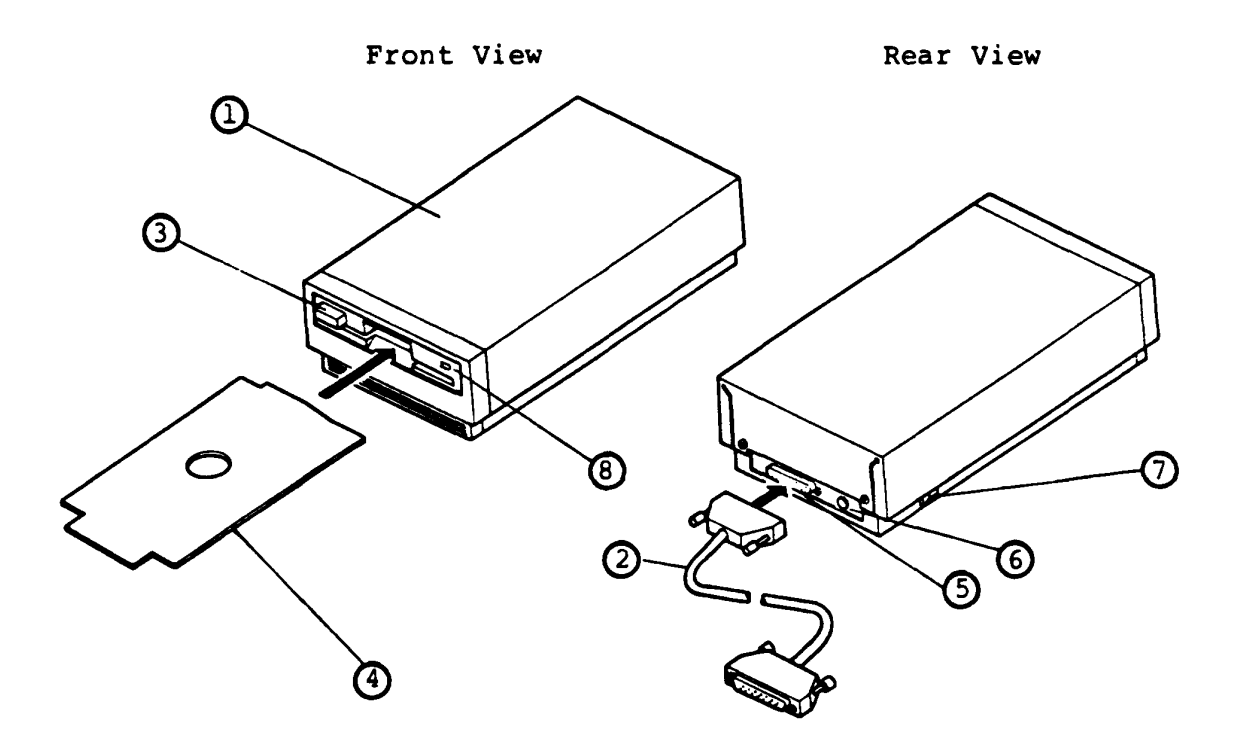

5.25" External FOO (50-521)

Explanations on components

- <D 5.25" External FDD 5.25" External FDD (Floppy Disk Drive) is composed of Disk Drive and Control PCB.
- Connector Cable This cable is a signal cable between the FOD and the TllOO System Unit. 37-pin connector of the cable is to the TllOO System Unit, and 25-pin connector is to the FOD.
- **3** Disk Eject Button This button is used to set a disk to the FDD, and to remove a disk from the FOO. Push the button after inserting a disk while disk setting to the FDD, and push the button to eject a disk from the FDD.
- Cardboard Protector This cardboard is used for head protection against a shock during a transportation of the FOD.
- (5) DS-Connector The OS-Connector Connector Cable. is a 25-pin connector for the
- ® DC Jack The DC Jack is for the AC Adaptor. The required specification of AC Adaptor is<br>Input : 220-240V ac  $: 220 - 240V$  ac Output : l8V dc, 600mA The required specification is same to the specification on AC Adaptor to the TllOO System Unit.
- (7) Power Switch Push the rear portion (ON,l) of the switch to Power ON. Push the front portion (OFF,O) of the switch to Power OFF.
- ® Drive Unit Select Indicator It is lit while the FDD is selected to use by The TllOO system. 00 not eject a disk while it is lit.

# **Perfoxmance Specification of So-521**

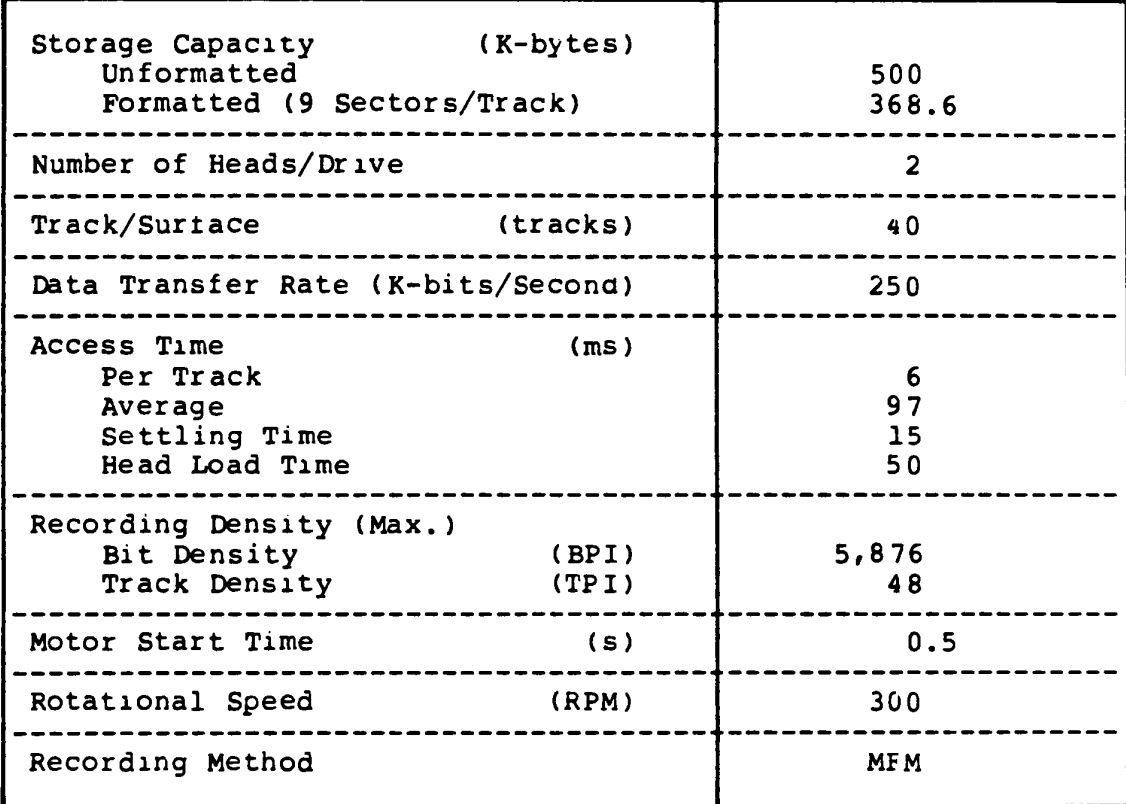

÷.

#### **1.3.4 3.5- BXterna1 POD (RD-354S)**

The ND-354S is a high performance, high reliable, slim sized Floppy Disk Drive (FDD) for 3.5" floppy disks. The drive is able to read and write double density 3.5" floppy disk with 1M-bytes of recording capacity (unformatted) in double side, double density and 135 TPI. T1IOO system uses the ND-354S as internal FDD and external unit (option).

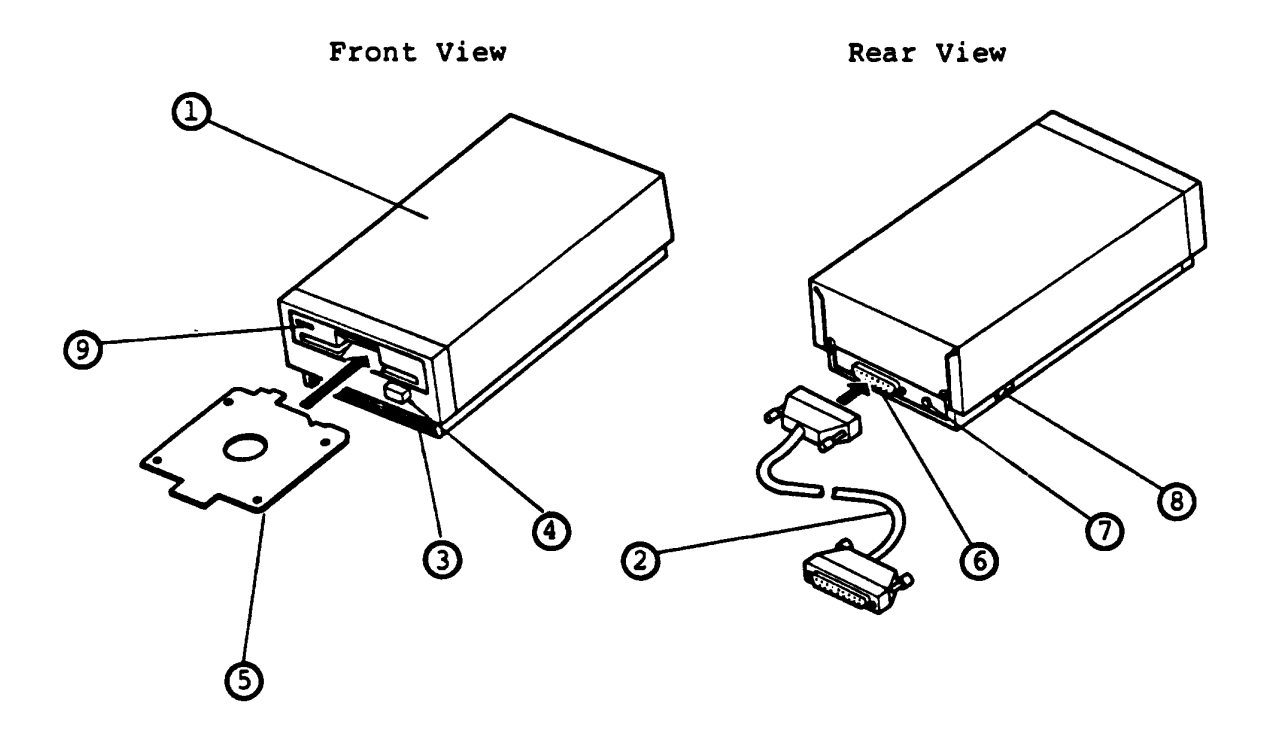

3.5" External FDD (ND-354S)

#### Explanatlons on components

- 1) 3.5" External FDD 3.5" External FDD (Floppy D1Sk Dr ive) is composed of D1Sk Drive, Control PCB and Nl-Cd battery.
- Connector Cable This cable is a signal cable between the FDD and the TI100 System Unit. 37-pln connector of the cable *is* to the TIIOO System Unit, and 25-pin connector is to the FDD.
- Q) Low Ba ttery Indicator It indicates the low voltage status of the Nl-Ca battery housed in. Power charge with AC Adaptor is need to use more.
- (4) Disk Eject Button This button is used to remove a disk from the FDD. Push the button to eject a disk from the FDD.
- Cardboard Protector This cardboard is used for head protection against a shock during a tIansportatlon of the FDD.
- DS-Connector The DS-Connector Connector Cable. is a 25-pin connector for the

G) DC Jack The DC Jack is for the AC Adaptor. The required specification of AC Adaptor is<br>Input : 220-240V ac  $: 220 - 240V$  ac Output : 18V dc, 600mA The required specification is same to the specif lcatlon on AC Adaptor to the T1100 System Unit.

® Power Swi tch Push the rear portion (ON,I) of the switch to Power ON. Push the tront portlon (OfF,O) of the sWltch to Power OFF.

9 Drive Unit Select Indicator<br>It is lit while the FDD is selected to use by The T1100<br>system. Do not eject a disk while it is lit.

 $\pmb{\lambda}$ 

## Performance Specification of ND-354S

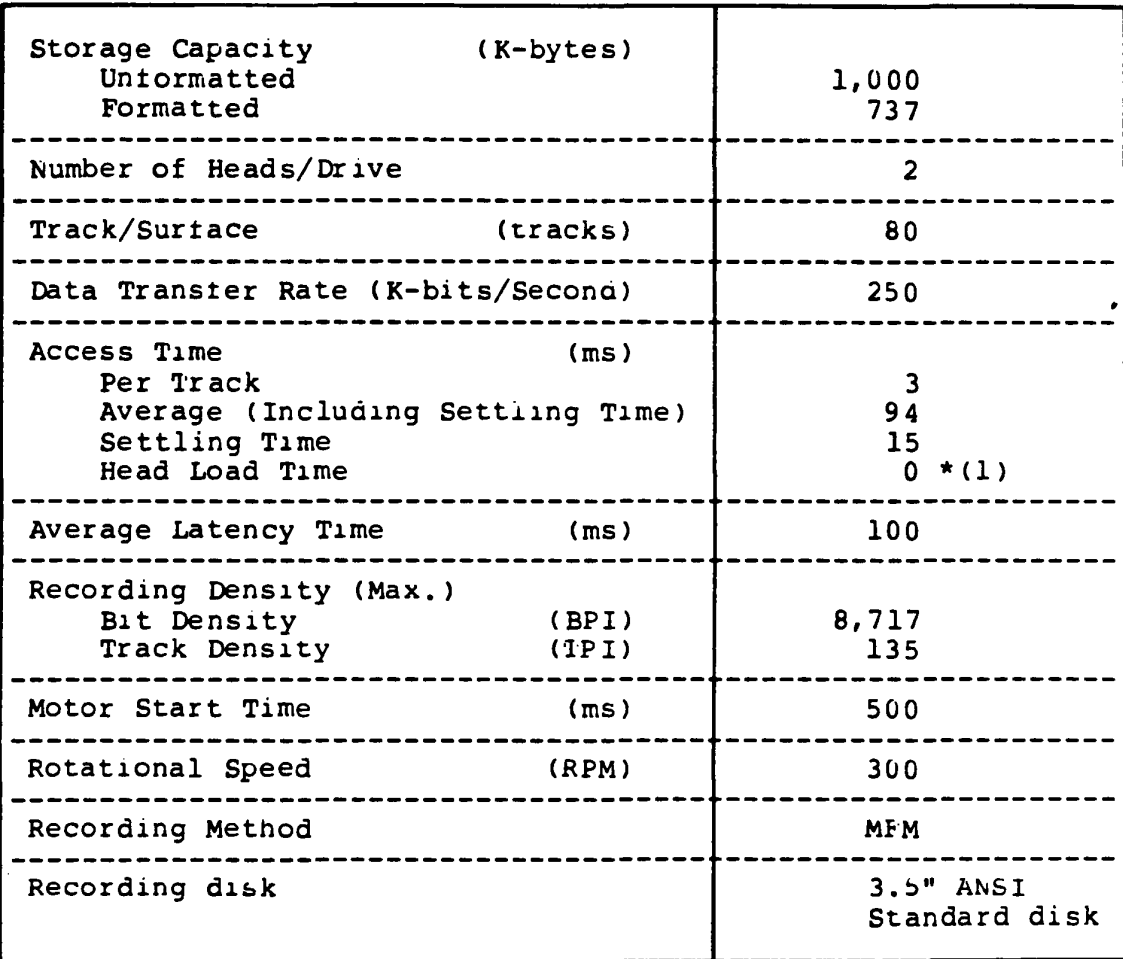

Note  $*(1)$  : Heads have been always loaded in operation mode.

### **1.3.5 AC Adaptor**

The Tll00 System Unit and 3.5" External FDD have a rechargeable Ni-Cd battery in the cabinets. These units are need to be charged after a certain running time. For the power charges or using the devices (including 5.25" External FOO) indoors, AC Adaptor are used. The required specification of AC Adaptor for the TllOO System Unit and External FOO (5.25" type and 3.5" type) are same, and are as shown below.

The required specification on AC Adaptor

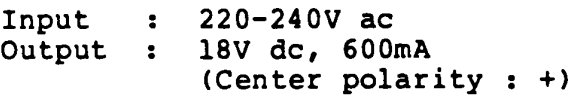

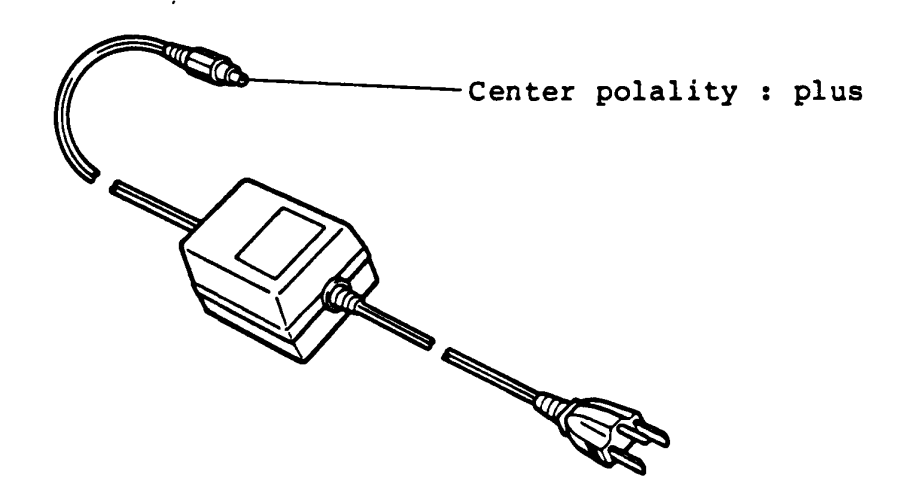

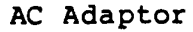

### 1.4 CRT Display Interface Connector

The TIIOO system has CRT Display Interface connector on the back of TIIOO System Unit. You can connect the following types of CRT Display to the TIIOO System Unit.

1) Color Display Unit

640 x 200 pixel's Color CRT Display. It can be connected to TIIOO System through D-Sub 9-pin (female) connector.

It can display such as follows by setting the display mode register. 640 x 200 pixel graphic pattern or 320 x 200 pixel graphic pattern in graphic mode. 80 columns x 25 lines or 40 columns x 25 lines in character mode.

### 2) Monochrome Display Unit

640 x 200 pixel's Monochrome CRT Display. It can be connected to T1100 System through phone jack.

It can display such as following be setting the display mode register. It can display 80 column x 25 line or 40 column x 25 line characters in character mode. It connected through phone jack. 640 x 200 pixel graphic pattern or 320 x 200 pixel graphic pattern in graphic mode.

80 columns x 25 lines or 40 columns x 25 lines in character mode.

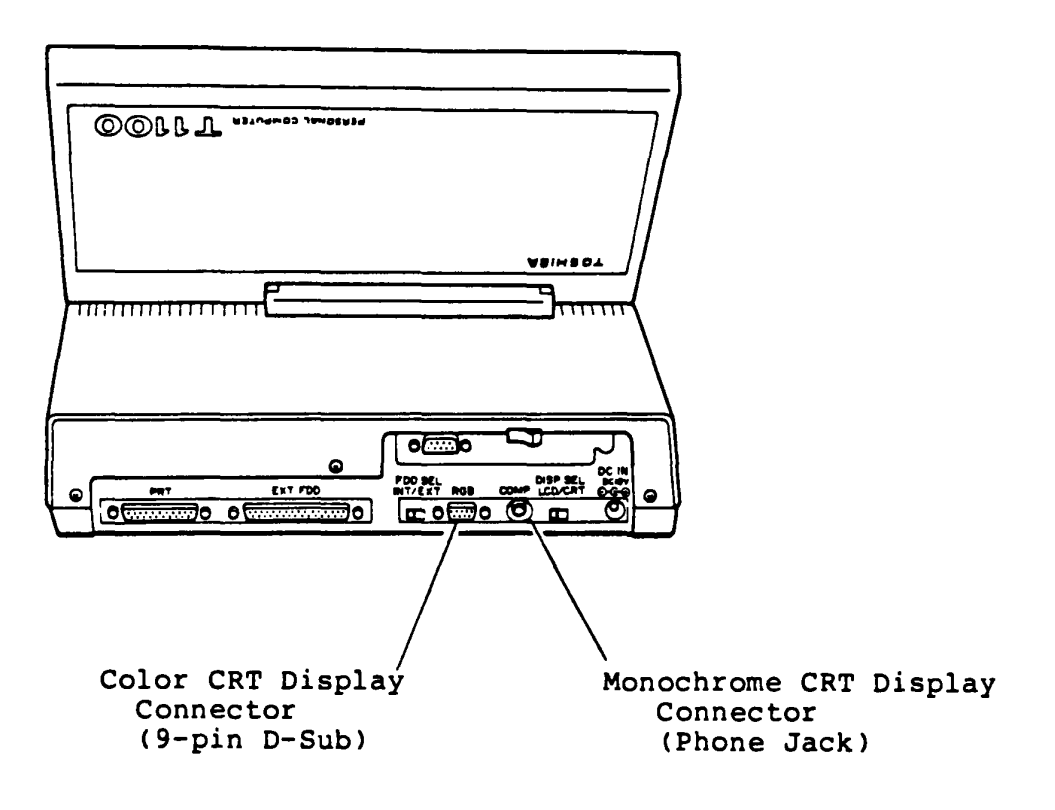

 $\ddot{\phantom{a}}$ 

# **Specification**

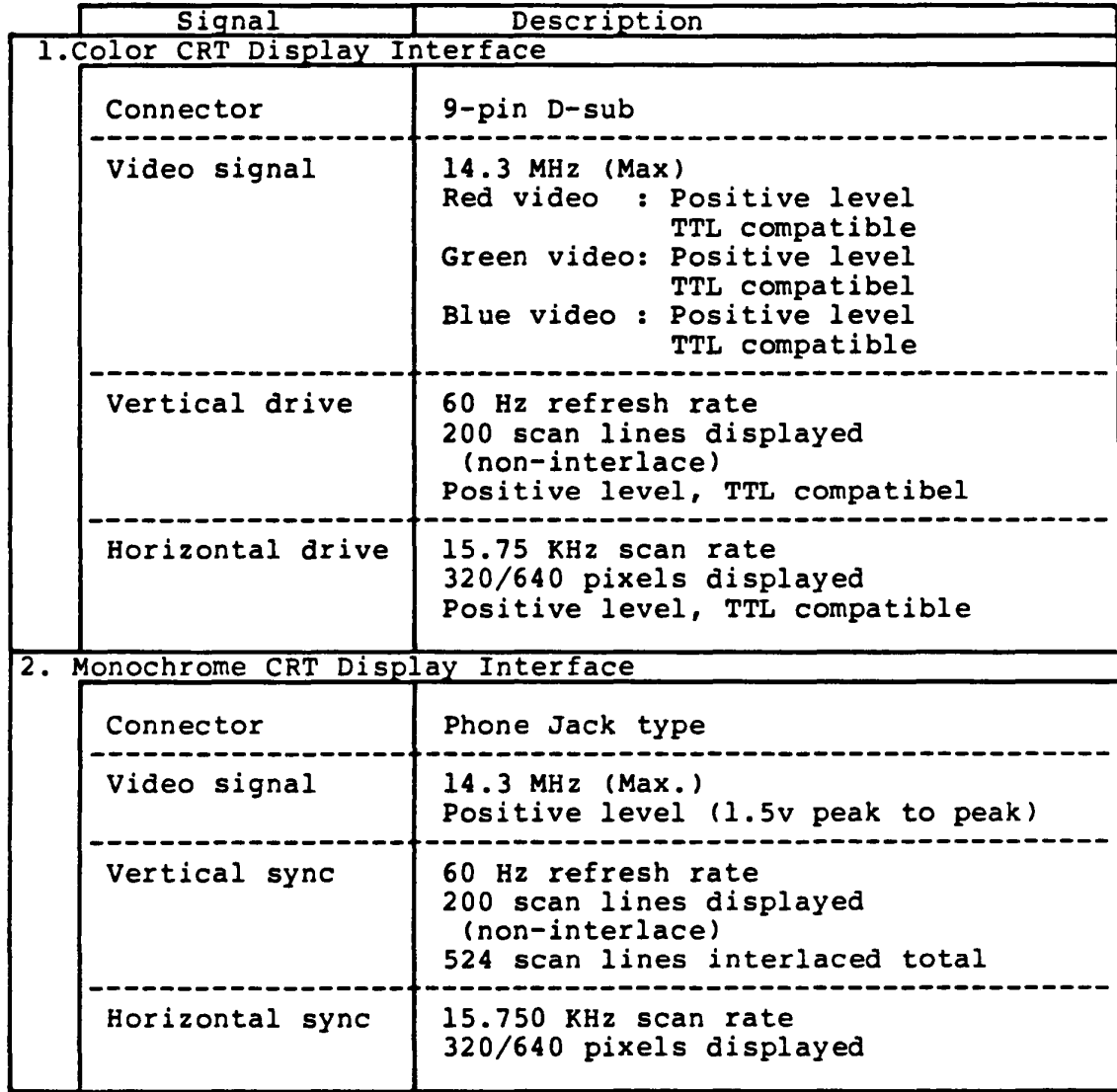

#### PART 2 TROUBLE ISOLATION PROCEDURE

This PART is a Trouble Isolation Procedures (TIP's) for the TllOO system in the First Level.

It is based on the FRU (Field Replaceable Unit) which is defined in PART 4. The target of this Trouble Isolation Procedures is to isolate the faulty unit from the system and replace it in the field.

The required tools for this trouble-shooting are as follows.

- 1). System Disk (including T&D program)
- 2) Mul timeter
- 3). Screwdrivers (blade screwdriver and Phillips screwdriver)
- 4). Printer port LED

For the trouble-shooting, you are required to read the T&D operation procedure of PART 5 of this manual.

The faultiy unit which is isolated according to this PART, will be repaired in the service center according to the Second Level maintenance manual (Maintenance Manual II).

You will follow the Trouble Isolation Procedures (TIP's) to isolate the failing Field Replaceable Unit (FRU) in case you met a failure on the FRU of the TOSHIBA Personal Computer System TllOO.

The [ENTRY] is the isolation procedure of which TIP should be taken for the trouble. Another TIP's are of the units which will be given by [ENTRY], or the suspected units. Start from ENTRY, from next page, for any trouble shooting.

#### **BNTRY**

### **Fault Component (FRU) is identified already ?**

1. If fault component <FRU) is identified already, or obvious problem such as unusual noise or damageed part on a component, go to the appropriate TIP (Trouble Isolation Procedure).

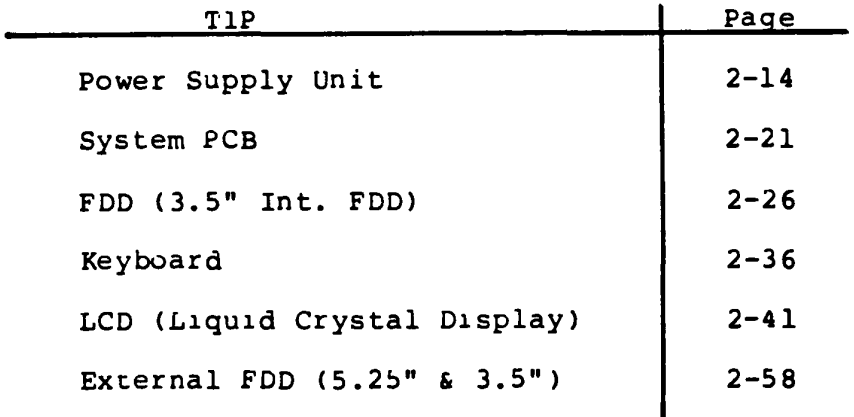

2. It fault component (FRU) is not identified, go to **Entry-I.** 

 $\blacksquare$ 

#### $RNTRY-1$

#### Set up the system to standard for checking.

Set up the system to standard for checking.

- 1. Remove all connectors connected to the T1100 System Unit.
- 2. Set the FDD SEL switch to INT position, and set the DISP SEL switch to LCD position.
- 3. Open the LCD Unit by sliding the LCD Locking TAB's on both side of the T1100 System Unit.
- Rotate the LCD CONTRAST CONTROL fully to the direction of  $4.$ "High" then turn on the Power switch of the T1100 System Unit.

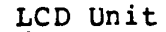

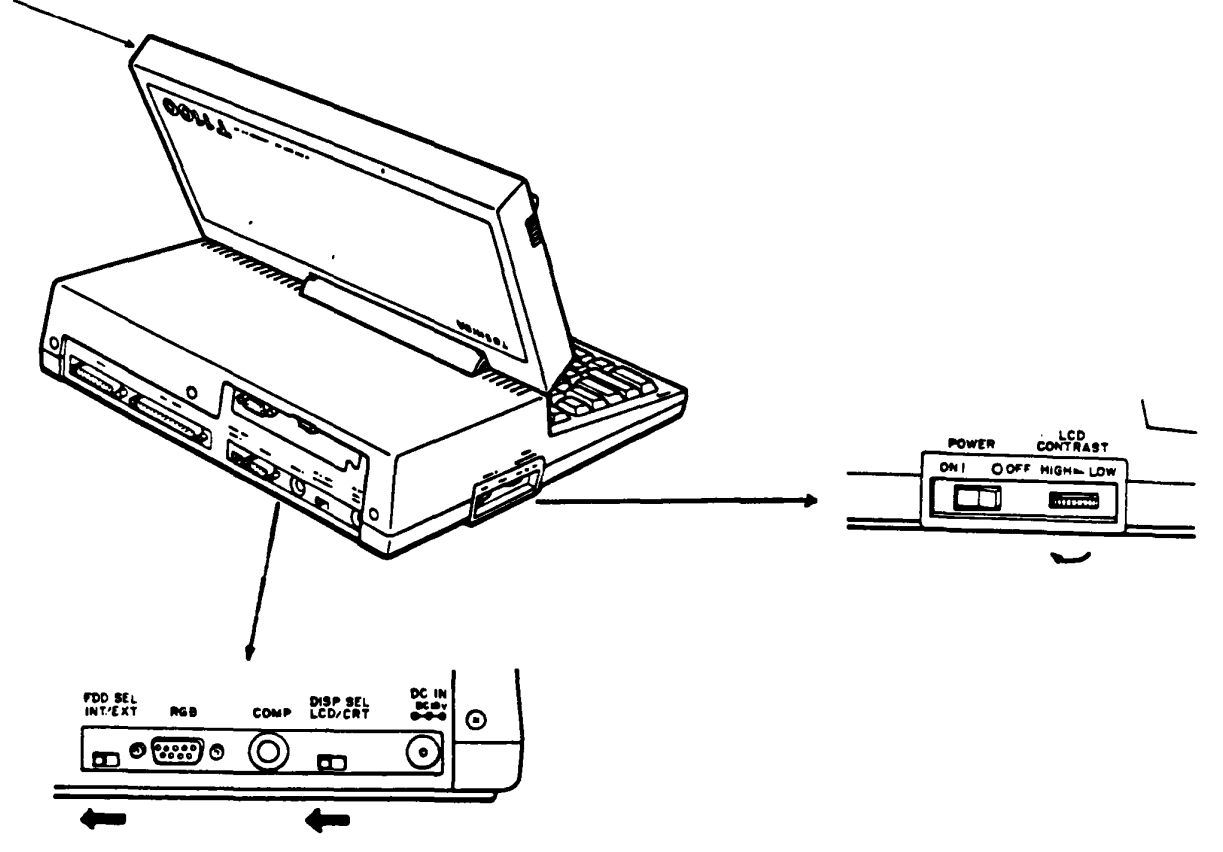

Go to Entry-2.

#### **ENTRY-2**

#### **Normal process to run the T&D programs**

- 1. Power-On Diagnostic programs which are stored in the ROM of BIOS runs rirst atter the power on of the T1100 System Unit. It any error occurs during this stage, error status is outputted to the plinter port of tne Tli00 system.
- 2. During memory test in these D1agnostic programs the message of **MEMORY TEST XXX KB** is displayed on the LCD.
- 3. You can hear the beep at end of the Power-On Dlagnostic.
- 4. The Tli00 system starts to read the system disk in the Int. FDD.
- 5. II there is non-01sk ln Int. FDD the following message will be displayed onthe LCD. You need to responce to the messages as following example.

**Place system disk in drive**  and press any key when ready...

Dose the above message appear?

Yes: Turn off the Power switch of the T1100 system unit, and remove the Prlnter Port LED.  $G$  to Entry-5.

No: An error occurred in the Power-On Diagnostics. Go to  $Entry-3$ 

#### ~ouble **in Power-Qo Diagnostic**

- !. Turn off the Power switch of the Tll00 Sytem Unit.
- 2. Connect the **Printer Port LED** (Maintenance tool) to printer connector of the Tll00 System Unit (rear side) as shown below.
- 3. Turn on the Power switch of the T1100 System Unit to run the Power-On Diagnostics.

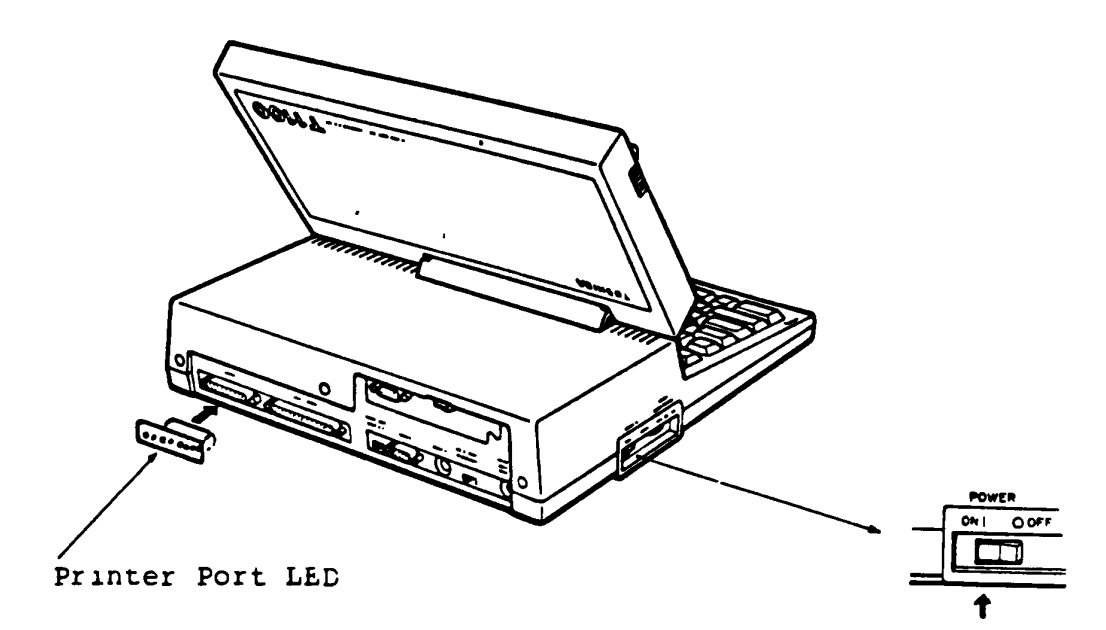

Connection ot Printer Port LED

Is any error status indicated on the Printer Port LED?

- Yes: An error occurred in the Power-On Diagnostics. Go to **Entry-4** 
	- No: Turn off the Power switch of the T1100 system unit, and remove the Printer Port LED. Go to **Power or Sytem.**

#### **ENTRY-4**

#### Read error status and isolate the failure component.

 $\mathcal{L}^{\mathcal{L}}$ 

You may have an error condition in the Power-On Diagnostics, and the error status has been indicated on the Printer Port LED.

- 1. Read the error status on the Printer Port LED.
- 2. Isolate the railure component in accordance with the following tlow chart of Power-On Diagnostics.

ex. : Error status =  $0A[H]$ 

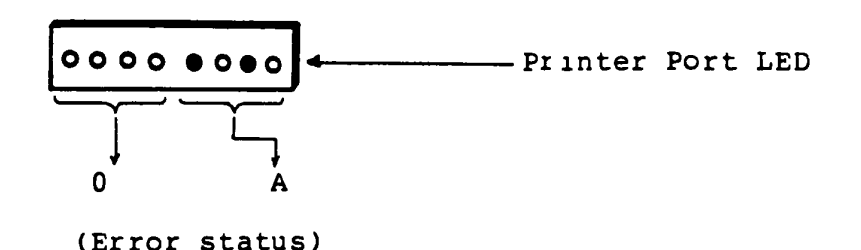

In the following flow chart of the Power-On Diagnostics,  $3.$ sequence of the subtest executions is shown by arrow marks. In each subtest, all possible error status and information corresponding the error are described as below.

Continues to next page.

# Read error status and isolate the failure component. (continued)

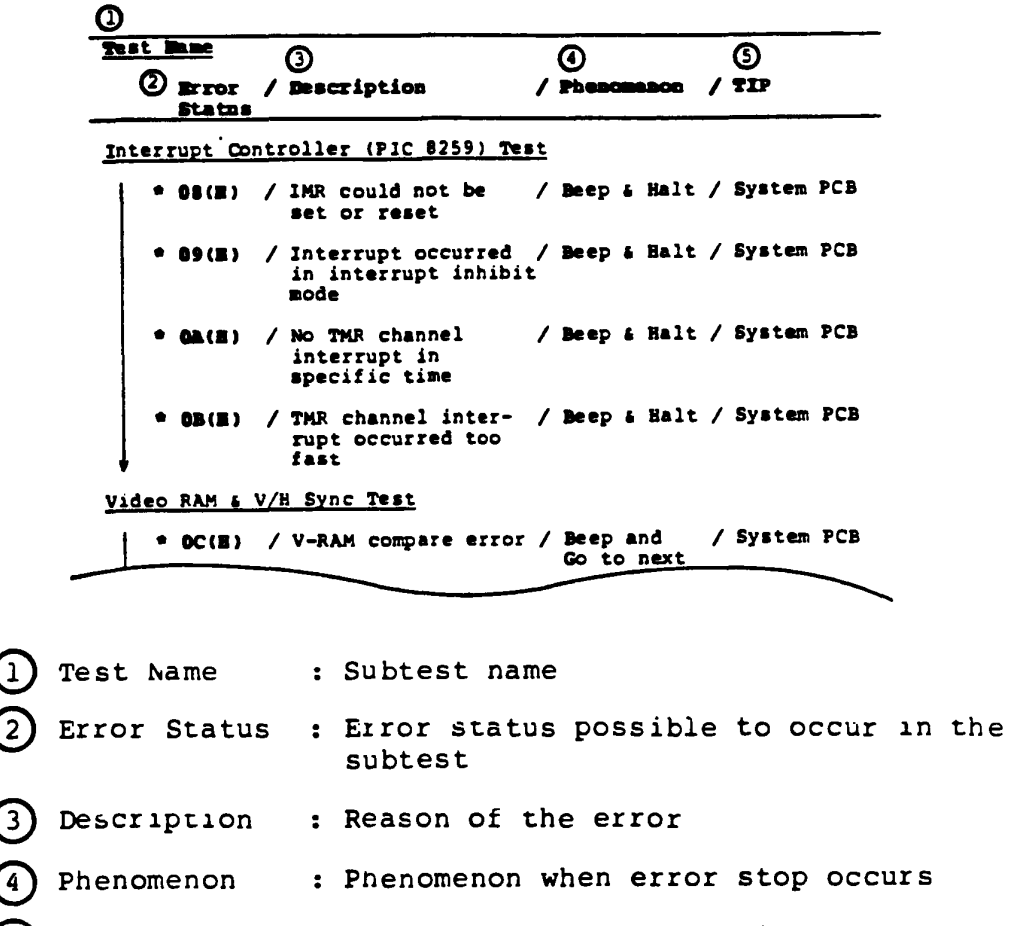

: Trouble Isolation Procedure to go  $(5)$  TIP
# Power-On Diagnostics

 $\mathcal{L}$ 

 $\hat{\mathbf{v}}$ 

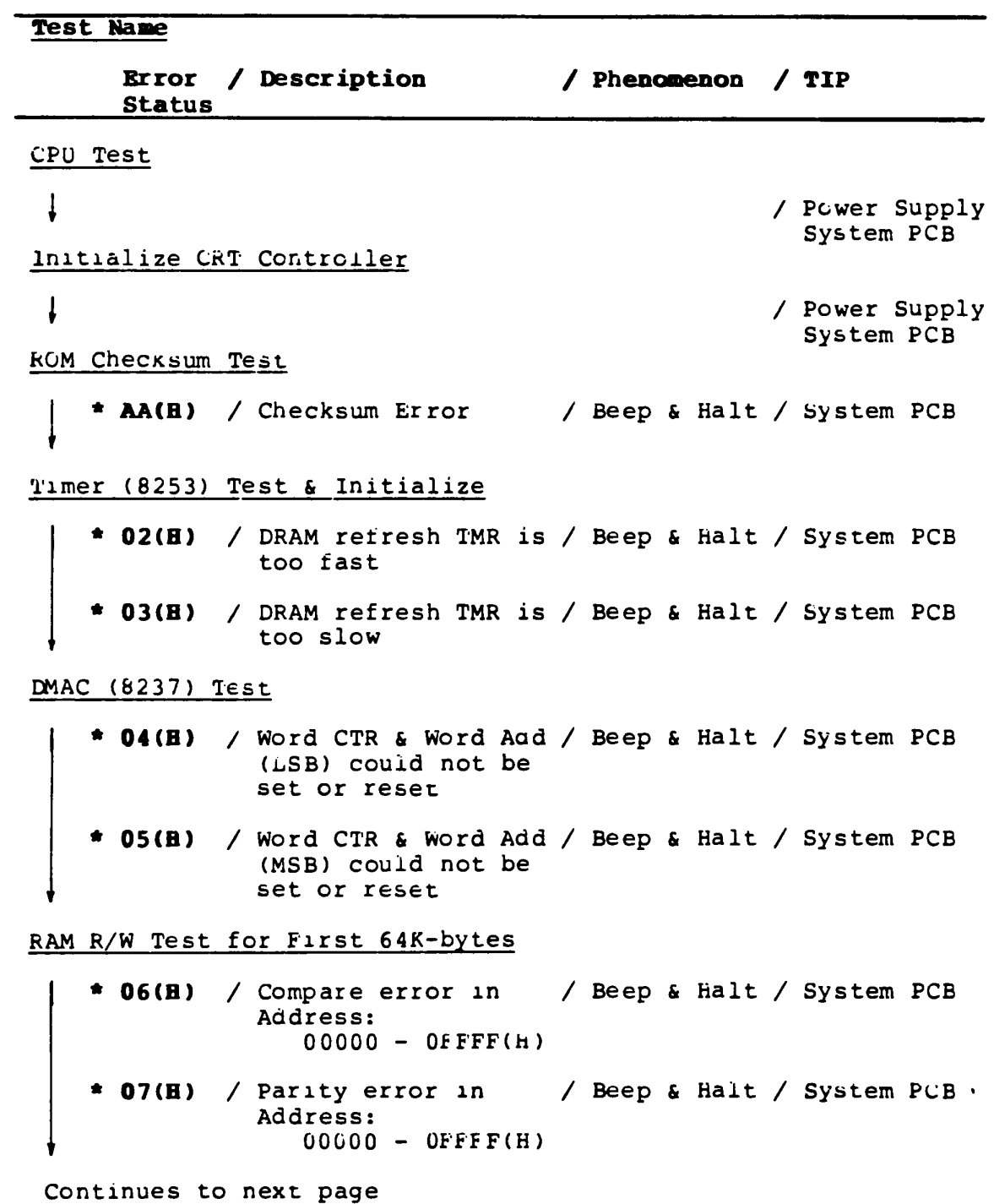

**Test Name Error / Description Status / Phenomenon / TIP** Interrupt Controller (P1C 8259) Test **\* 08(S)** I IMR could not be I Beep & halt I System PCB set or reset **\* 09(S)** *I* Interrupt occurred *I* Beep & Halt *I* System PCB in interrupt inhibit mode **\* OA(S)** *I* No 'I'MR channel *I* Beep & Halt *I* System PCB interrupt in specific time \* **OB(H)** / TMR channel inter- / Beep & Halt / System PCB rupt occurred too tast Video RAM & V/H Sync Test **\* OC(S)** *I* V-RAM compare error *I* Beep and *I* System PCB Go to ·next **\* OD(8)** *I* V/H Sync slynal *I* Beep and *I* System PCB from CRTC(6845) coud Go to next not hlgh level **• OE(S)** *I* No level-transition *I* Beep and *I* System PCB  $(Hugh - Low)$  of  $V/H$ Sync sIgnal **\* OP(H)** / No level-transition / Beep and / System PCB (Low - HIgh) of V/h Go to next Sync slgnal Determine Configuration

\* **OPTION ROM ER (on LCD or CRT)**<br>
/ Checksum error in / Beep and / System PCB<br>
option ROM Go to next option ROM

Continues to next page

 $\frac{1}{2}$ 

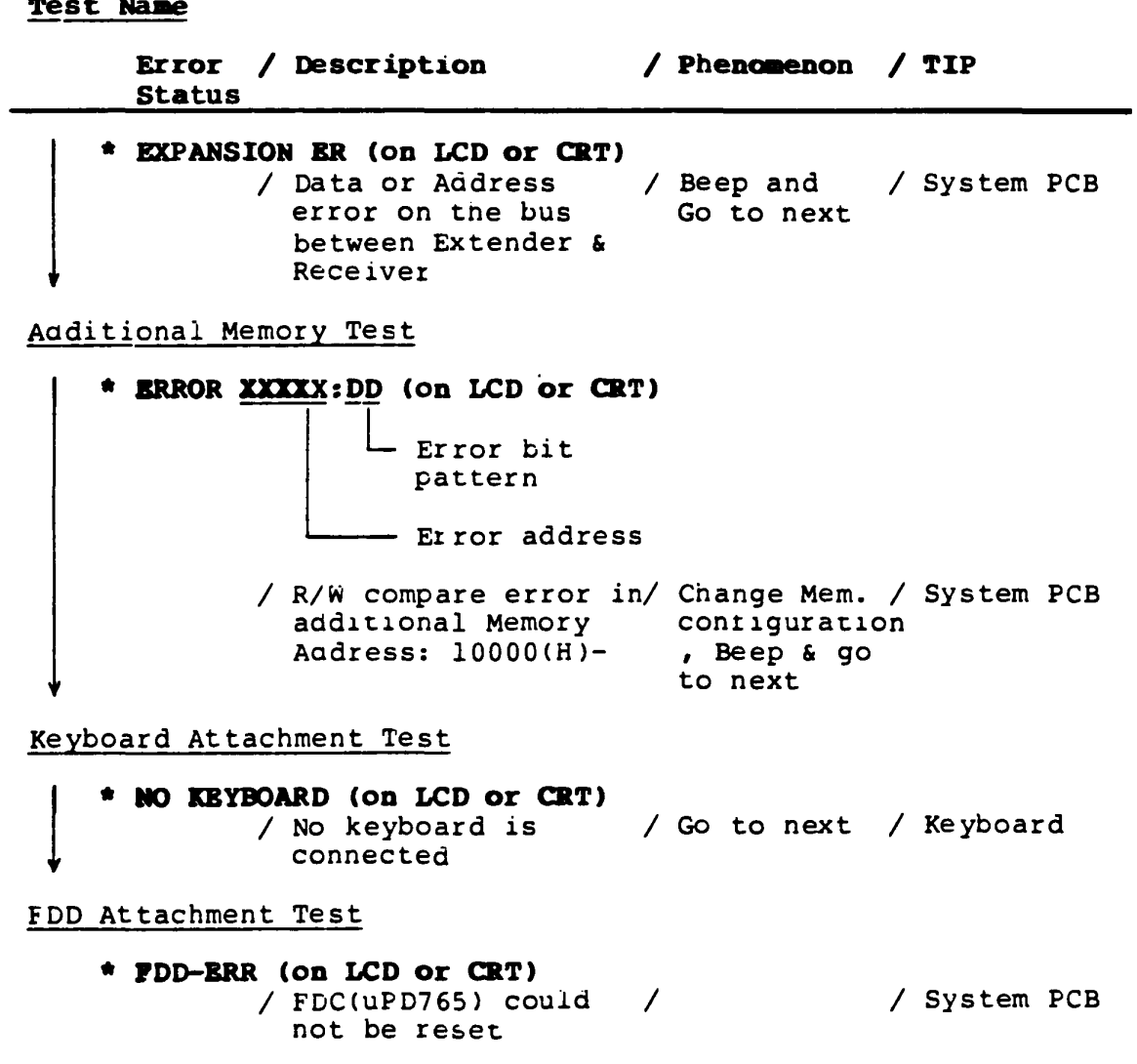

 $\hat{\mathbf{v}}$ 

### **BNTRY-5**

## Run T&D program (RUNNING TEST) for trouble isolation.

- $\mathbf{1}$ . Turn off the Power On switch of the System Unit.
- Connect a printer wraparound connector to the T1100 System  $2.$ Unit, and connect RS-232C wraparound connector if attached. (RS-232C unit is a option).
- Insert the system disk (including the T&D program) into the  $3.$ Int. FDD.
- Turn on the Power switch of the T1100 System Unit.  $4.$

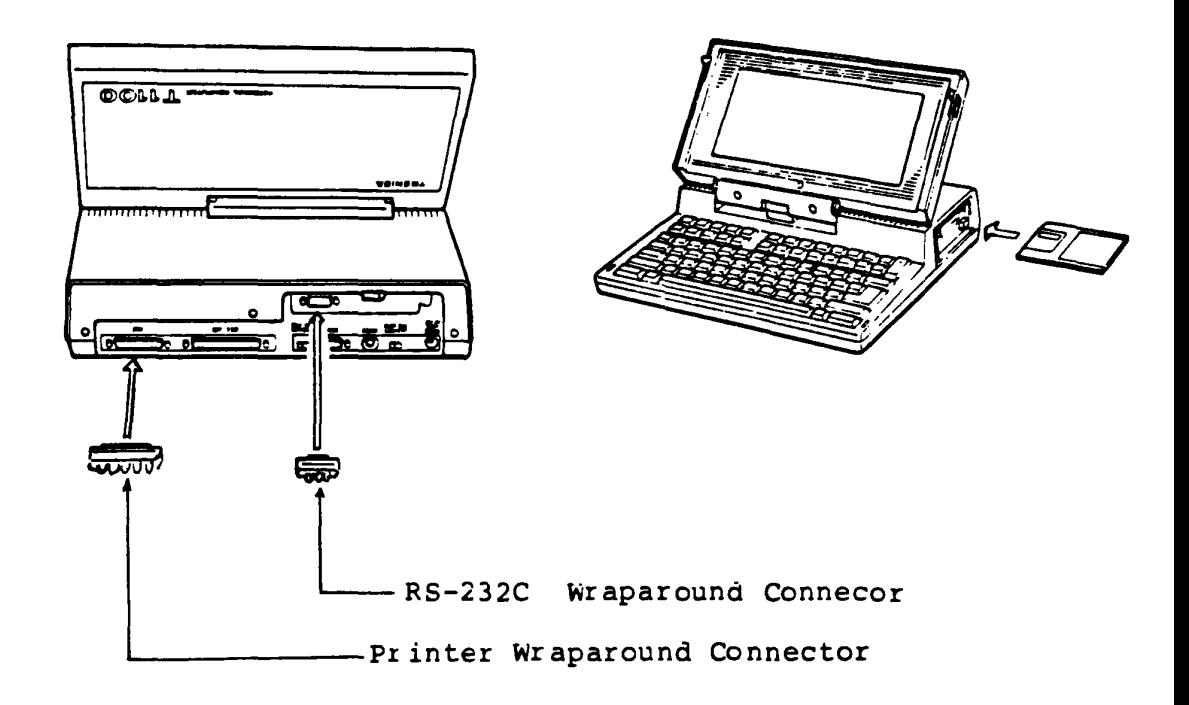

Rear view

Front view

Continues to next page.

Continued

5. Aiter the Power-On Diagnostics has been completed successfully , the tollowing screen will be displayed.

Toshiba Personal Computer (R1150EN) CopyriQht 1984,85 Toshiba Corporation MS-DOS Ver 2.11 Copyright 1983,84 Microsoft Corp. Command Ver 2.11<br>Current date is Tue 1-01-1980 Enter new date : 03-04-85 Enter new date : <u>03-04-83</u><br>Current time is 0:00:27.02<br>Enter new time : <u>15:15</u> A)testce

Key-in the current day and tlme then file name of T&D program "LNTER" message wlthout failure. as testce to the underlined portion. key should be pressed atter the each of key-in

### **Is the above message displayed?**

•

Ye:s: Go to **Step 6.** 

No: Go to **PDD.** 

Continued

The Til00 system starts to read the T&D tile then following 6. screen will be displayed.

The TOSHIBA personal computer DIAGNOSTICS version 1.00 (c) copyright TOSHIBA Corp 1985 DIAGNOSTICS MENU : 1 - DIAGNOSTIC TEST 4 - HEAD CLEANING  $5 - LOG$  UTILITIES 6 - RUNNING TEST<br>8 - SYSTEM CONFIGURATION  $9 - EXIT$  TO MS-DOS PRESS [1]-[9] KEY

7. Key-in "6" and depress "ENTER" key for RUNNING TEST".

The "RUNNING TEST" is composed of following subtests. If an error occurs in a specific subtest, go to appropriate TIP (Trouble Isolation Procedure).

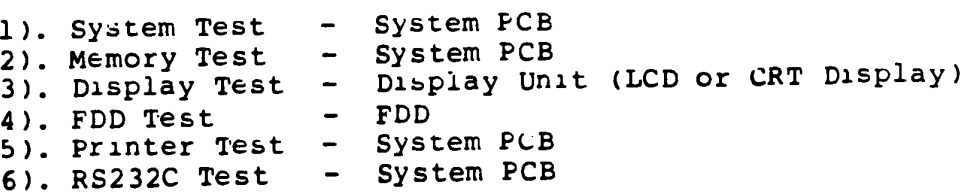

## **POWER** (Power Supply Unit)

You have reached this TIP since the Power Supply Unit is suspected of the cause of failure.

The symptom may be one of follows.

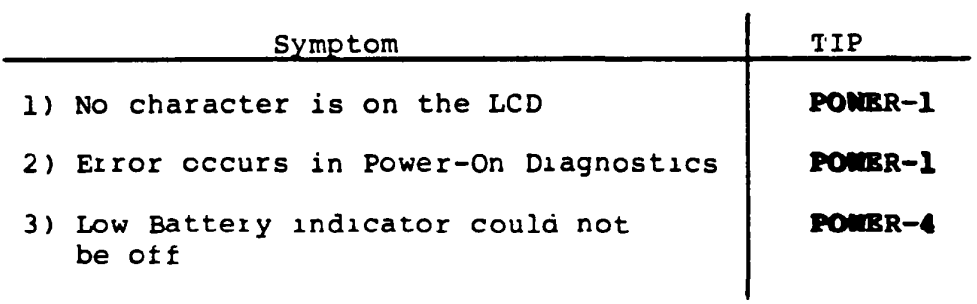

**POIIBR-l** 

### **Remove all separated units**

- 1. Turn off the Power switch of the System Unit.
- 2. Disconnect all connectors connected to the System Unit.
- 3. Turn on the Power switch of the System Unit then run T&D program (Running Test).
- 4. It the symptom disappears after the disconnection, connect the each unit one by one to isolate the faulty unit. Turn off all unit powers before the each connection for &atety.

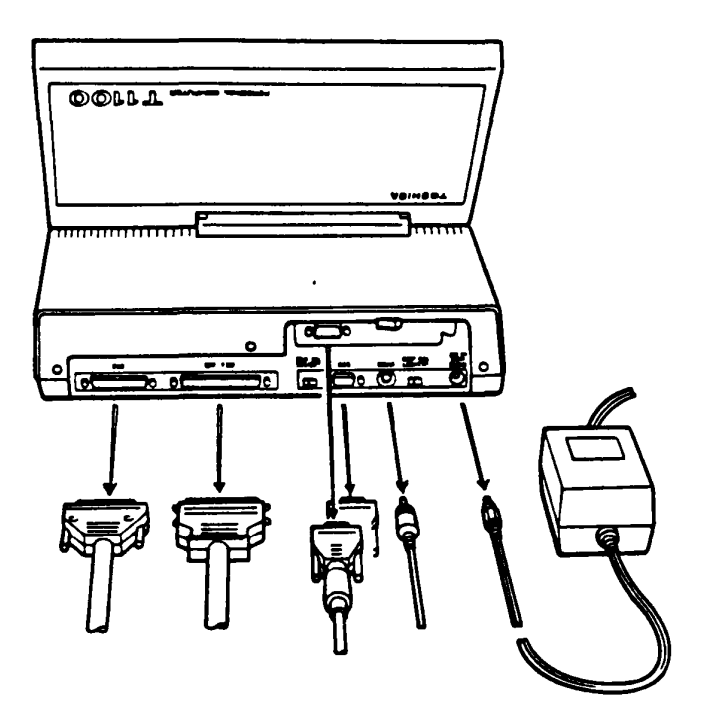

Is the faulty unit isolated.

- Yes: Go to the TIP of faulty unit. (Replace the faulty unit)
	- No: Go to **POMBR-5.**

### **POWER-2**

### **Option PCB removal**

- 1. Turn off the Power switch of the System Unit.
- 2. Remove all option PCB's (Expansion Memory Unit and RS-232C  $Unit$ .
- 3. Turn on the Power switch then run T&D program (Running Test) •
- 4. If the symptom disappears after the removals, reinstall the each option PCB one by one to isolate the faulty PCB. Turn off the Power switch of the System Unit before the each instaliation for satety.

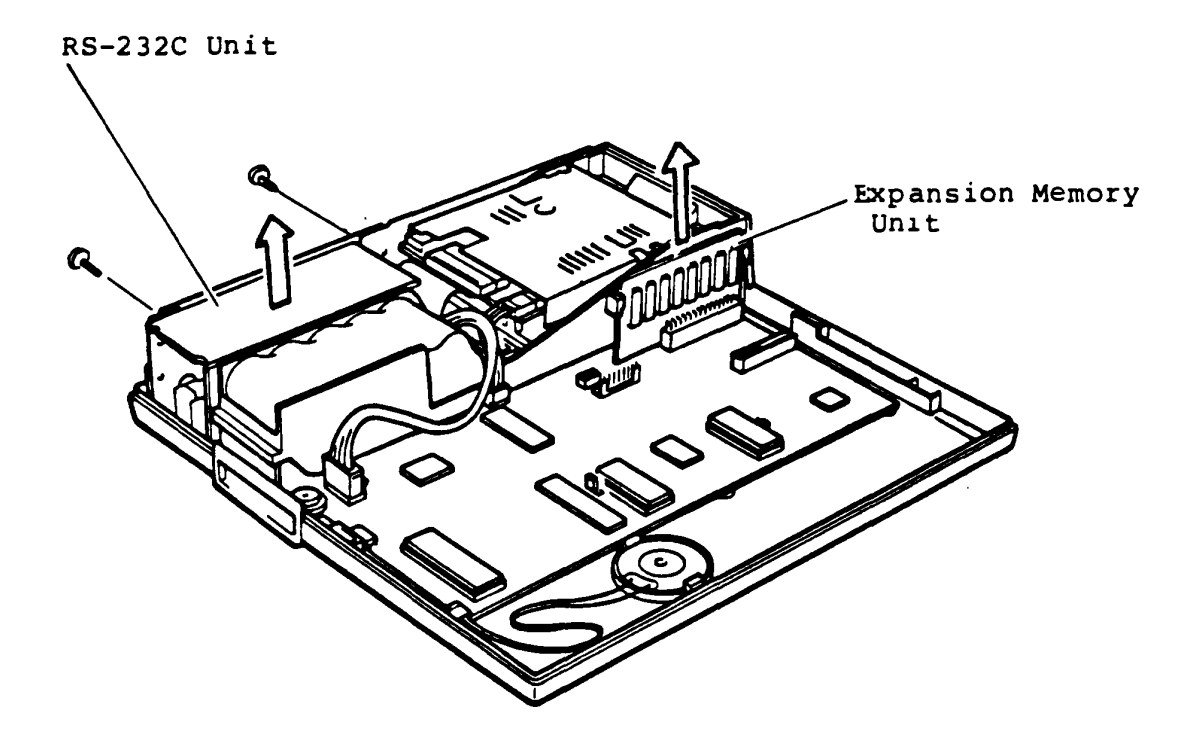

Is the taulty PCB lsolated?

Yes: Replace the faulty PCB then run T&D program (Running Test) after the replacement.

No: Go to **PONER-6.** 

POWER-3

voltage cbeck

- 1. Turn off the Power switch of the System Unit.
- 2. Remove the System Unit Cover. (Refer to PART 3)
- 3. Remove all option Units irom the System Unit.
- 4. Turn on the Power switch of the System Unit.
- s. Check all output voltage of +SV, -12V, +12V and -SV dc at the following connector pins.

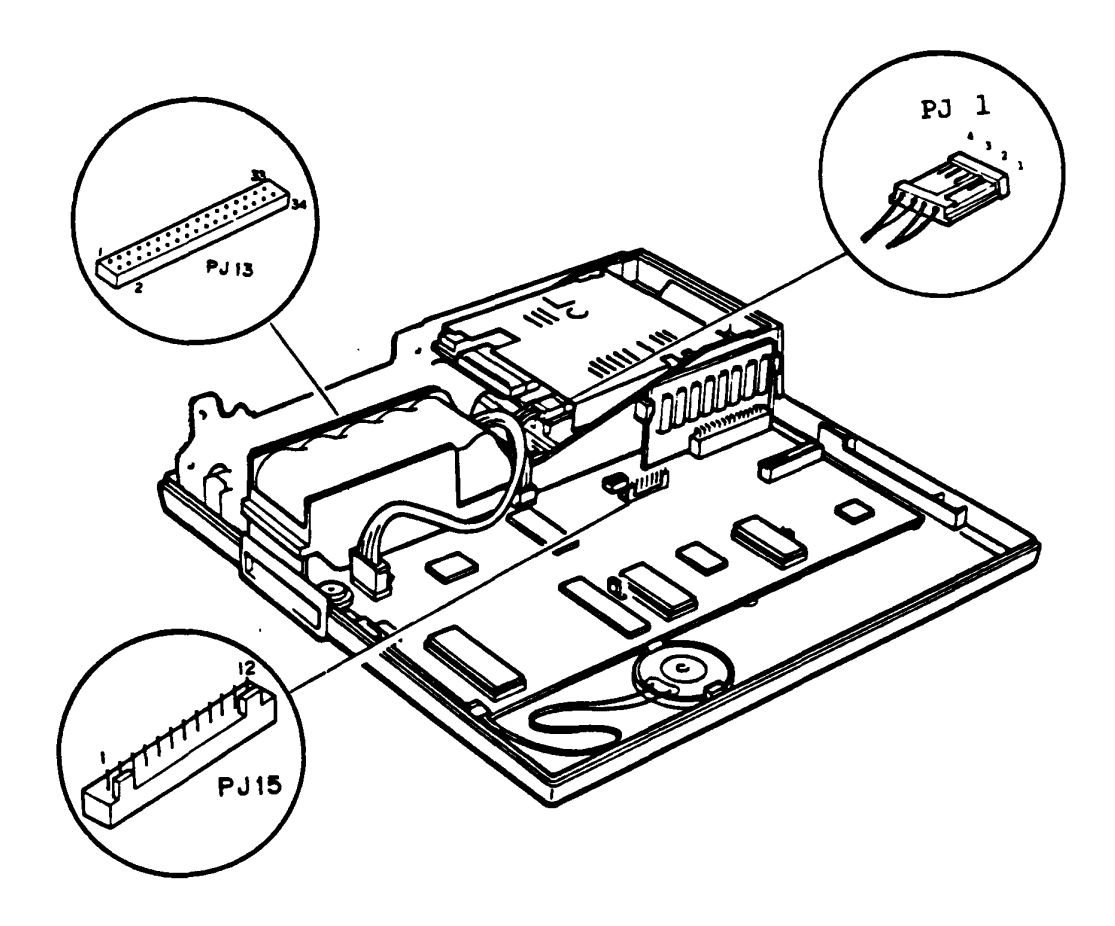

continues to next page.

# **voltage check (continued)**

6. The voltages should be in tolerance as following table.

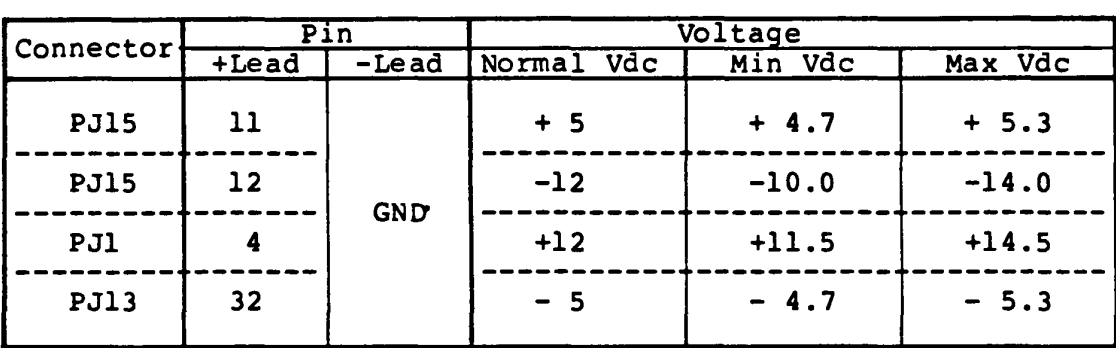

Voltage Tolerances

Are the voltages in tolerance?

 $\mathbf{v}$ 

Yes: The Power Supply is good.

No: Go to **PONBR-t.** 

POWER-4

### Input voltage check

- i. Turn oif the Power switch of the System Unit.
- $2.$ Disconnect the Battery connector PJ4 of the System Unit.
- 3. Plug in the jack of AC adaptor to the System Unit and AC plug of the AC adaptor to a wall outlet.
- 4. Check the input voltage at the pin 1 and pin 5.

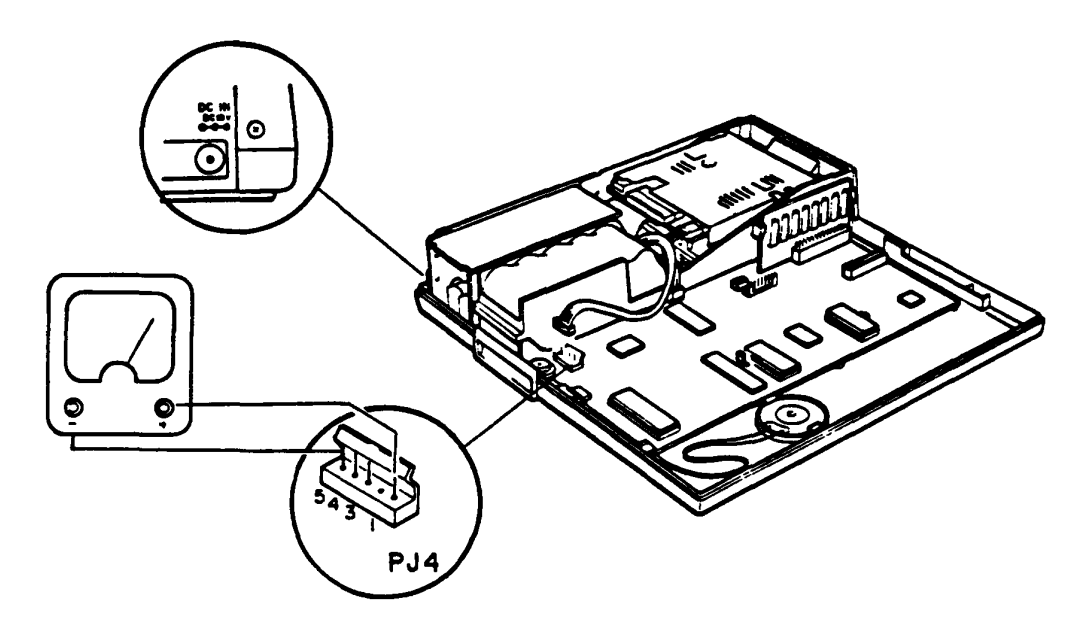

Voltage Tolerance

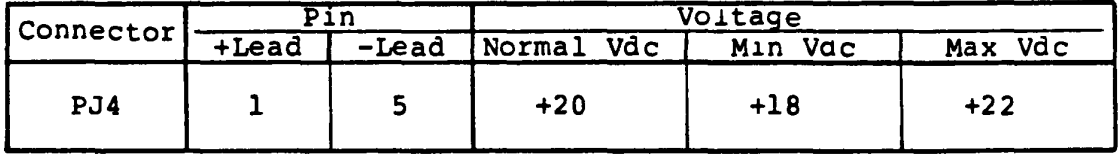

Is the voltage in tolerance.

- Yes: Poewer regurator of the System PCB is faulty. Replace the System PCB.
- No: Go to PONER-5.

### POWER-5

### AC adaptor output voltage check

- 1. Turn off the Power switch of the System Unit.
- $2.$ Disconnect the AC adaptor from the System Unit.
- Plug in the jack of AC adaptor to the System Unit and AC  $3.$ plug of the AC adaptor to a wall outlet.
- Check the AC adaptor output voltage at the pin 1 and pin 2  $4.1$ of PJ8.

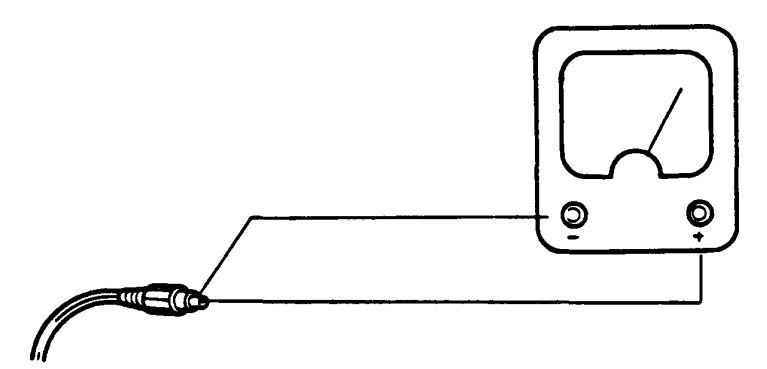

AC Adaptor Jack

Voitage Tolerances

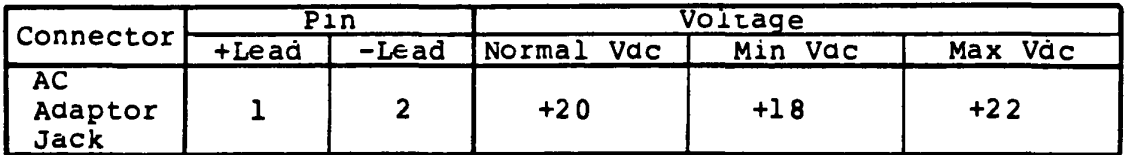

Is the voitage in tolerance.

- Yes: The Power Supply circuit of the System PCB is faulty. Repplace the System PCB.
	- No: The AC adaptor is faulty. Replace the AC adaptor.

### **8YSTEM PCB**

You have reached this TiP since the System PCB is suspected of the cause of fa1lure.

The symptom may be one of rollows.

- 1) The Power-On Diagnostics could not run at all. No error status is indicated on the Printer LED.
- 2) An error status has been indicated on the Printer LED during the Power-On Diagnostics.

Go to SYSTEM-1 for the trouble shooting of above symptoms.

### **Remove all separated units**

- 1. Turn otf the Power switch of all units of the system.
- 2. Disconnect all connectors connected to the System Unit except Pr1nter POIt LED.
- 3. Connect the Printer Port LED to the printer connector of the System Un1t.
- 4. Turn on the Power switch of the System Unit.
- 5. Check whether the symptom d1sappears or not.

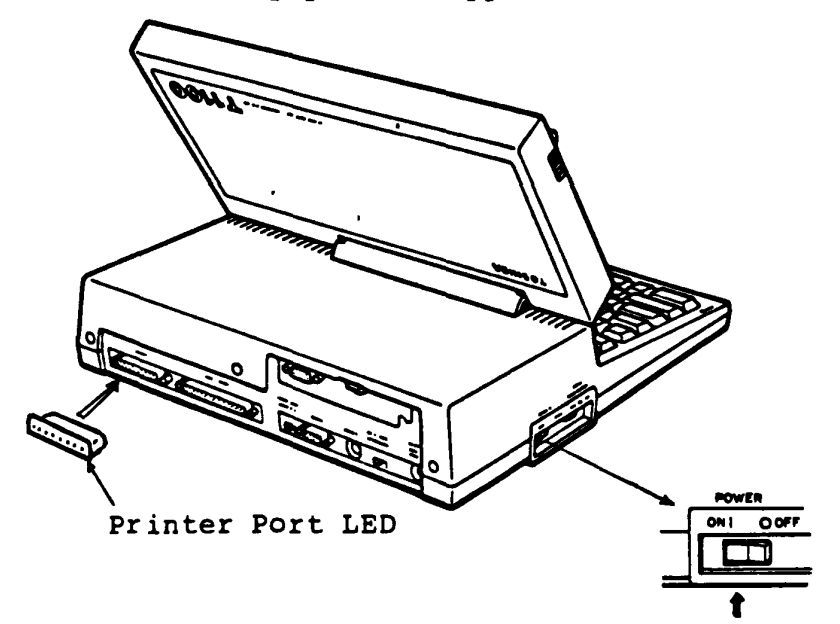

Does the symptom disappear?

Yes: Failure is the one of separated units.

Connect each separated unit one by one to the System Unit and run Power-On Diagnostics for the failure unit isolation. Turn off the Power switch of all units before making disconnection and connection of each connector.

No: Go to SYSTEM PCB-2.

### **Remove all option PCB (s )**

- 1. Turn off the Power switch of the System Unit.
- 2. Remove all option PCB(s) (Expansion Memory Unit and RS-232C Communication Unit).
- 3. Turn on the Power switch of the System Unit then check the error status on the Printer LED.

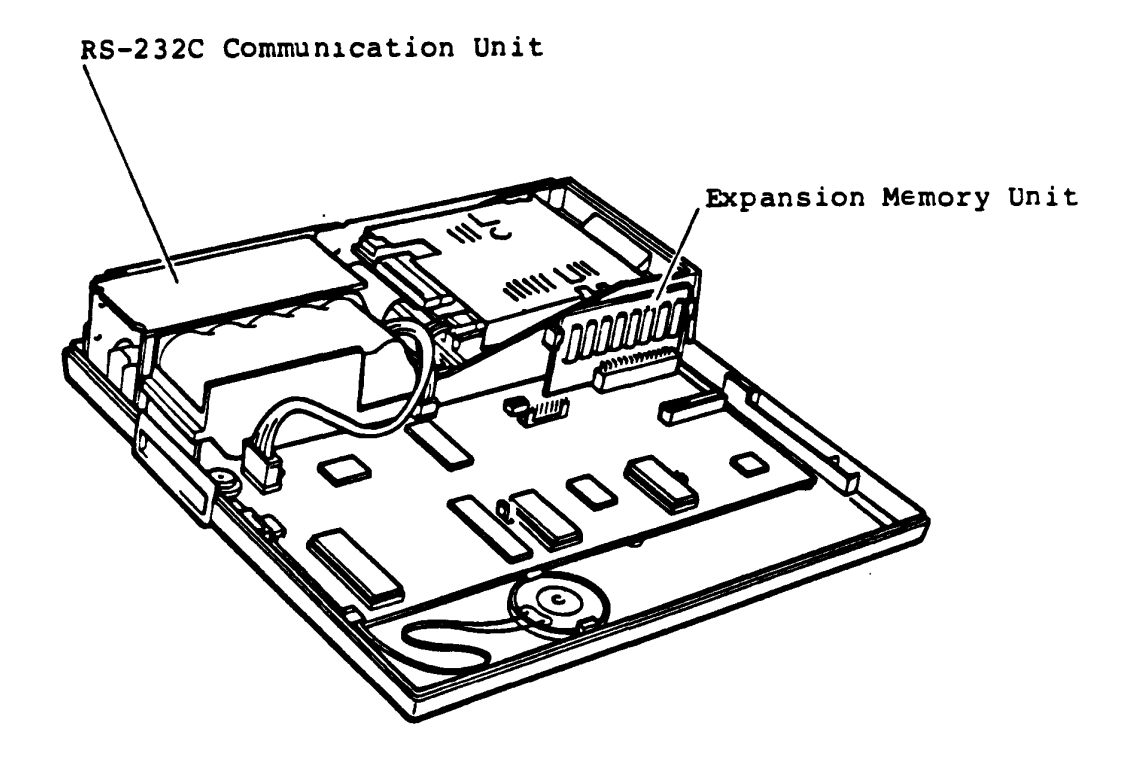

Does the symptom disappear?

Yes: Failure is the one of option PCB(s).

Reinstall each option PCB one by one to the System Unit and run Power-On Dlagnostics for the failure PCB lSO.1.atlon. Turn off the Power switch of the System Unit before making removal and reinstallation of each option PCB.

No: Go to SYSTEM PCB-3.

## Disconnect all signal cables

- 1. Turn orf the Power switch of the System Unit.
- 2. D1sconnect all signal cable connectors of Int. FDD, LCD, Keyboard.
- 3. Turn on the Power switch of the System Unit then check the error status on the Pr1nter LED.

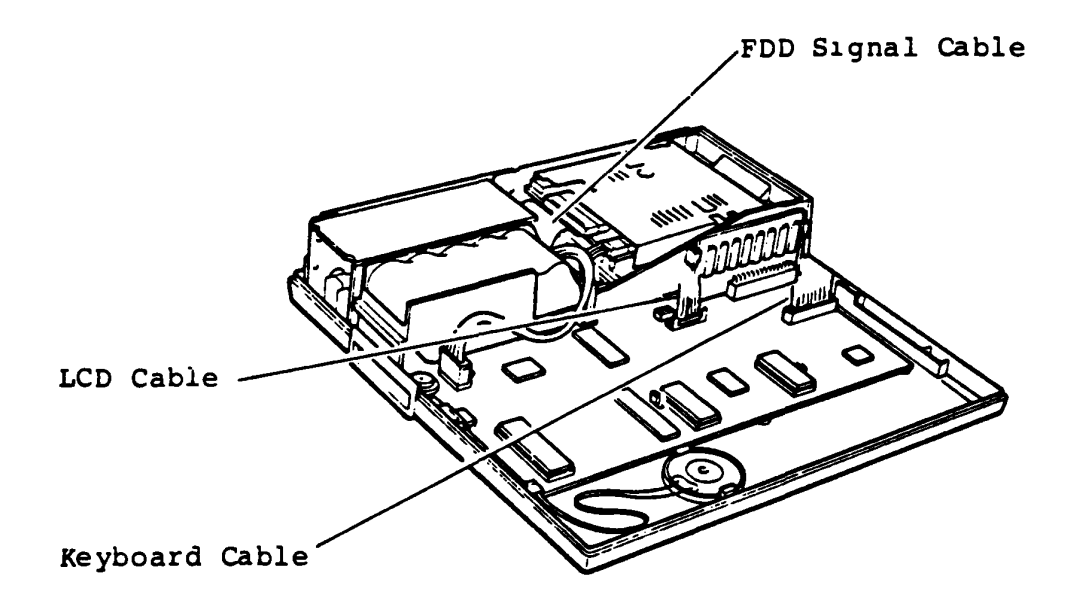

Does the symptom disappear?

Yes: Falure is one of Int. FDD, LCD or Keyboard. Connect each unit of them one by one to the System Unit and run Power-On D1agnostlcs tor tailure unit. Turn off the Power switch of the System Unit before each disconnection and connection of unit.

No: Go to SYSTEM PCB-4.

## **Check the +5V**

- 1. Turn on the Power switch of the System Unit.
- 2. Check the voltages of +5V at the Pin 11 of PJ15 of the System PCB.

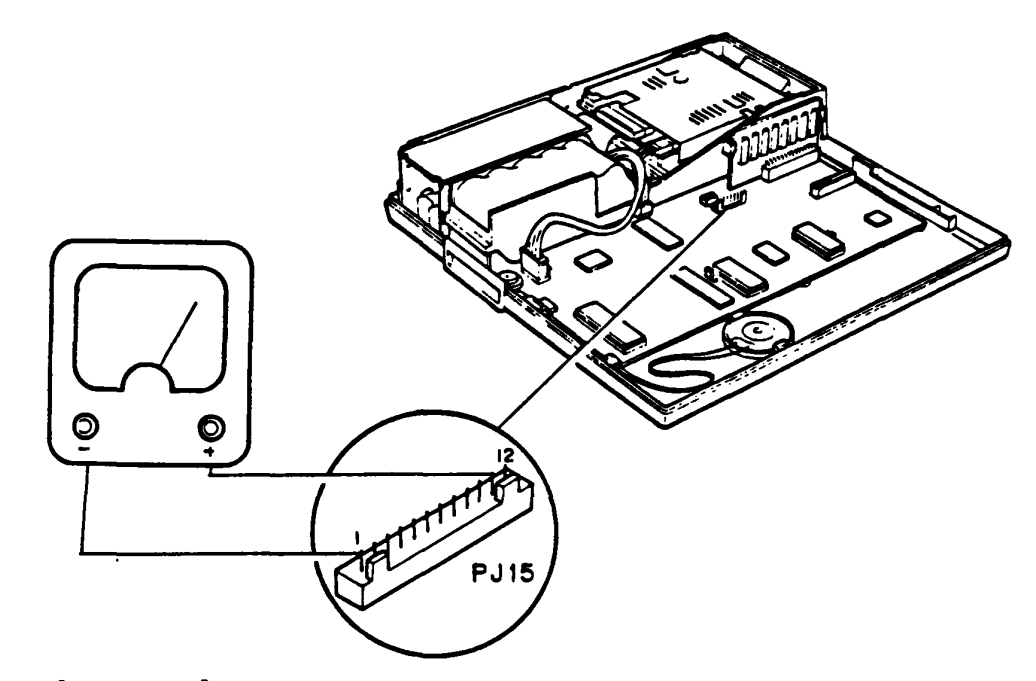

Voltage Tolerance

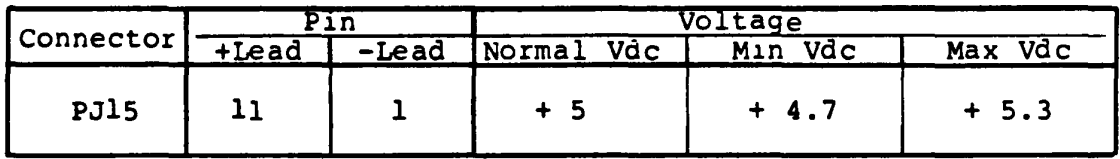

Is the voltage in tolerance?

Yes: System PCB is Faulty. Replace the System PCB. Restore the system then run T&D program for verification.

No: Go to **POIfBR.** 

## **PDD (3.5° Intarnal Ploppy Disk Drive)**

You have reached this TIP since FDD is suspected of the cause of the tallure. For the trouble shooting,you will need one good spair 3.5" Int. FDD tor the replacement.

Befor the trouble-shooting, confirm that FDD SEL switch of the TIIOO System Unit is set to INT position.

 $\mathbf{V}$ 

PDD-l

- 1. Turn off the Power switch of the System Unit.
- 2. Insert the system disk to the Int. FDD.
- 3. Turn on the Power switch of the System Unit.
- 4. A short time after the power on (15 seconds for 256KB memory or 30 seconds for s12KB memory), the "In use LED" of FDD on the Keyboard and the FDD panel are lit in a short time.
- 5. The following messages will appear on the LCD.

Toshiba Personal Computer (R1150EN) Copyright 1984,85 Toshiba Corporation MS-DOS Ver 2.11 Copyright 1983,84 Microsoft Corp. Command Ver 2.11 Current date is Tue 1-01-1980 Enter ne~ date : *03-0a-85*  the same in the series of the Current time is  $0:00:27.02$ <br>Enter new time : <u>15:15</u> A>testce

Key-in the current day and time then file name of T&D program as testce to the underlined portion. "ENTER" key should be pressed after the each of key-in message without failure.

## Is the above aessage displayed?

Yes: Go to FDD-2.

No: Go to Step 6.

**PDD-l** 

6. Confirm that one of following screen appears on the LED.

Place system disk in drive Press any key when ready

 $\odot$ 

 $\bigcirc$ 

Non-system disk or disk error Repiace and press any key when ready

Does one of above screens appear on the LCD?

Yes: If the screen was (1) 1) No d1Sk 1S 1n the FDD. 2) FDD is suspected. If the screen was  $\Omega$ <br>1) The disk in the FDD is not system disk. 2) The system disk is damaged. 3) FDD is suspected. No: Go to SYSTEM PCB.

- 1. After the T&D program loading, following Diagnostic Merm will appears on the LCD.
- 2. Depress "1" then "ENTER" keys to display the Diagnostic Test Menu.

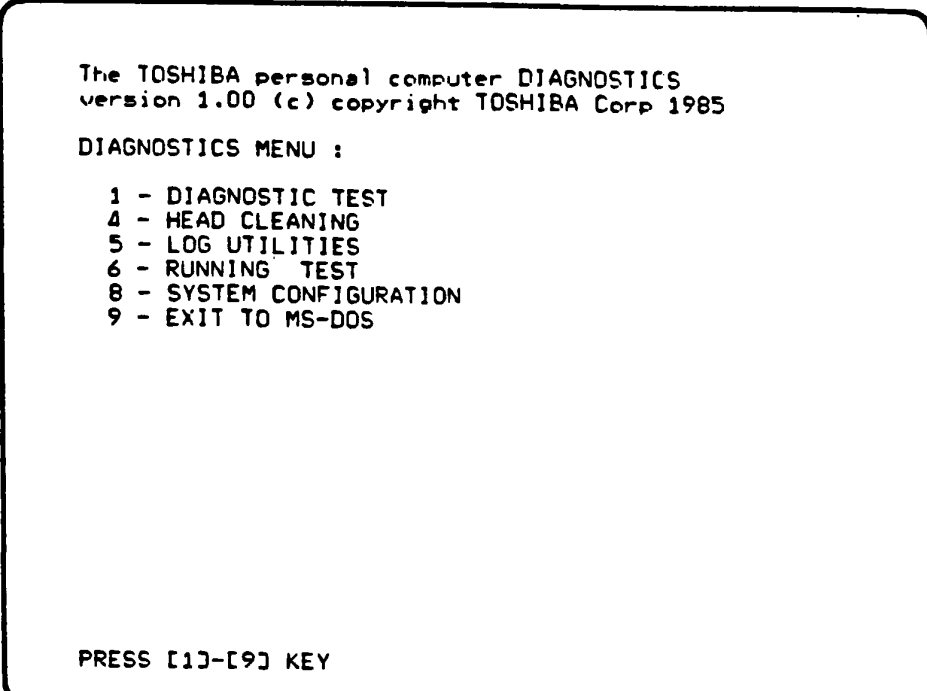

Is the above message displayed?

Yes: Go to **Step 3.** 

No: You may use a damaged disk. Prepare the other T&D system disk then repeat the operation to verify. It the replacement led you here again, go to FDD-5.

### **FDD-2**

(continued)

- 3. Contirm that Iollowing Diagnostic Test Menu will appears on the LCD.
- 4. Depress "5" then "ENTER" keys to select the Floppy Dlsk Test.

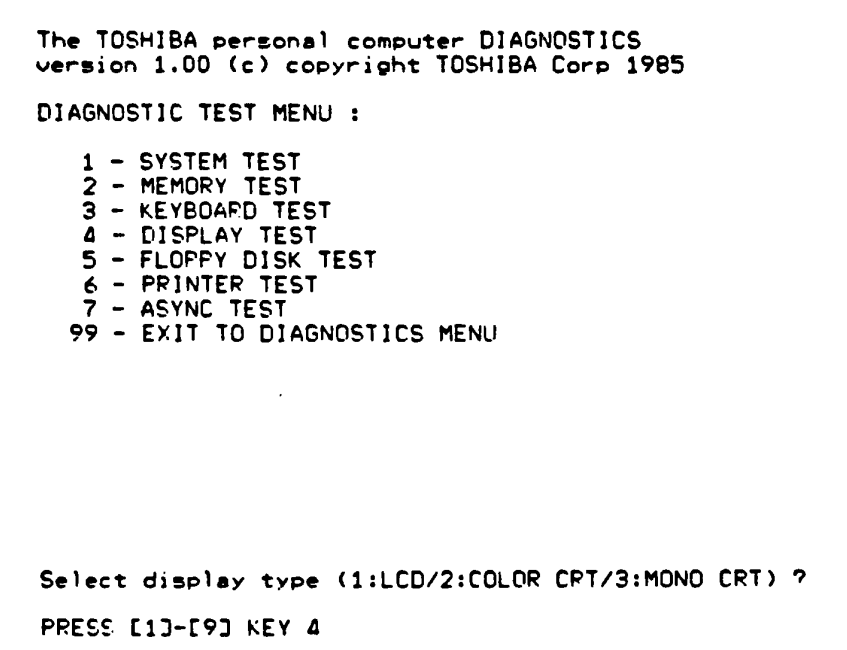

Is the above message displayed?

Yes: Go to **PDD-3.** 

No: You may use a damaged disk. Prepare the other T&D system disk then repeat the operation to verify. If the replacement led you here again, go to **PDD-5.** 

 $\sqrt{2}$ 

# Floppy Disk Test Menu

- 1. Confirm that the Floppy Disk Test Menu is displayed as shown below.
- 2. Execute each sub-test *in* accordance with T&D operation procedures in PART 5.

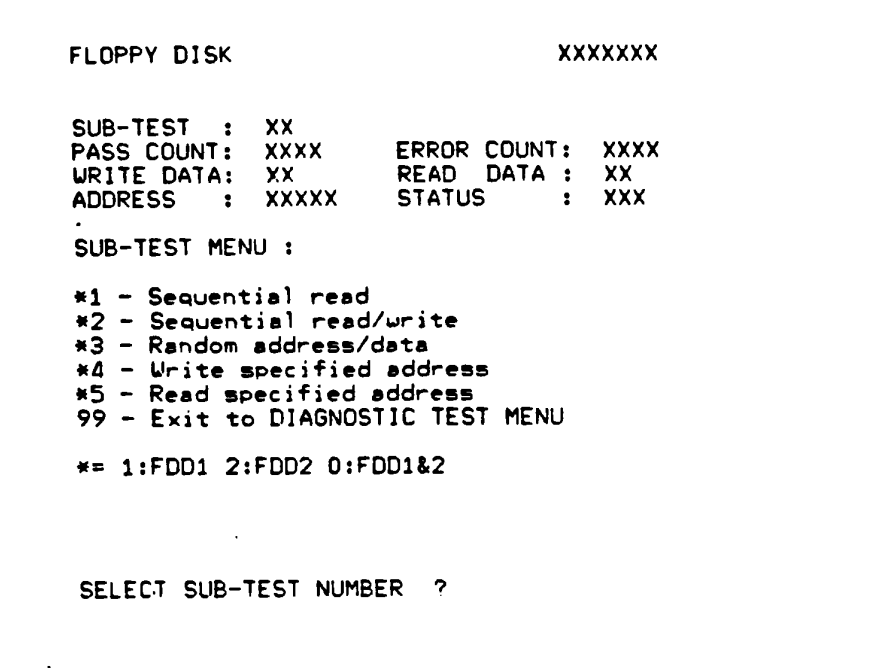

Is any error message displayed?

Yes: Go to **FDD-4.** 

No: FDD is good. Another Unit may be suspected.

### $FDD-4$

## Voltage check

- $\mathbf{1}$ . Turn off the Power switch of the System Unit.
- $2.$ Remove the Upper Cover of the System Unit. (Refer to PART 3)
- $3.$ Turn on the Power switch of the System Unit then check the voltages for the Int. FDD at the connector PJ1 on the Int. FUD Unit with a multimeter.

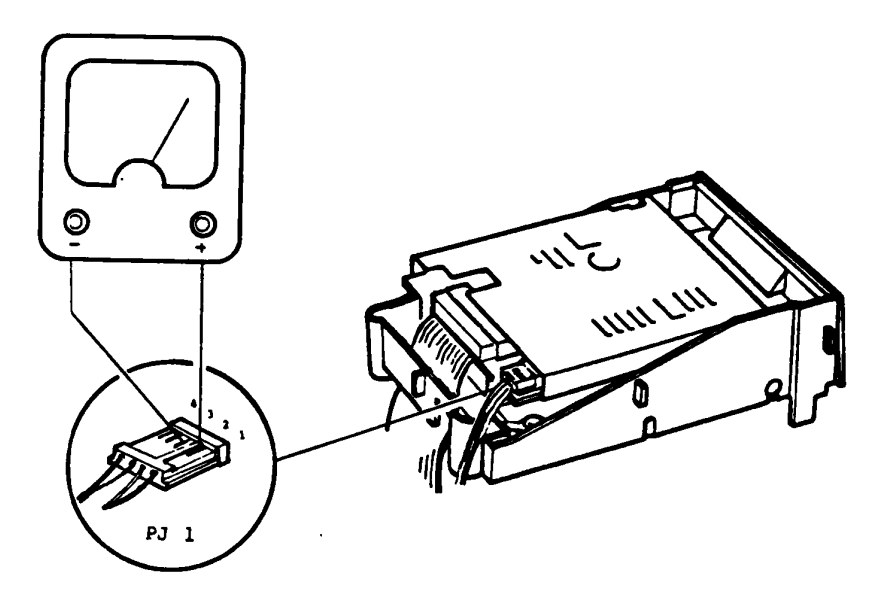

## Voltage Tolerances

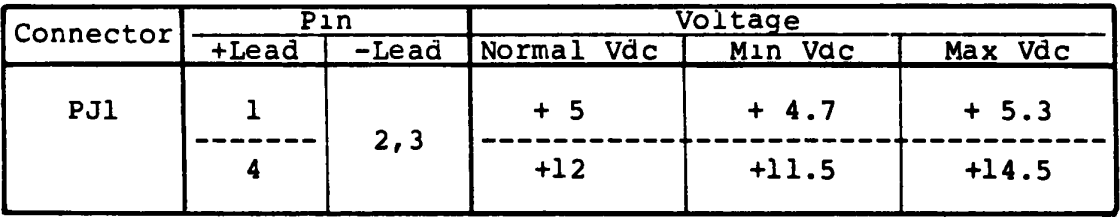

## Are the voltages within the torelance.

```
Yes: Go to PDD-5.
```
No: Power Supply is suspected. Go t PONER.

# Check the connectors

 $\mathbf{1}$ . All connectors of the suspected fDD is connected properly and securely?

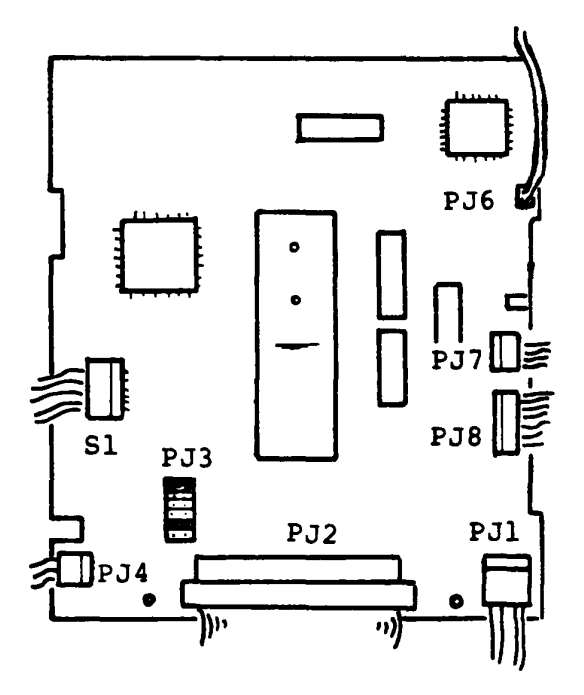

Are the connectors free of damage and installed properly?

Yes: Go to PDD-6.

No: Repair the damaged connector or mount the connector properly then repeat the T&D operation to verity.

**PDD-6** 

# **Check the Jumper straps**

1. Check the Jumper Strap settings on the FDD Unit PCB. The Jumper Strap settings must be as shown below.

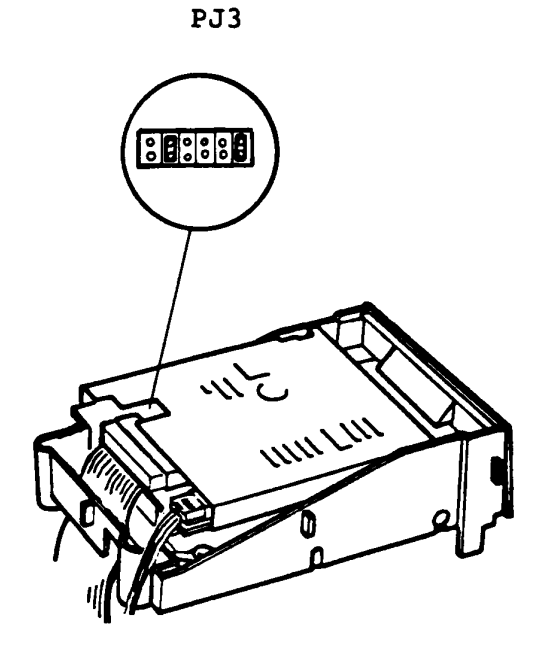

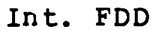

Are straps set properly?

 $\mathbf{V}$ 

Yes: Go to **PDD-7.** 

No: Set the Jumper Straps properly.

### **Replace the POD**

- 1. Replace the FDD with good spare FDD and plug in all connectors which has been disconnected. (reter to PART 3)
- 2. Set the Jumper Straps properly.
- 3. Run the T&D program to verity.

Dose the failure remain?

Yes: System PCB is suspected. Replace the System PCB then repeat the T&D operation to verify.

No: Suspected FDD is taulty.

### **KEYBOARD**

You have reached this TIP scince Keyboard is suspected of the cause of the failure.

The symptom may be one of follows.

 $\sim$ 

- 1. Character(s) are lost or changed incorrectly during key-in operation.
- 2. Excessive character(s) are transferred from the Keyboard to the System Unit.

Go to "KEYBOARD-1" for the symptom 1 and 2 of the above.

### **DYBOARD-l**

## **19D Operation**

- 1. Turn otf the Power switch of the System Unit.
- 2. Insert the T&D program disk to the Int. FDD Unit of the System Unit.
- 3. Turn on the Power switch of the System Unit.
- 4. Execute the T&D program of keyboard in accordance with the T&D operation procedure of "PART 5".

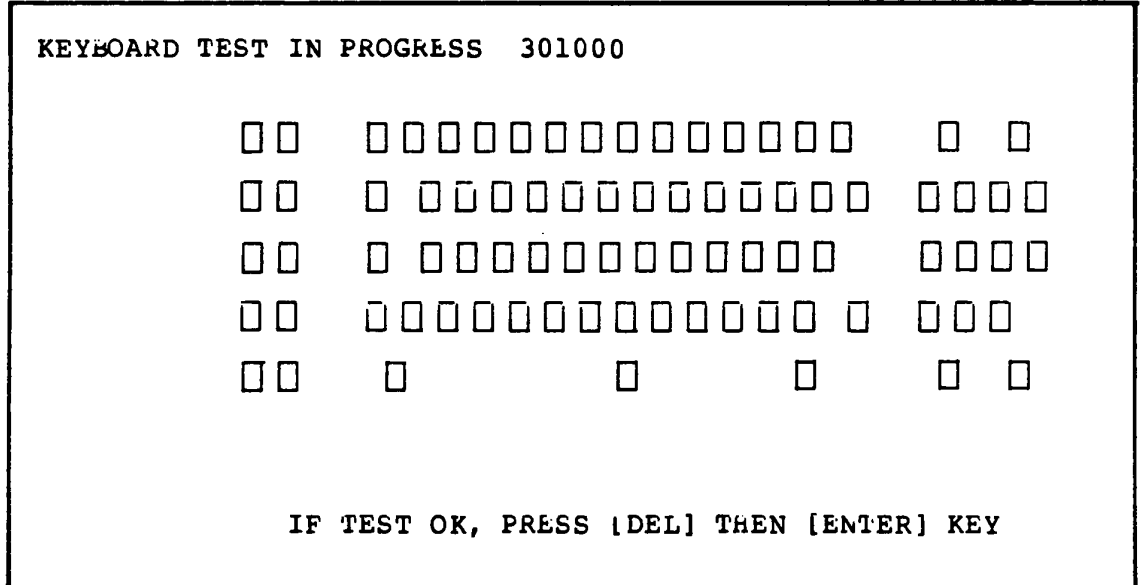

Does all key-in operation function correctly.

Yes: Another unit is suspected.

No: Go to **KEYBOARD-2.** 

### **KRYBOARD-2**

### Keyboard connector check

- $1.$ Turn off the Power switch of the System Unit.
- 2. Remove the Upper Cover of the System Unit, but Keyboard cable. (reter to PART 3)
- Check the Keyboard cable and connectors for dammage or  $3.$ connection. Keyboard cable is connected to the connector on the System PCB with a pusher plate. If the pusher plate is not set securely or the disconnection of signal line will occur.

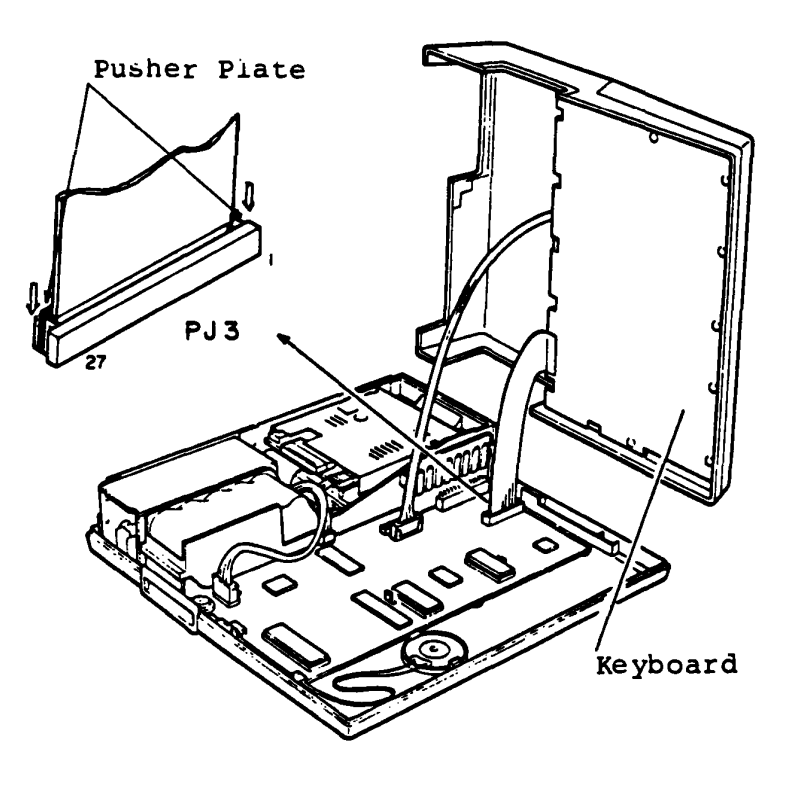

Is there any damage on the Keyboard cable or disconnection with the connector? correctly.

Yes: Correct the damaged one or the connection. No: Go to KEYBOARD-3.

### **DYBOARD-3**

## **voltage Oleck**

- 1. Turn otf the Power sWltch of the System Unit.
- 2. Check the power voltage at the keyboard connector on the Keyboard PCB tor the approprlate voltage with a multimeter.

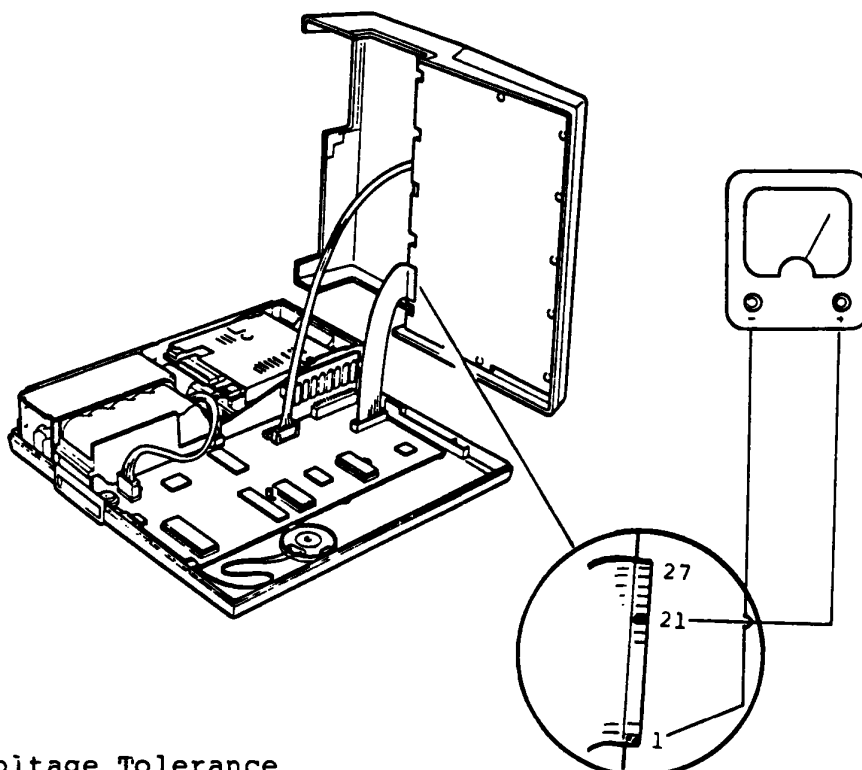

Voltage Tolerance

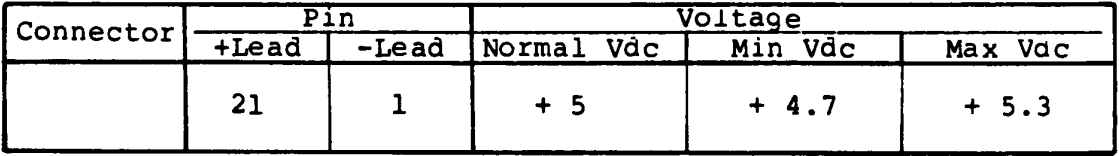

Is the voltage within the tolerance.

Yes: Go to **KEYBOARD-4.** 

No: Go to SYSTEM PCB.

### **KEYBOARD-4**

## Keyboard replacement

- $\mathbf{1}$ . Turn off the Power switch of the System Unit.
- Unplug the Keyboard cable from the connector on the System  $2.$ Unit.
- Replace the Keyboard and Keyboard Cable with good spare  $3.$ ones.
- Turn on the Power switch of the System Unit.  $4.$
- 5. Run the T&D program of Keyboard for verification.

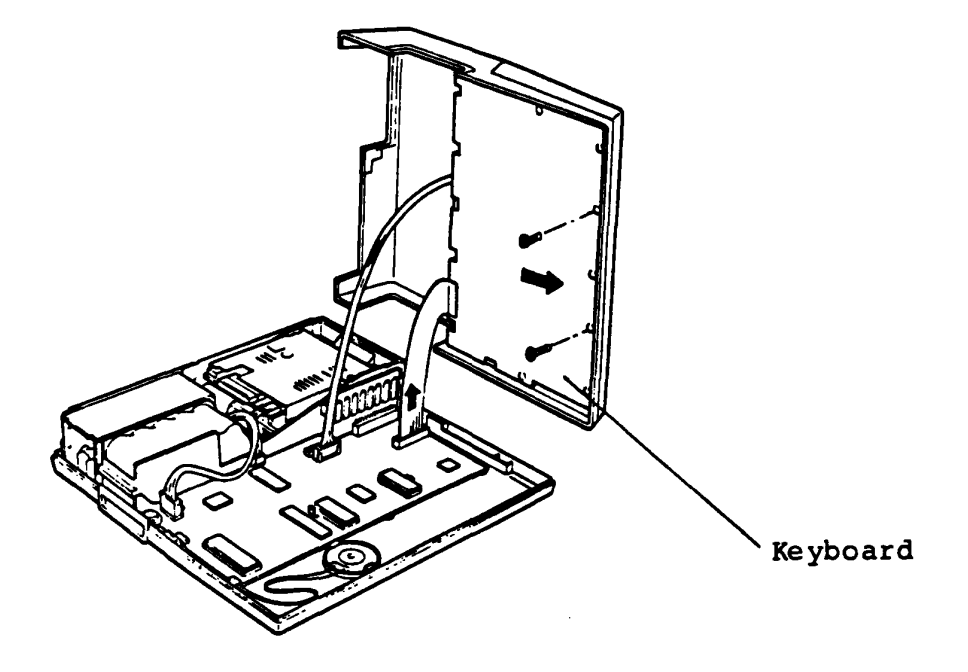

Does the symptom disappear?

Yes: The Keyboard is tailure.

No: Another unit should be suspected.

You have reached this TIP since LCD is suspected of the cause of the failure.

Before to enter the troubleshoot, confirm that the system is<br>fully charged, and LCD CONTRAST is fully rotated to the direction to HIGH.

The symptom may be one of the follows.

- Niether of character and graph appear on - Go to LCD-1  $\mathbf{I}$ . the LCD while the system is running.
- Upper half or lower half of the LCD is Go to LCD-3  $2.$ unable to display a character or graph.
- Extra dots or missing dots appear on Go to LCD-5  $3.$ a certain colum.
- 4. Extra dot(s) or missing dot(s) appear - Go to LCB-6 on a certain character.

For the checking of above symptoms, run the T&D program of LCD according to the LCD-7 to LCD-16 if necessary.

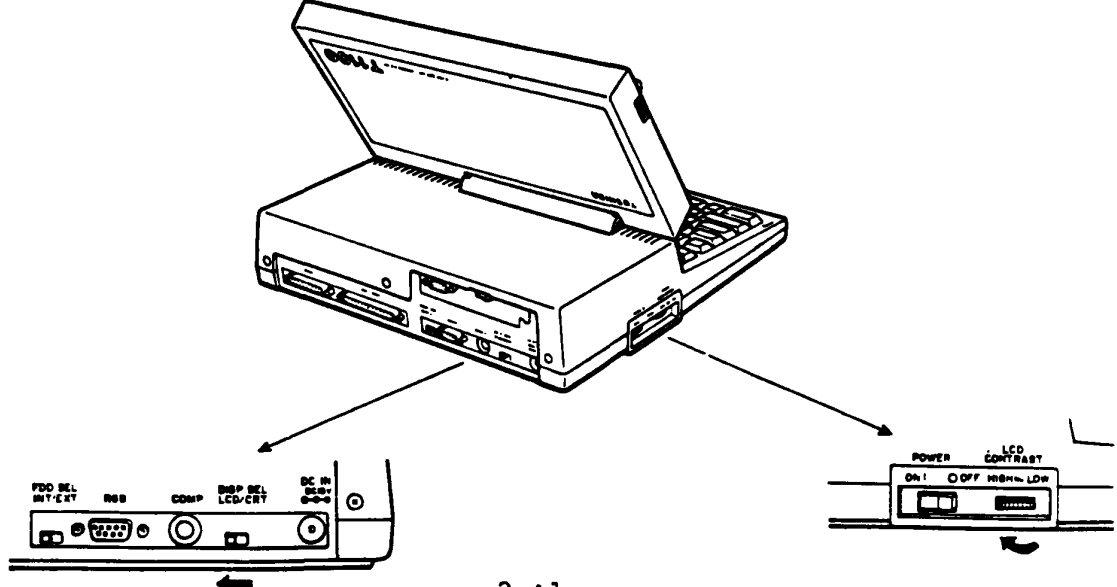

 $2 - 41$ 

## **LCD-I**

## **Screen cbeck at the start up time**

- 1. Turn the LCD CONTRAST CONTROL to the direction to HIGH.
- 2. Turn on the Power switch of the System Unit. Screen of the LCD will be dark for a momemt.
- 3. Arter a while ( 6 or 7 seconds), the message of **MEMORY TEST** XXX KB will be dlsplayed.

MEMORY TEST XXX KB

Dose the above message appear?

Yes: Go to **LCD-7.** 

No : Go to **LCD-2.** 

## lIOn of character is displayed on the LCD

- 1. Turn off the Power switch of the System Unit.
- 2. Dlsassemble the LCD Unit. (refer to PART 3).
- 3. Check the voltages at the LCD connector with a multimeter.<br>The -12V dc is varried according to the turning of L -12V dc is varried according to the turning of LCD CONTRAST CONTROL. When you turn the LCD CONTRAST CONTROL fully to HIGH, it becomes to be -14V dc.

LCD connector

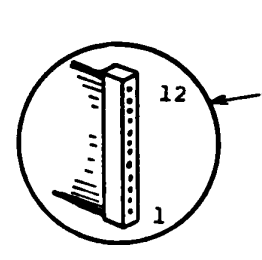

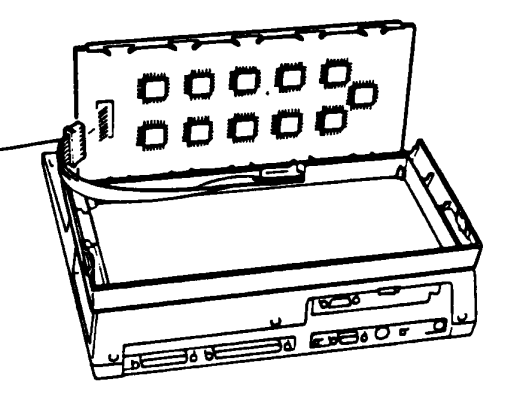

Voltage Tolerances

| P1n   |            | Voltage    |          |          |
|-------|------------|------------|----------|----------|
| +Lead | -Lead      | Normal Vdc | Min Vdc  | Max Vdc  |
| 11    | <b>GND</b> | $+5$       | $+4.7$   | $+ 5.3$  |
| 12    |            | $-12$      | $-10.0$  | $-14.0$  |
| 4     |            | $+2.5$     | $+2.2$   | $+2.8$   |
| 4     |            | $+ 0.05$   | $+ 0.04$ | $+ 0.06$ |
| 4     |            |            |          |          |
| 32    |            | $+2.5$     | $+2.2$   | $+2.8$   |

Are the voltages in tolerance?

Yes: Go to LCD-3.

No: Replace the LCD cable. If it leads you here again, replace the System PCB.
## **LCD-l**

# Upper/Lower half screen is not displayed ?

Check tor no displaying screen on upper or lower laif of the LCD.

- 1. Turn on the Power switch of the System Unit.
- 2. Turn LCD CONTRAST CONTROL fully to HIGH.
- 3. Check the LCD screen for whether a nalf of LCD screen is unable to display as following figure.

 $(A)$  (B)

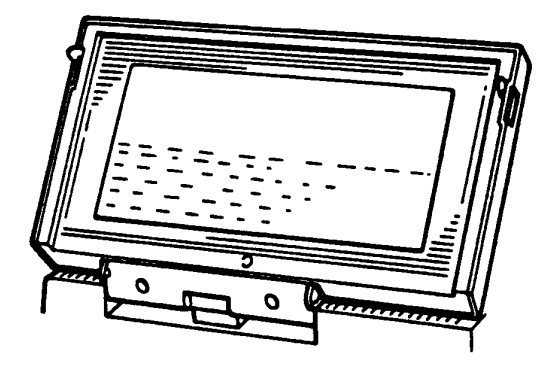

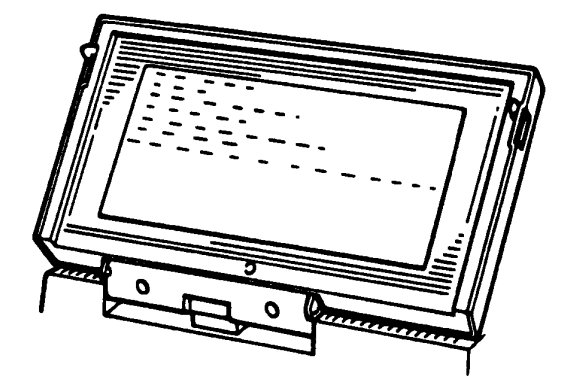

 $\overline{\mathbf{V}}$ 

Dose above symptom appear?

Yes: Go Lo LCD-4.

No: Go LO **LCD-5.** 

## **Vol taqe check**

You have reached this TIP since a half of the LCD screen is unable to display character or graph.

- 1. Turn off the Power switch of the System Unit.
- 2. Disassemble the LCD unit. (refer to PART 3)
- 3. Turn on the Power switch of the System Unit then check the voltages at LCD connector on the LCD board.

LCD connector

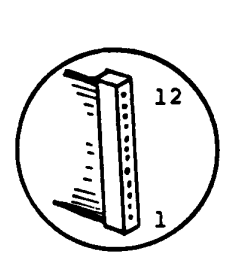

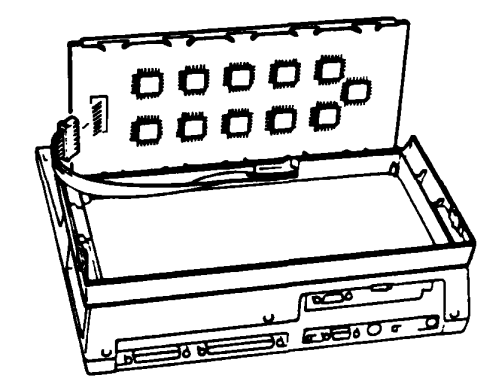

Voltage Tolerances

| Symptom | Pin      |       |                       |                                                                                |
|---------|----------|-------|-----------------------|--------------------------------------------------------------------------------|
|         | $+$ Lead | -Lead | Voltage               |                                                                                |
| (A)     | 09<br>08 | 01    | +4.2V to<br>+5.0V     | Depends on a volume<br>of displayed characters<br>on the upper half of<br>LCD. |
| (B)     | 07<br>06 |       | $+4.2V$ to<br>$+5.0V$ | Depends on a volume<br>of displayed characters<br>on the lower half of<br>LCD  |

Are the voltages in tolerance?

Yes: LCD is faulty, replace the LCD.

No: Replace the LCD cable. If it leads you here again, replace the System PCB.

# **Extra dots or missing dots on a certain column ?**

Check for extra dots and missing dots on a certain column.

- 1. Turn on the Power switch of the System Unit.
- 2. Turn the LCD CONTRAST CONTROL tully to **BIGB.**
- 3. Cneck the extra aots and mlsslng aots on a certaln column.

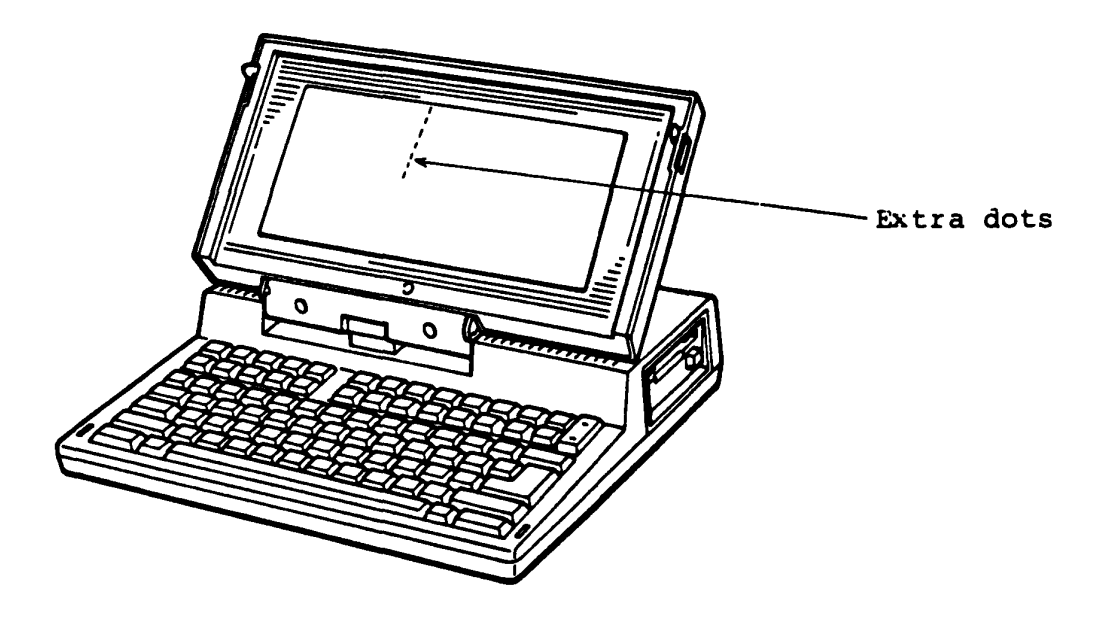

Are there any extra or missing dots?

Yes: Replace the LCD. (refer to PART 3) No: Go to LCD-6.

# **BZtra dot(s) or aissinq dot(s) on a certain character?**

Check for extra  $dot(s)$  and missing  $dot(s)$  on a displayed character by running T&D program according to the LCD-7 through LCD-16.

- 1. Turn on the Power switch of the System Unit.
- 2. Turn the LCD CONTRAST CONTROL fully to **HIGH.**
- 3. Check the extra dot(s) and missing dot(s) on a cetain character by running the T&D program for LCD according to LCD-7 through LCD-16.

Is there any extra or missing dot?

Yes: Replace the System PCB. (reter to PART 3) No: Go to LCD-7 for running Display Test Program.

## **"5D running**

- 1. Turn off the Power switch of the System Unit.
- 2. Insert the system disk to the Int. FDD.
- 3. Turn on the Power switch of the System Unit and load the T&D program. Atter the loading, following screen will appear on the LCD.

The TOSHIBA personal computer DIAGNOSTICS version 1.00 (c) copyright TOSHIBA Corp 1985 DIAGNOSTICS MENU : 1 - DIAGNOSTIC TEST 4 - HEAD CLEANING 5 - LOG UTILITIES 6 - RUNNING" TEST 8 - SYSTEM CONFIGURATION 9 - EXIT TO MS-DOS PRESS [lJ-[9J KEY

Does the above screen appear?

Yes: Go to LCD-8.

No: System PCB is faulty. Replace the System PCB, then check it again.

# **Diagnostic Test Menu**

1. Press 1 then ENTER keys for selecting Diagnostic Test Menu. The Diagnostic Test Menu will be displayed as follows after the key-in.

> The TOSHIBA personal computer DIAGNOSTICS version 1.00 (c) copyright TOSHIBA Corp 1985 DIAGNOSTIC TEST MENU 1 - SYSTEM TEST 2 - MEMORY TEST 3 - KEYBOARD TEST 4 - DISPLAY TEST 5 - FLOPPY DISK TEST 6 - PPINTER TEST 7 - ASYNC TEST 99 - EXIT TO DIAGNOSTICS MENU Select display type (1:LCD/2:COLOR CPT/3:MONO CRT) ? PRESS (1)-[9) KEY 4

> > Does the above screen appear?

Yes: Go to LCD-9.

No: System PCB is faulty. Replace the System PCB, then check it again.

### **SUb-test llenu**

1. Press 4 then **ENTER** keys tor selecting the Display Test. The Dlsplay Sub-test Menu will be displayed as follows.

> DISPLAY TEST XXXXXXX SUB-TEST xx PASS COUNT: XXXX ERROR COUNT: XXXX WRITE DATA: XX READ DATA : XX XXXXX ADDRESS STATUS  $\mathbf{r}$ XXX SUB-TEST MENU : 01 - VRAM read/write 02 - Character attributes 03 - Character set 04 - 80 \* 25 Character displlay 05 - Graphics display (color set 0/1) 06 - 640 \* 200 Graphlcs display 07 - Dlsplay page 08 - "H" Pattern display 99 - Exit to DIAGNOSTIC TEST MENU SELECT SUB-TEST NUMBER ? TEST LOOP (1:YES/2:NO) ?<br>ERROR STOP (1:YES/2:NO) ? ERROR STOP (1:YES/2:NO)

> > Is the above message displayed?

Yes: Run the Sub-tests  $(01 - 08)$  of the Display Test. Go to **LCD-lO** for running sub-tests.

No: System Unit is suspected. Go to the **DmY.** 

**LClrl0** 

# **(01) VRAII read/write**

1. Press 01 then **BNTER** keys on the Display Test Menu. The following message will appear on the screen for very short time, then it returns to the Display Test Menu.

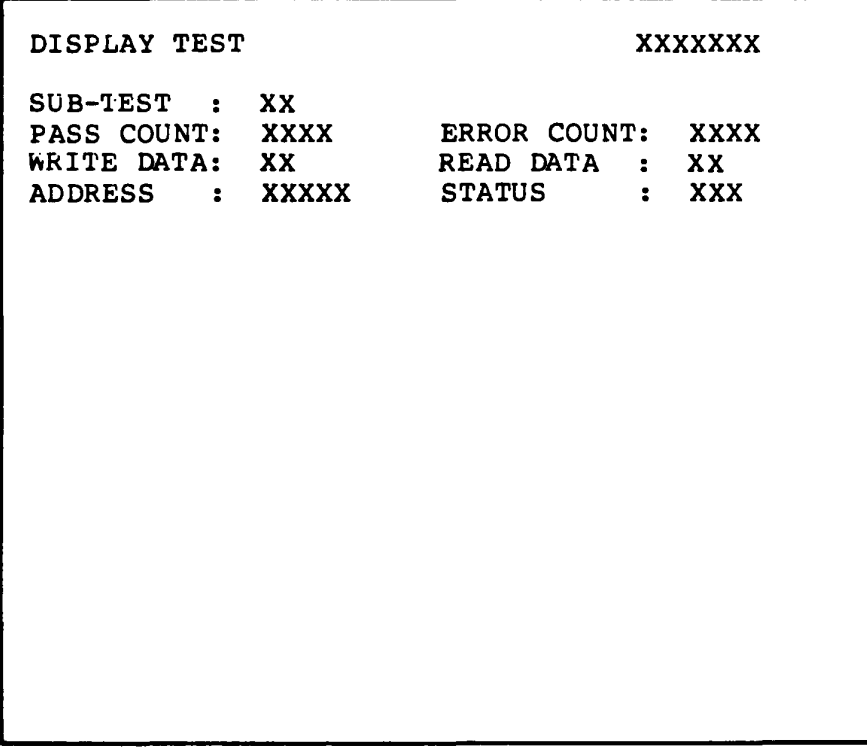

Does the error message appear?

Yes: System PCB is faulty. Replace the System PCB. (reter to PART 3)

No: Go to LCD-11.

### **LCD-II**

### **(02) Character attributes**

- 1. Press 02 then **ENTER** keys on the Display Test Menu. The following pattern will appear on the screen.
- 2. Press ENTER key to return to the Display Test Menu.

CHARACTER ATTRIBUTES

NEXT LINE SHOWS NORMAL DISPLAY. NNNNNNNNNNNNNNNNNNNNNNNNNNNNNN NEXT LINE SHOWS INTENSIFIED DISPLAY. **111111111111111111111111111111**  NEXT LINE SHOWS REVERSE DISPLAY. RRRRRRRRRRRRRRRRRRRRRRRRRRRRRR NEXT LINE SHOWS BLINKING DISPLAY. BBSBBBBBBBBBBBBBBBBBBBBBBBBBBB

PRESS (ENTER) KEY

Is the above pattern displayed correctly?

Yes: Go to **LCD-12.** 

No: System PCB is faulty. Replace the System PCB, then check it again.

# **(03) Character set**

- 1. Press 03 then **ENTER** keys on the Display Test Menu, then the following pattern will appear on the screen.
- 2. Press **BBTBk** key to return to the Display Test Menu.

CHARACTER SET IN 40 X 25 PRESS (ENTER) KEY

Is the above pattern displayed correctly?

Yes: Go to **LCD-13.** 

No: System PCB is faulty. Replace the System PCB, then check it again.

## **(04) 80 X 25 Character display**

- 1. Press 04 then **ENTER** keys on the Display Test Menu. The following pattern will appear on the screen.
- 2. Press **BBTBR** key to return to the Display Test Menu.

80 X 25 CHARACTER DISPLAY 01234567891123456789111234567891712345678911234567891123456789112345678911114145782()\*+--./01234567891;(= JVWXYZ[\*]^\_"abcdetghijklmnop<br>
"#\$\$%2'()\*+--./01234567891;(= JVWXYZ[\*]^\_"abcdetghijklmnop<br>
"\*\$\$%2'()\*+--./01234567891 \*+.-./01234Sb7e~: ;(·>?iABCDEFG~ ~.bede'shiJklmnopq'ltuvw.y +.-./0123456789: ;(=)?aABCDEFGHl. wbedefshijklmnopqrstuvwxyz  $,-.70123456789:$ ;<=>?aABCDEFGHIJk ,cdefghijklmnopqrstuvwxyz{ -./0123456789: ;(=)?aABCDEFGHIJKL defghijklmnopgrstuvwxyz{| ./0123456789:;(=>?@ABCDEFGHIJKLM efghijklmnopqrstuvwxyz{|) ID123456789:;<=>?@ABCDEFGHIJKLMN +ghijklmnopqrstuvwxyz{|) 0123456789:;<=>?aABCDEFGHIJKLMNC ghijklmnopqrstuvwxyz[|] 123456789:;(=>?@ABCDEFGHIJKLMNOF jhijklmnopqrstuvwxyz[|] 23456789:;<=>?@ABCDEFGHIJKLMNOP' nijklmnopqrstuvwxyz{|) 3456789: i<=>?aABCDEFGHIJKLMNOPC .ijklmnopqrstuvwxyz{|} 456789:;(=)?aABCDEFGHIJKLMNOPQ' ijklmnopqrstuvwxyz{|} PRESS (ENTER) KEY

Is the above pattern displayed correctly?

Yes: Go to **LCD-14.** 

No: System PCB is faulty. Replace the System PCB, then check it again.

LCD-I 4

# **(05) G£apbics display (color set 0/1)**

- 1. Press **05** then **BBTBk** keys on the Dlsplay Test Menu. The following pattern will appear on the screen.
- 2. Press **ENTER** key to return to the Display Test Menu.

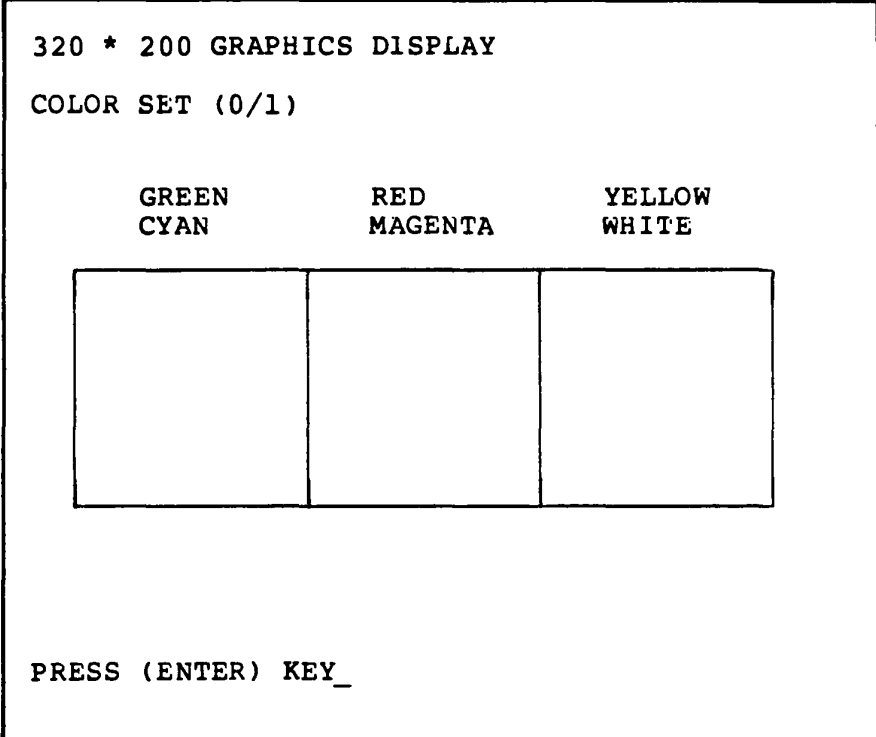

Is the above pattern displayed correctly?

Yes: Go to **LCD-IS.** 

No: System PCB is faulty. Replace the System PCB, then check it again. **LCD-IS** 

**(06) 640 \* 200** ~apbics **display** 

- 1. Press 06 then **ENTER** keys on the Display Test Menu. The following pattern will appear on the screen.
- 2. Press **ENTER** key to return to the Display Test Menu.

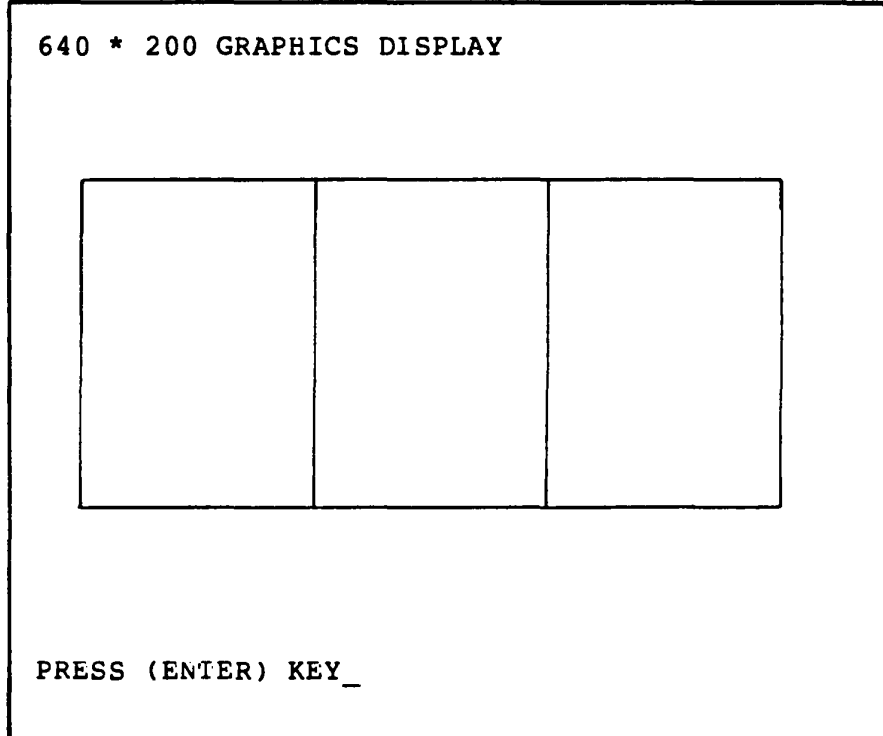

Is the above pattern displayed correctly?

Yes: Go to **LCD-16.** 

No: System PCB is faulty. system PCB is faulty.<br>Replace the System PCB, then check it again.

# **(07) Display page**

- 1. Press 07 then ENTER keys on the Display Test Menu. The following pattern will appear on the screen.
- 2. Press **BBrBR** key to return to the Display Test Menu.

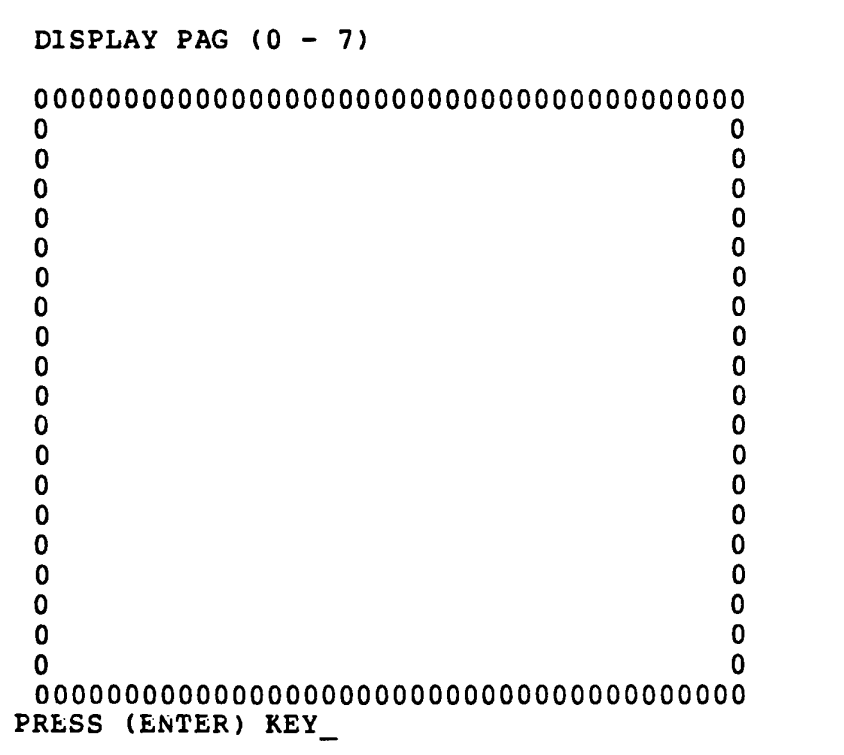

Is the above pattern displayed correctly?

Yes: End

No: System PCB *is* faulty. Replace the System PCB, then check it again.

## **Ezt. PDD (5.25- • 3.5- Ezternal Ploppy Disk Drive)**

You have reached this TIP since Ext. FDD (External FDD) is suspected of the cause of the failure. For the trouble shooting, you will need one good spair 5.25" Ext. FDD or 3.5" Ext. FDD for the replacement.

External FDD is composed of rollowing components. You will isolate the faulty component from them in this TIP.

External FDD components  $(5.25"$  type  $\& 3.5"$  type)

- 
- \* FDD assembly \* FDD PCB (FDDsCl for s.2s"type,FDD3Cl for 3.5" type)<br>\* Ni-Cd Battery Unit
- 
- \* AC Adaptor (common to 5.25", 3.5" type Ext.FDD's and Tli00 System Unit)
- \* Ext. FDD Cable (common to 5.25", 3.5" type Ext. FDD's)

You need to prepair the following tools for this TIP.

Tools

- \* multimeter
- \* MS-DOS DlSk (including T&D program file)
- \* Work Disk (5.25" or 3.5", formatted)
- \* Spair Ext. FDD Unit and Ext. FDD Cable
- \* Cleaning Dlsk (5.25" or 3.5")
- \* Screwdriver ((phillips screwdriver)

You can apply this TIP to both of 5.25" type and 3.5" type External FDD. Start from **BEt. PDD-l** for any trouble-shooting of Ext. FDD.

## **BEt. PDD-l**

Set up for the FDD test

- 1. Connect the Ext. FDD cable to the TIIOO System and the Ext. FDD.
- 2. Connect the AC adaptor to the Ext. FDD, and plug in AC plug of the AC adaptor to a wall-outlet.
- 3. Set the FDD SEL switch of the TIIOO System to INT. position.
- 4. Insert the MS-DOS disk (including T&D program file) to the Int. FDD of the TIIOO System.
- 5. Turn on the power switches of the T1100 System & the Ext. FDD then run the FDD test program according to the operation procedure of T&D (PART 5: TEST & DIAGNOSTICS).

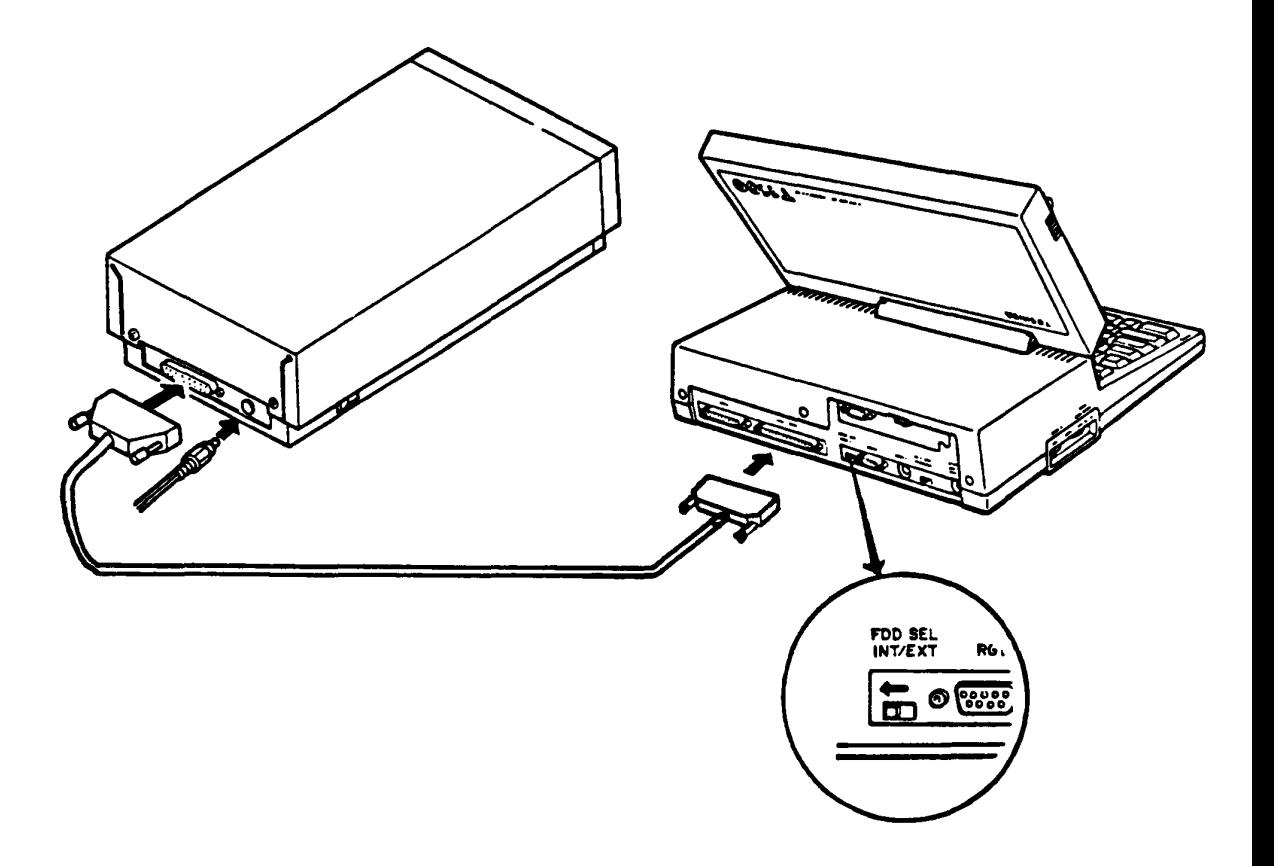

Go to **BEt. PDD-2.** 

#### **Bzt. FDD-2**

FDD test menu

- 1. Proceed the T&D program to FDD test menu (PDD test menu 1S as follow).
- 2. Insert the good work disk (error free) into the Ext. FDD.
- 3. Run all subtests of the FDD test program according to the T&D program operation procrdure. (refer to PART5: TEST & DIAGNOS'I'ICS)

Following figure is an example screen of FDD Test program.

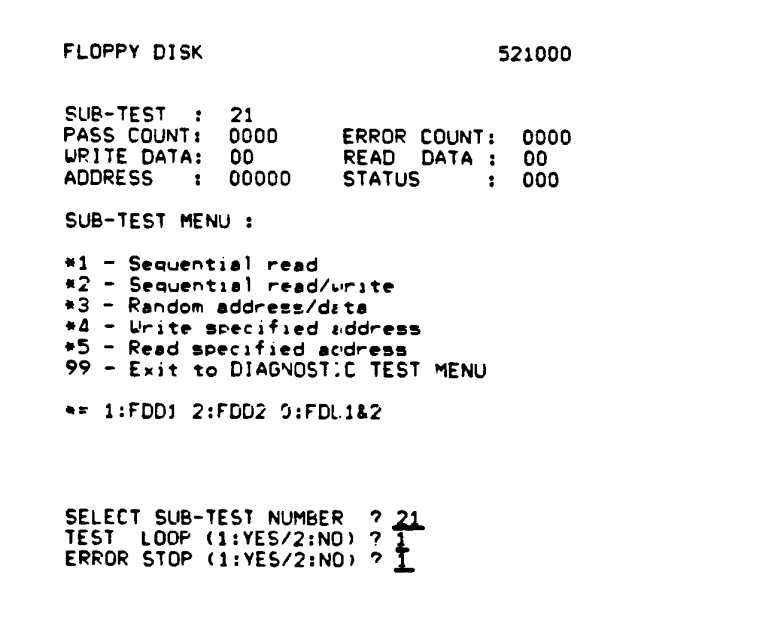

Does any error message apperar?

Yes: Clean the Read/Write head of the Ext. FDD with cleaning disk. For head cleaning, insert a cleaning disk to the Ext. FDD then select "HEAD CLEANING" on a DIAGNOSTIC<br>MENU of T&D program. (refer to PART 5: TEST & T&D program. (reter to PART 5: DIAGNOSTICS) If it leads you here again, go to **BEt. FDD-3 .** 

No: The Ext. FDD 1S gooo.

### **Ext. PDD-3**

### **Vol tage check**

Check the voltages of the Ext. FDD as following.

- 1. Turn off the Power switches of the T1100 System Unit and Ext. FDD.
- 2. Open the upper cover of the Ext. FDD. (Refer to PART 3: REPLACEMENT/ADJUSTMENT)
- 3. Turn on the Power switch of the Ext. FDD then check the voltages for the FDD assembly by a multimeter. (All check points are shown in the Tables on next page.)

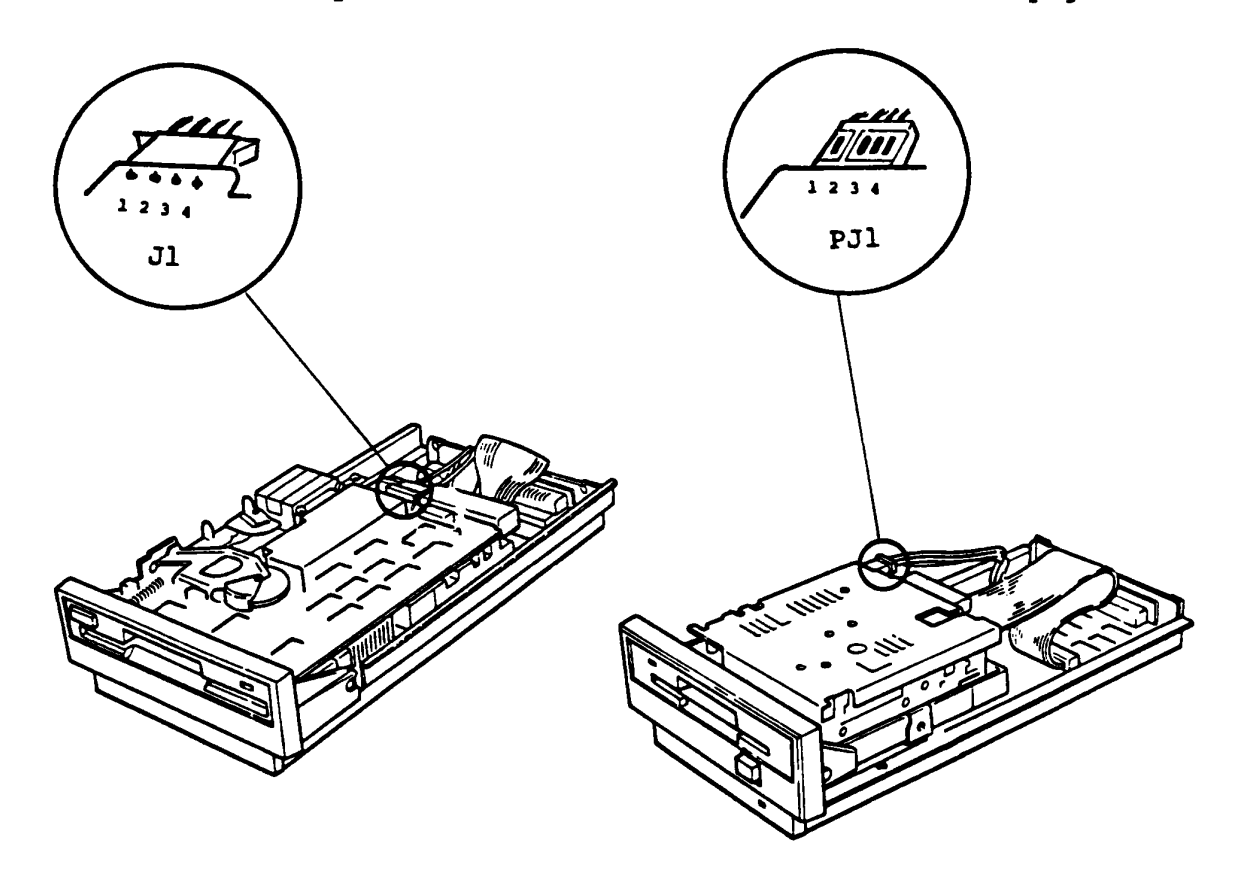

5.25" type 3.5" type

Continues to next page.

# **Voltage check (continued)**

# Voltage Tolerances

5.25" type

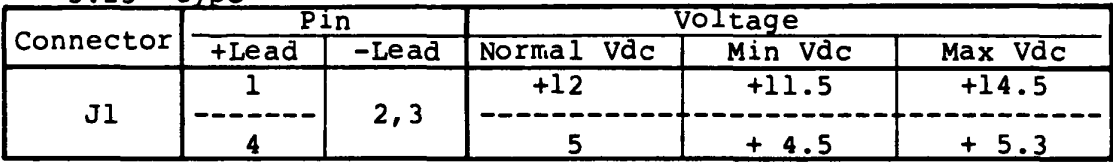

 $3.5"$  type

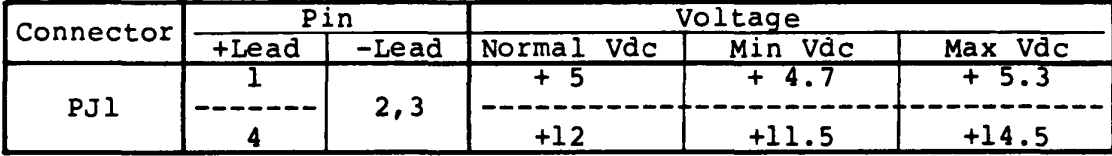

Are the voltages within the torelance.

Yes: Go to **Ext. PDD-5** 

No: Go to **Ext. PDD-C.** 

# **Bzt. PDD-4**

## **Vol taqe check**

If the voltages to FDD assembly are not in tolerance, one of the AC adaptor, FDD PCB or Ni-Cd battery is suspected. Check all of them by a multimeter as follows.

**Note:** Ni-Cd batter must be charged at least for an hour before the check.

- 1. Turn off the Power switch of the Ext. FDD then pull out the DC plug of the AC adaptor from the Ext. FDD.
- 2. Check the voltage at the battery connector on the FDD PCB. (All check points are shown in the tables on next page.)
- 3. Check the output voltage of the AC adaptor at DC plug.

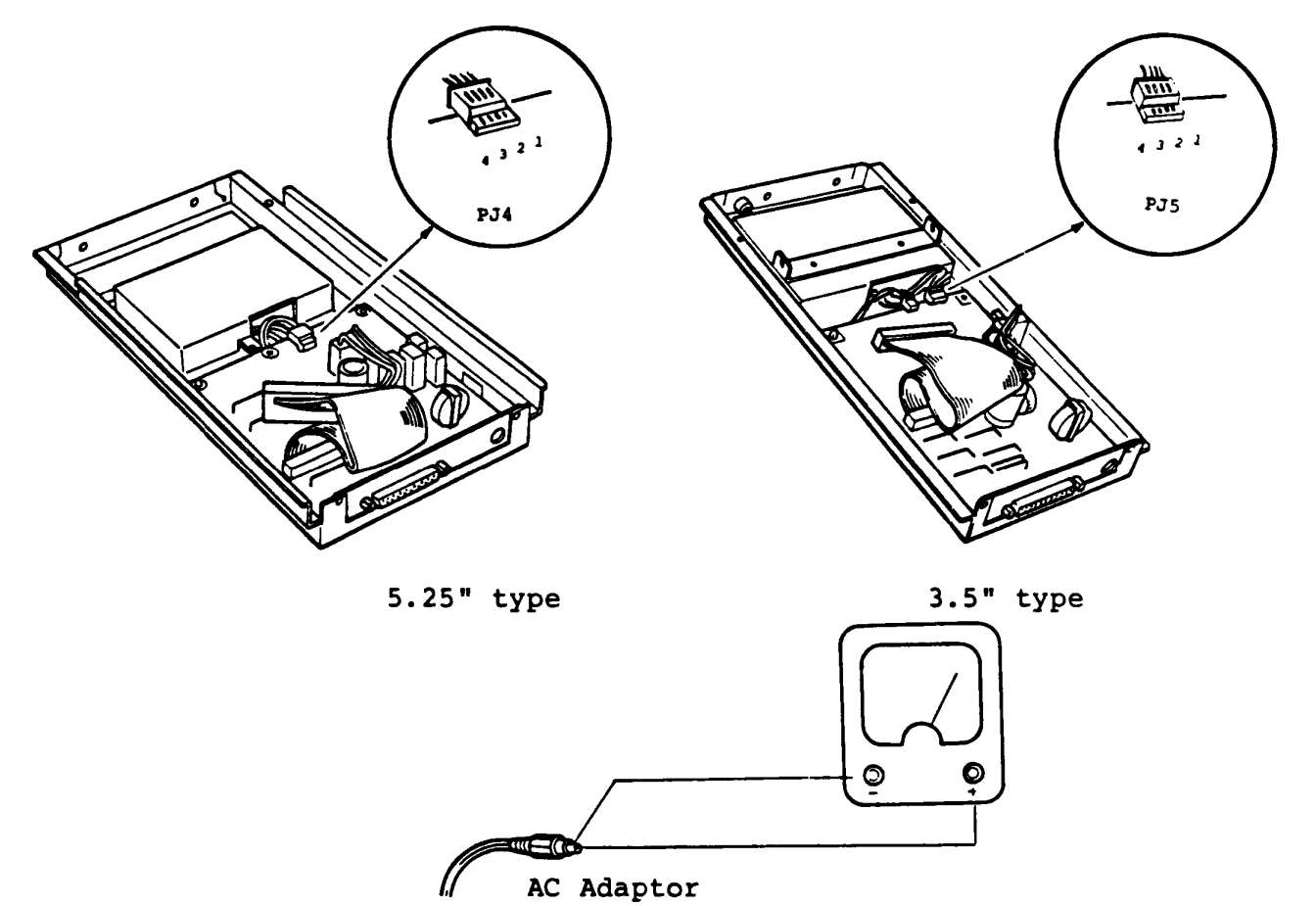

Continues to next page.

# **voltage check (continued)**

# Voltage Tolerances

Output of Ni-Cd Battery (5.25" type)

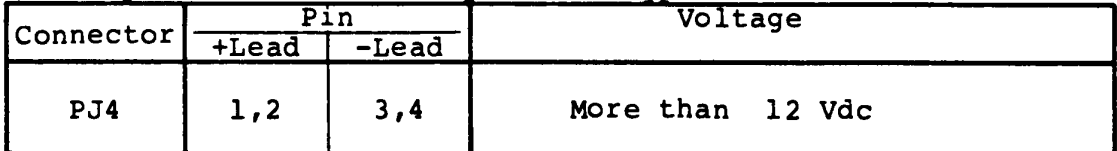

Output of Ni-Cd Battery (3.5" type)

| Connector | Pin      |         | Voltage          |  |
|-----------|----------|---------|------------------|--|
|           | $+$ Lead | $-Lead$ |                  |  |
| PJ5       | 1,2      | 3,4     | More than 12 Vdc |  |

Output of AC adaptor

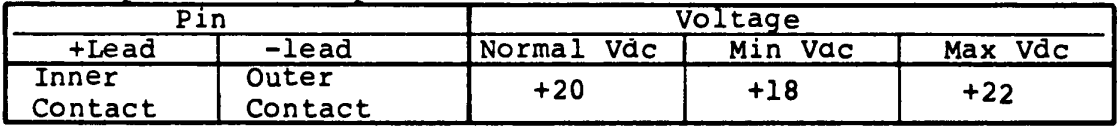

- It output voltage of N1-Cd battery is out of tolerance:  $\implies$  Change the battery.
- If output voltage of AC adaptor is out of tolerance:  $\implies$  Change the AC adaptor.
- If both output voltages of the battery & the AC adaptor are in the tolerance:

**--->** Change the FDD PCB.

Ext. PDD-S

# Connector 6 jumper strap check

- 1. Check all connectors of the suspected FDD assembly whether they are connected properly and securely.
- 2. Check the jumper strap settings on the FDD assembly PCB.

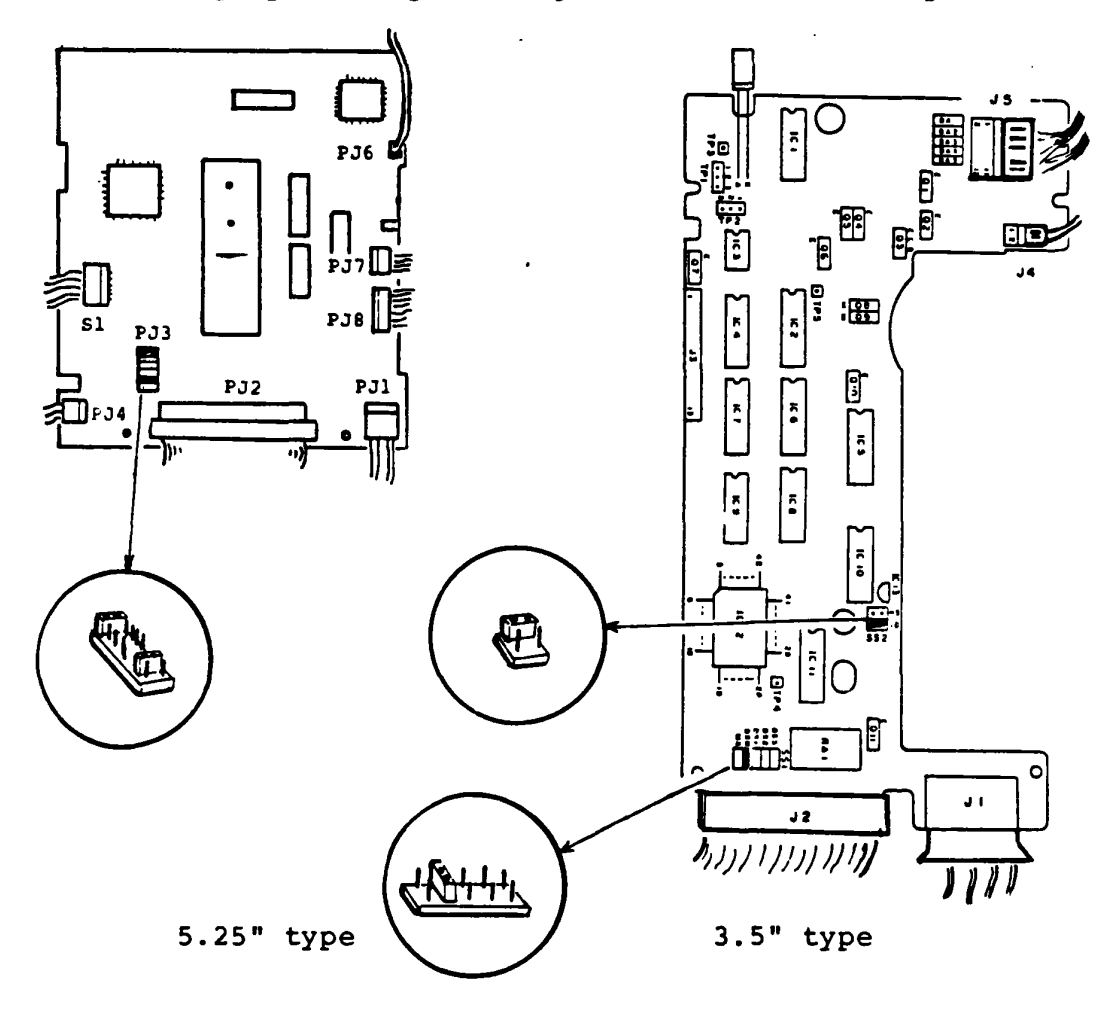

Are the connectors and jumper straps set properly?

### Yes: Go to Ext. FDD-6.

No: Set the connector or the jumper strap properly then repeat to run FDD test program to verify. If it leads you here again, go to Ext. FDD-6.

# **Bzt. PDD-6**

### **PDD change**

- 1. Turn off the power switches of the Ext. FDD & the T1100 System Unit.
- 2. Change the FDD assembly with a good one for checking.
- 3. Run FDD test program tor the Ext. FDD. If an error occurs again, the FDD PCB (FFD5Cl for 5.25" type, FFD3Cl tor 3.5" type) or Ext. FDD cable are suspectea.

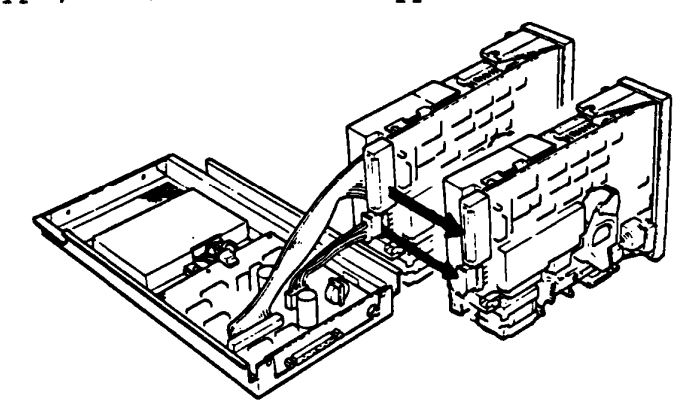

5.25" type

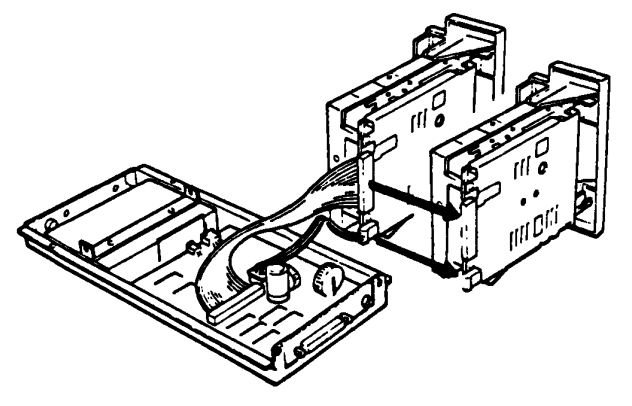

3.5" type

Does any error occurs?

# Yes: Go to **EXt. PDD-7.**

No: The FDD assembly is faulty. Change the FDD assembly with spair one.

# **PDD cable cbange**

The FDD PCB and EXT. FDD cable are still suspected. In this entry, you will isolate the faulty component from them.

- 1. Turn off the power switches of the Ext. FDD & the TIIOO System Unit.
- 2. Change the Ext. FDD cable with good one for checklng.
- 3. Turn on the power switches of the Ext. FDD and the T1100 System Unit then run the FDD test program for Ext. FDD.

External FDD Unit (5.25" type/3.5" type)

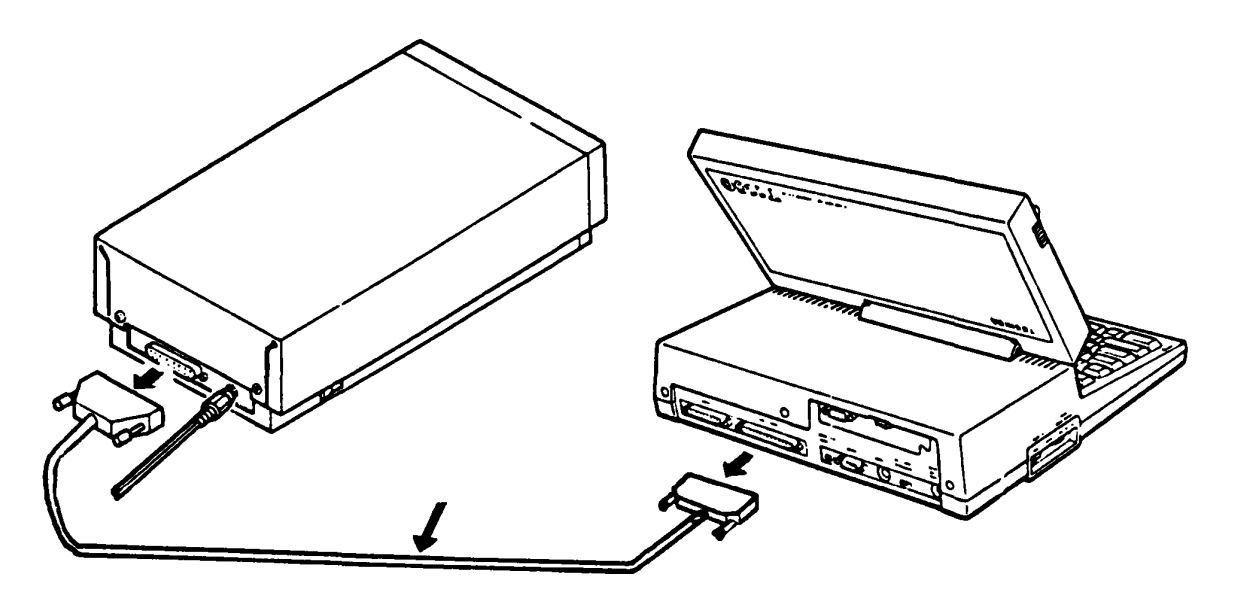

Does any error occurs?

Yes: Go to **Bzt. PDD-B.** 

No: The Ext. FDD cable *is* faulty. Change the Ext. FDD cable wlth spair one.

## **Ext. PDD-a**

### **POD PCB cbange**

The FDD PCB is suspected. Change the FDD PCB (FFDSCI for 5.25" type,FFD3Cl for 3.5" type) refering to PART 3: REPLACEMENT/ADJUSTMENT.

- 1. Turn off the power switches of the Ext. FDD and the Tll00 System Unit.
- 2. Replace the Ext. FDD PCB then run FDD test program for the Ext. FDD.

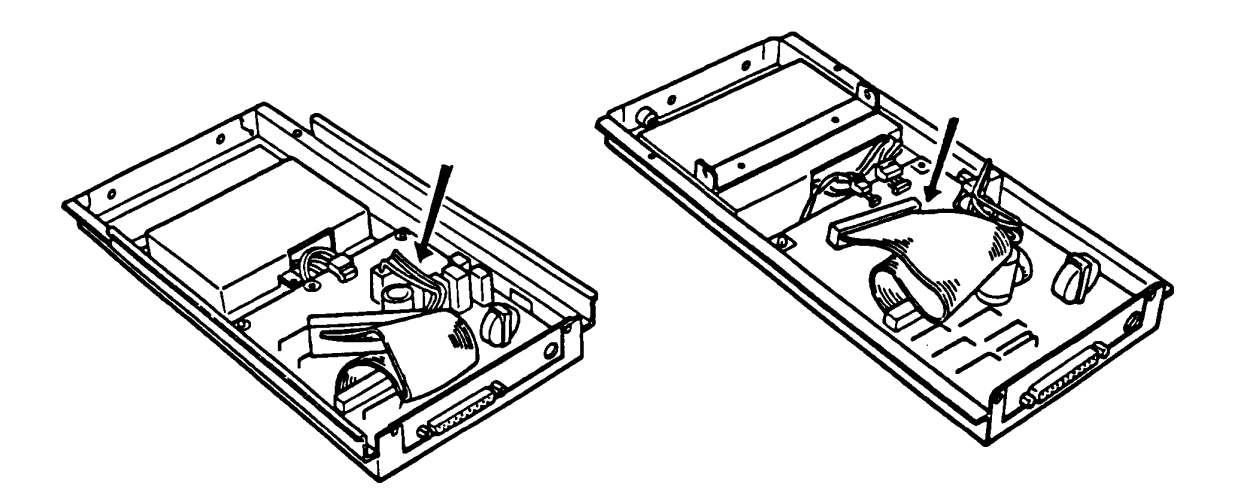

5.25" type 3.5" type

Does any error occurs?

- Yes: Ext. FDD UNIT is good. The System board of the T1100 System Unit is suspected. Go to the TIP of **System PCB.** 
	- No: The FDD PCB of the Ext. FDD is faulty. Change the FDD PCB.

### 3.1 OPPER COVER REMOVAL/REPLACEMENT

REMOVAL

- 1. Turn off the Power switch of the System Unit then remove all connecotrs on the rear panel of the TIIOO System Unit.
- 2. Remove three mounting screws (A) on the rear panel of the TIIOO System Unit.
- 3. Turn the TIIOO System Unit upside down then remove three mounting screws (B) on the Lower Cover.

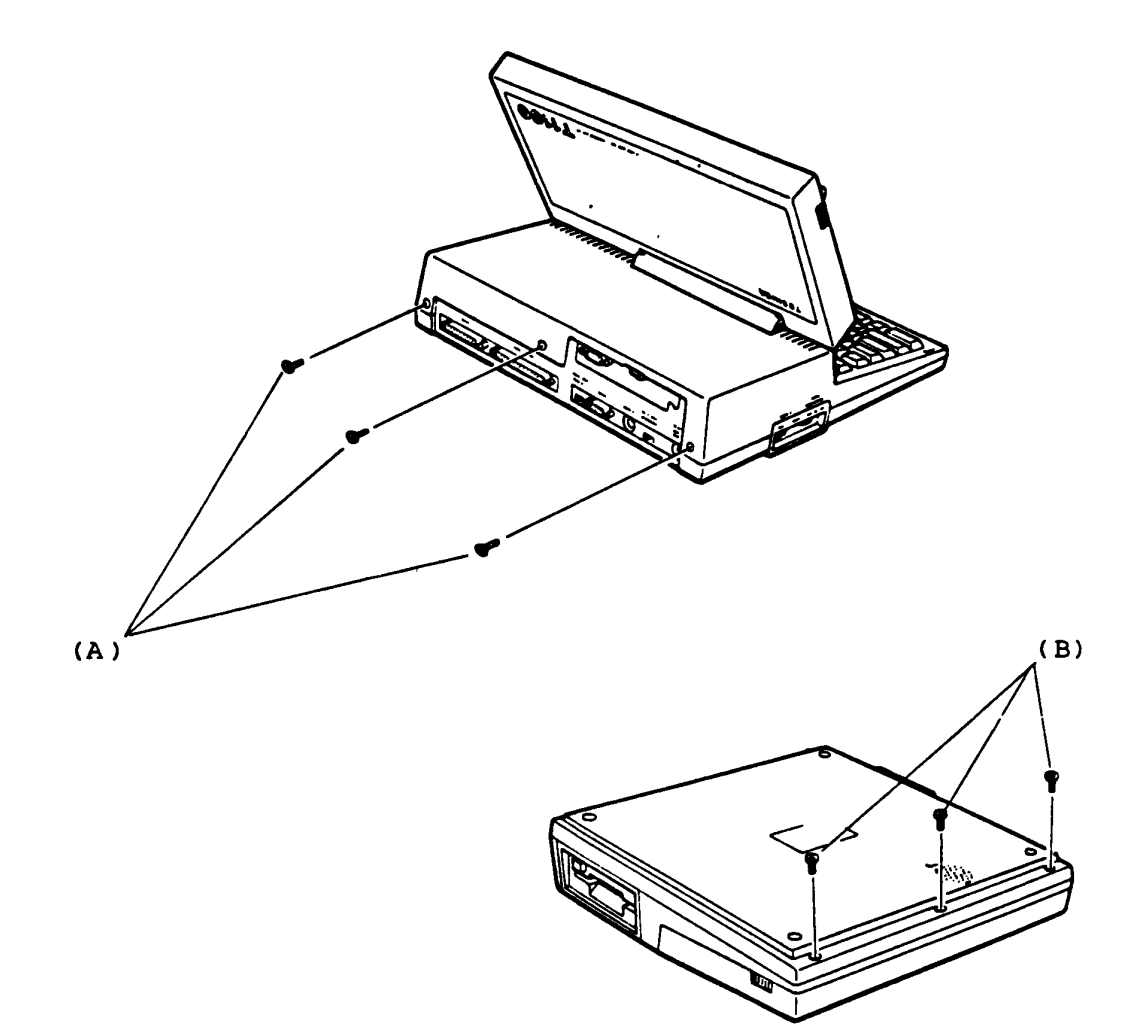

Continues to next page

### **3.1 OPPER COVER RBIIOVAL/RBPLACBMBlft' (cODtinued)**

- 4. Turn the Tll00 System Unit to nomarl position then lift up the Upper Cover for 2 inches by holding the both sides of the Upper Cover.
	- The LCD cable and the keyboard cable are still connected to the System PCB.
- 5. Unplug the LCD connector (C) and keyboard connector (D) to separate the upper cover from the lower cover. The upper part and lower part of the T1100 System Unit have been separated.

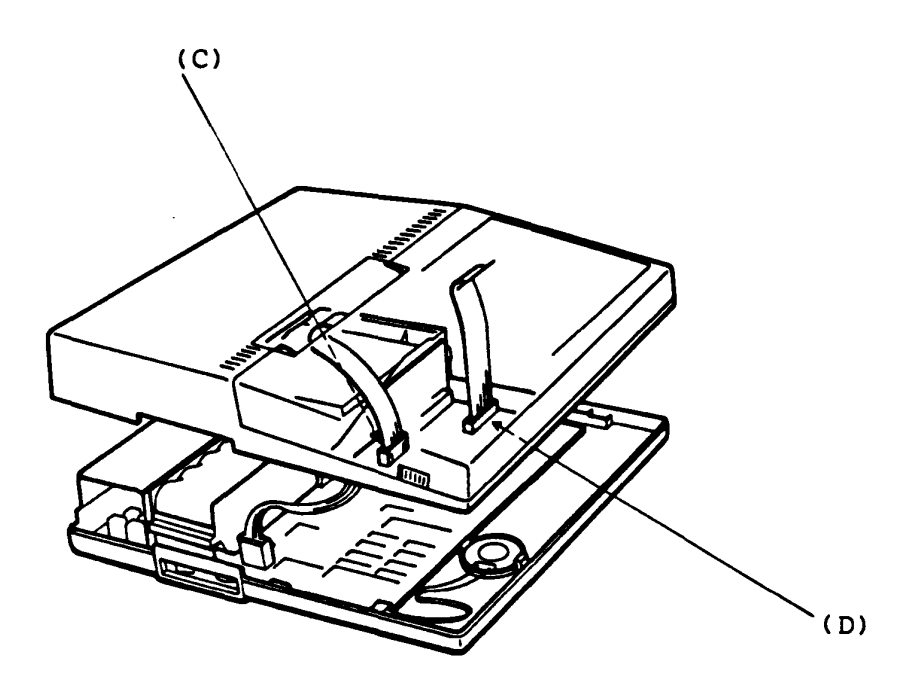

### REPLACEMBN'l'

Have a reverse procedure.

The keyboard cable (tlat cable) is fixed to the key board connector with pressure plate. For the connection of the keyboard connector, depress the pressure plate securely.

- 1. Open the Upper Cover of the T1100 System Unit according to the procedure of **UPPER COVER RBMOVAL/RBPLACBMBaT. (refer to page 3-2)**
- 2. Unplug the Expansion Memory Unit (A) from the connector (B) on the System PCB.
- 3. If the memory size of the Tll00 system is changed, you must change the setting of configuration DIP switch (C).

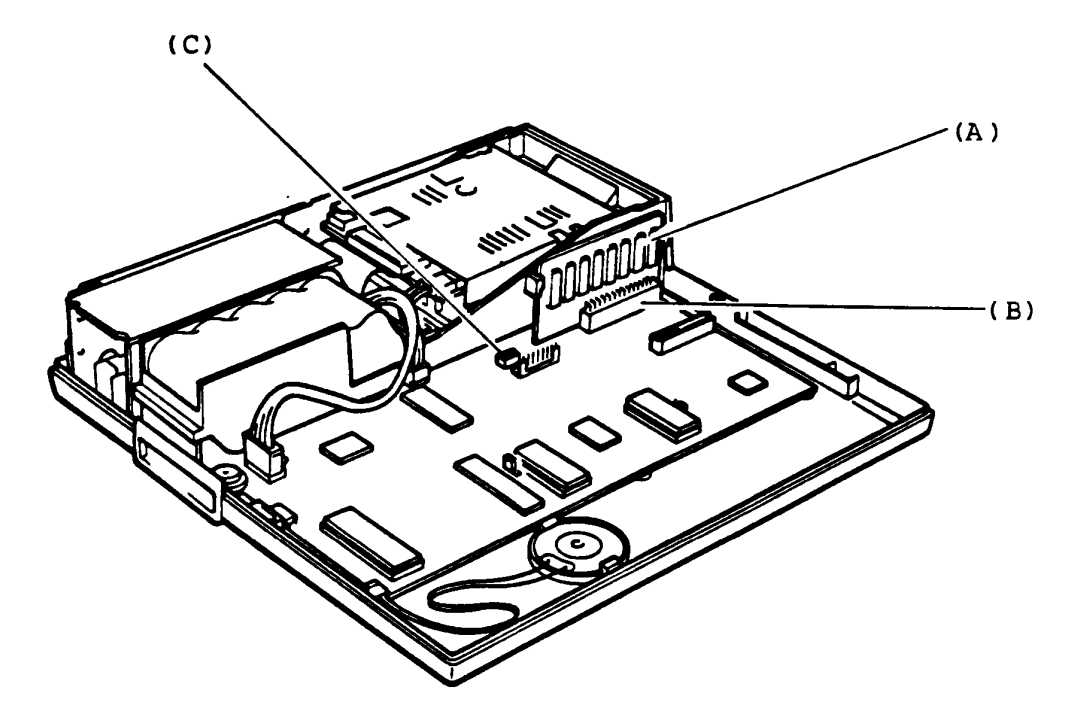

REPLACEMENT

# 3.3 RS-232C COMMUNICATION UNIT REMOVAL/REPLACEMENT **(Option)**

REMOVAL

- 1. Open the Upper Cover of the T1100 System Unit according to the procedure of **OPPER COVER RBMOVAL/RBPLACBMBRT. (refer to page 3-2)**
- 2. Remove two mounting screws (A) of the RS-232C Communication Unit (B) trom the rear panel of the Tll00 System Unit.
- 3. unplug the RS-232C Communication Unit from the System PCB.

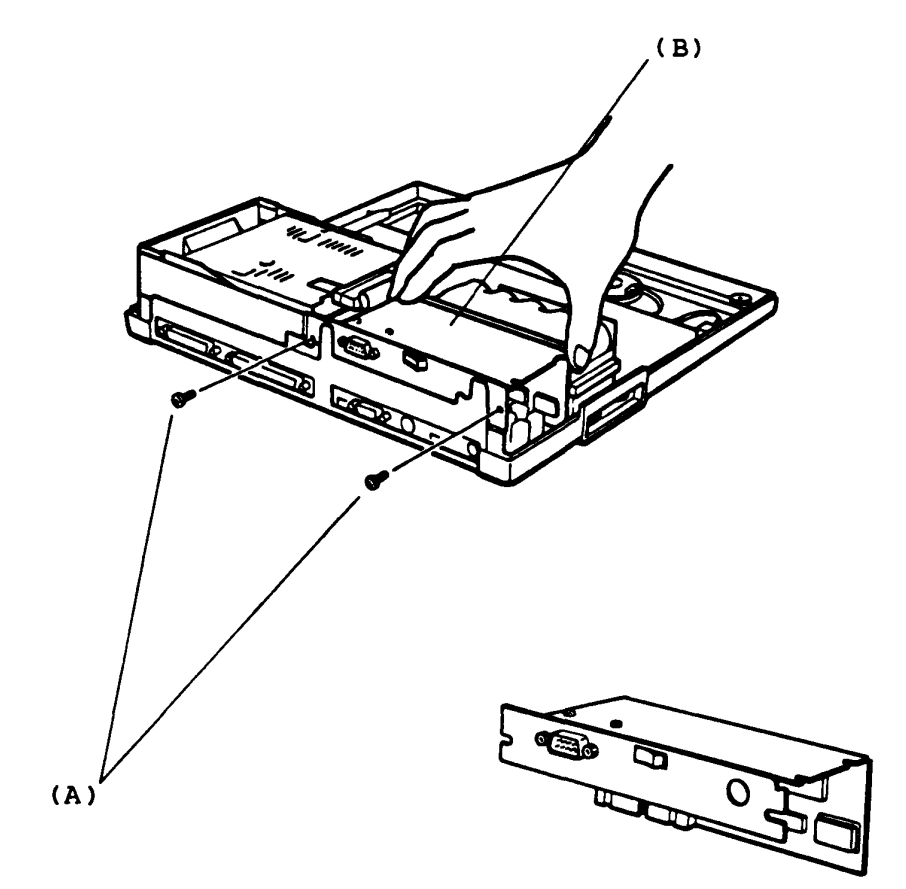

REPLACEMENT

- 1. Open the Upper Cover of the T1100 System Unit according to the procedure of **OPPER OOVBR RBMOVAL/RBPLACBMBBT. (refer to page 3-2)**
- 2. Unplug the battery connector (A) from the System PCB.
- 3. pushlng the battery locking lever (B) to battery side, lift up the battery unit (C) to remove.

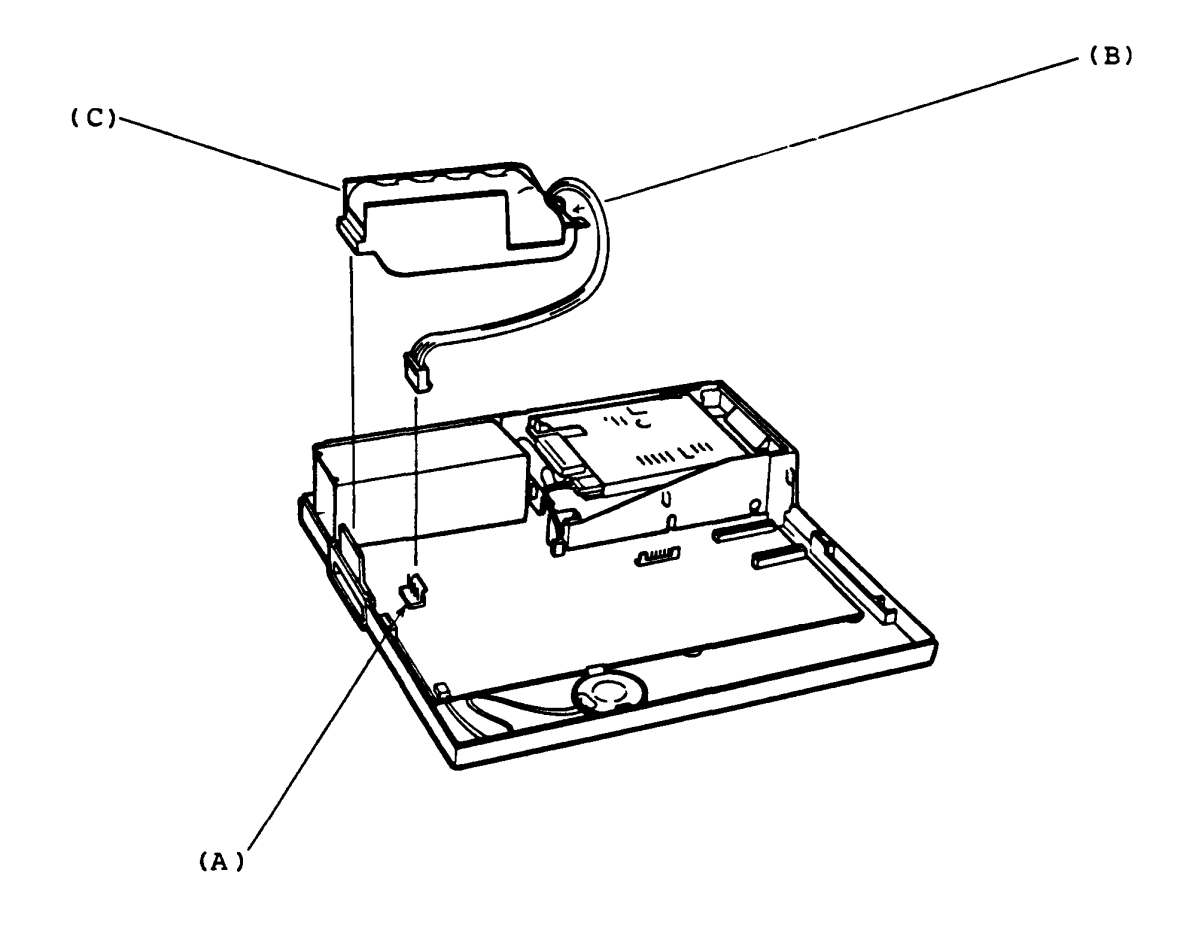

REPLACEMENT

### 3.5 3.5" INTERNAL FDD REMOVAL/REPLACEMENT

REMOVAL

- 1. Open the Upper Cover of the TII00 System Unit according to the procedure of **OPPER COVER** RBMOVAL/RBPLACBMBB~. **(refer to page 3-2)**
- 2. Remove the Expansion Memory Unit according to the procedure of **EXPANSIOB MENORY UNIT REMOVAL/REPLACEMENT.** (refer to page **3-4)**
- 3. Remove the Battery Unit according to the procedure of **MITERY UNIT REMOVAL/REPLACEMENT.** (refer to page 3-6)
- 4. Remove all connectors from the FDD Unlt: signal cable connector (A), power connector (B) and ground line connector  $(C)$ .
- 5. Remove two FDD mounting screws (D).

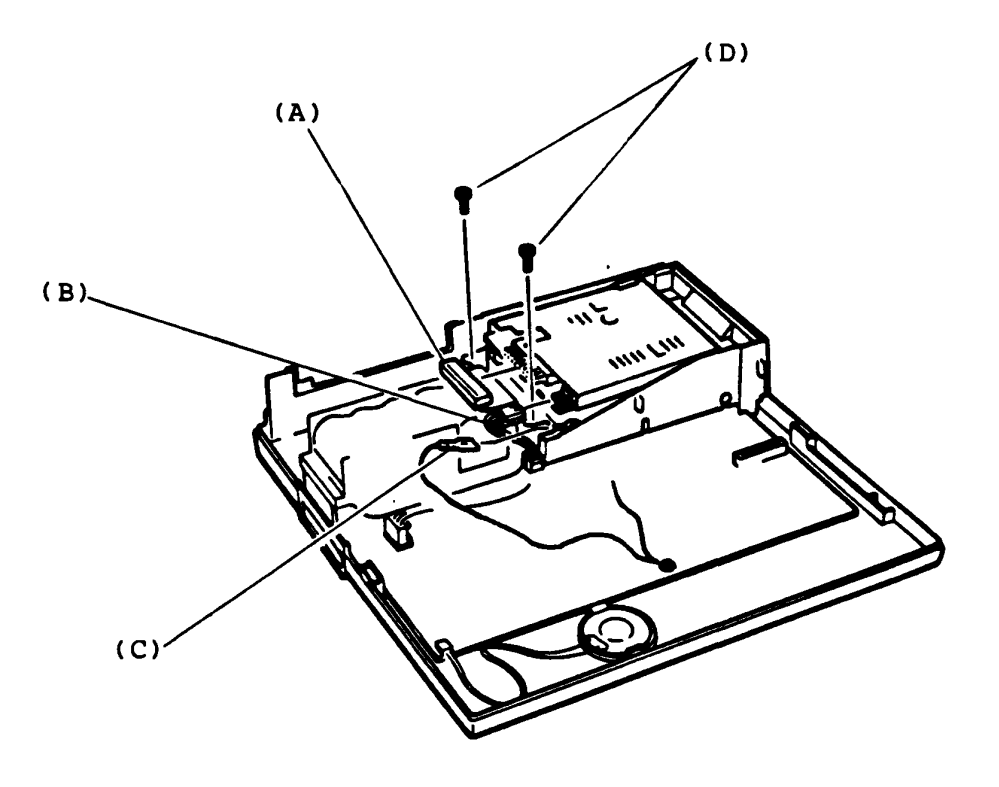

Continues to next page

- 6. Slide the FDD Unit (E) to the right side a little then lift up the FDD Unit to remove.
- 7. Remove two mounting screws (F) on the both sides of the FDD case (G) to remove the FDD Assembly from the case.

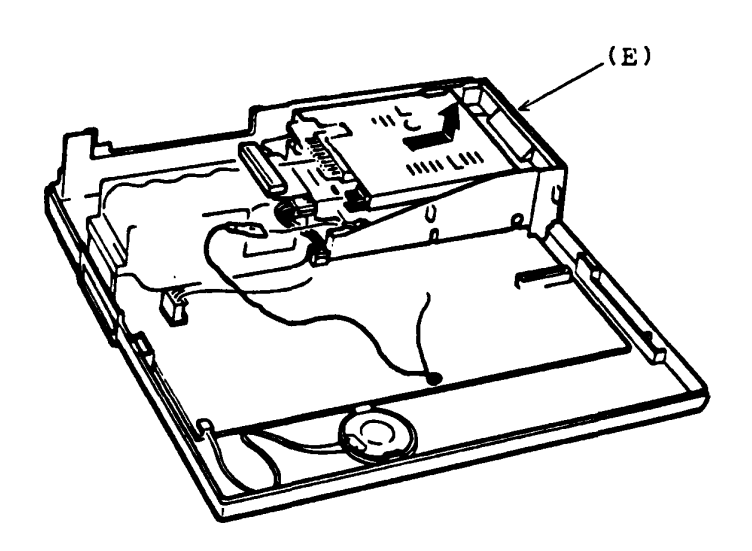

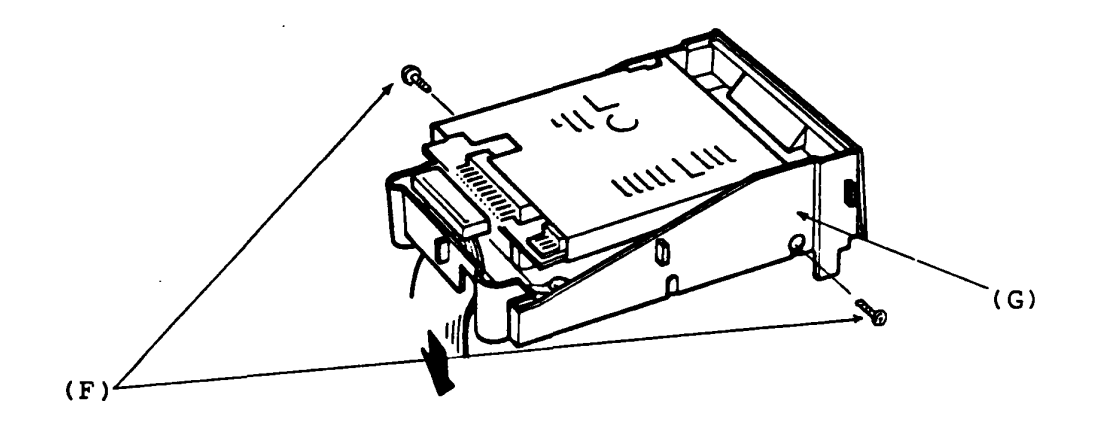

## REPLACEMENT

- 1. Open the Upper Cover of the T1100 System Unit according to the procedure of UPPER COVER RBMOVAL/RBPLACBMBRT. (refer to page 3-2)
- 2. Remove the Expansion Memory Unit according to the procedure of EXPANSION MEMORY UNIT REMOVAL/REPLACEMENT. (refer to page  $3-4)$
- 3. Remove the Battery Unit according to the procedure of BATTERY UNIT REMOVAL/REPLACEMENT. (refer to page 3-6)
- 4. Remove the RS-232C Communication Unit according to the procedure of RS-232C COMMUNICATION UNIT REMOVAL/REPLACEMENT. (refer to page 3-5)
- 5. The System PCB (A) is mounted to the Lower Cover (B) of the TllOO System Unit with four mounting screws (C). Remove the three mounting screws to remove the System PCB.
- 6. Lift up the System PCB toremove.

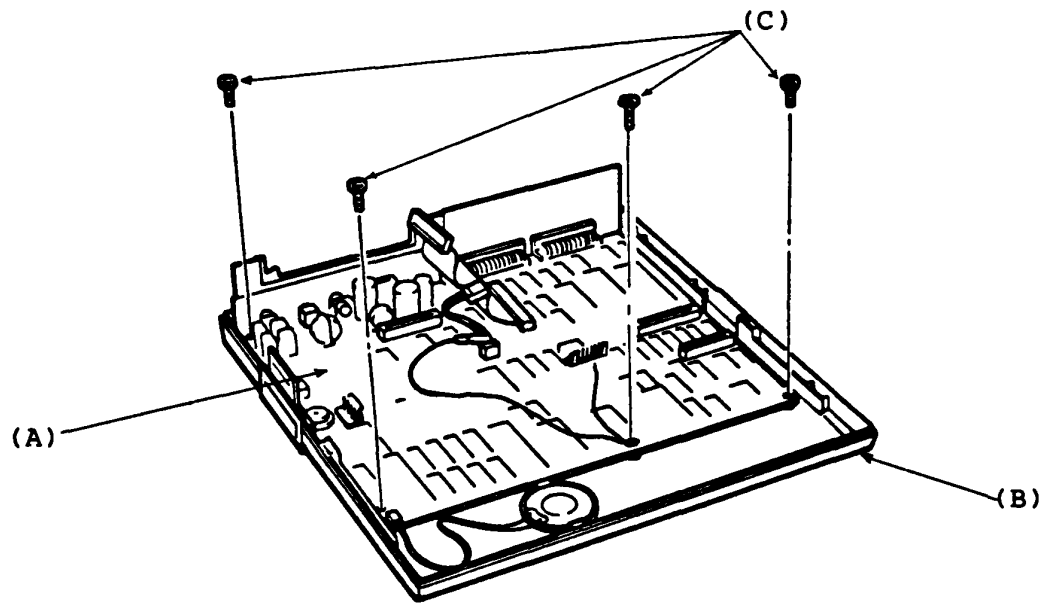

REPLACEMENT

Have a reverse procedure.

You need to set the DIP switch of new System PCB properly after replacement. (Refer to page 1-9 "Configuration DIP Switch")

- 1. Open the Upper Cover of the T1IOO System Unit according to the procecure or **UPPER COVER REMOVAL/REPLACEMENT.** (refer to **page 3-2)**
- 2. Unplug the speaker connector (A) from the System PCB.
- 3. The speaker (B) is mounted to the lower cover (C) with a lock1ng lever (D). Push the locking lever so that the speaker is free to move then pull out the speaker from the lower cover.

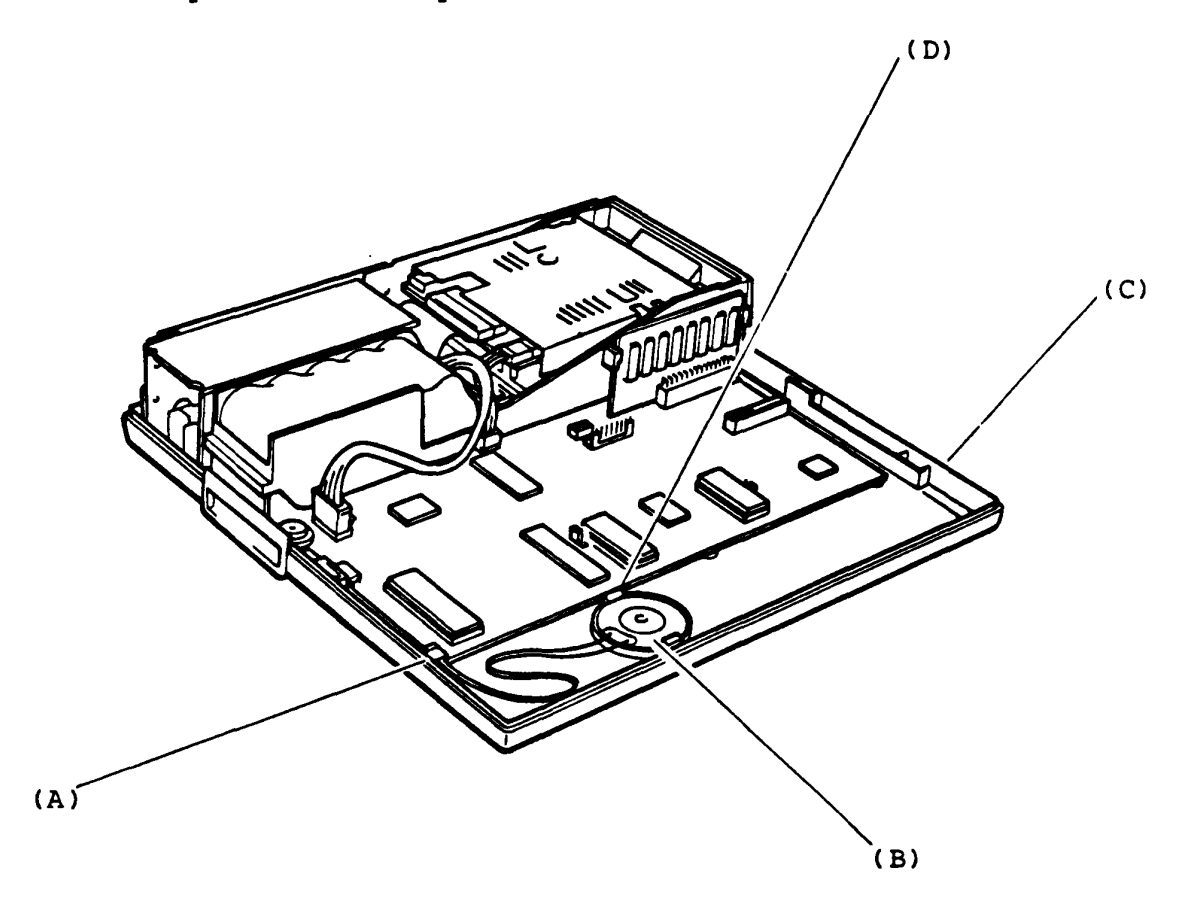

REPLACEMENT

- 1. Open the Upper Cover of the T1100 System Unit according to the procedure of **OPPER COVER RBMOVAL/RBPLACBMB8T. (refer to page 3-2)**
- 2. Open the LCD unit by sliding the LCD Lock TAB's to the front side.
- 3. Peel the two seals (A) on the LCD hinge then remove two mountlng screws (B).

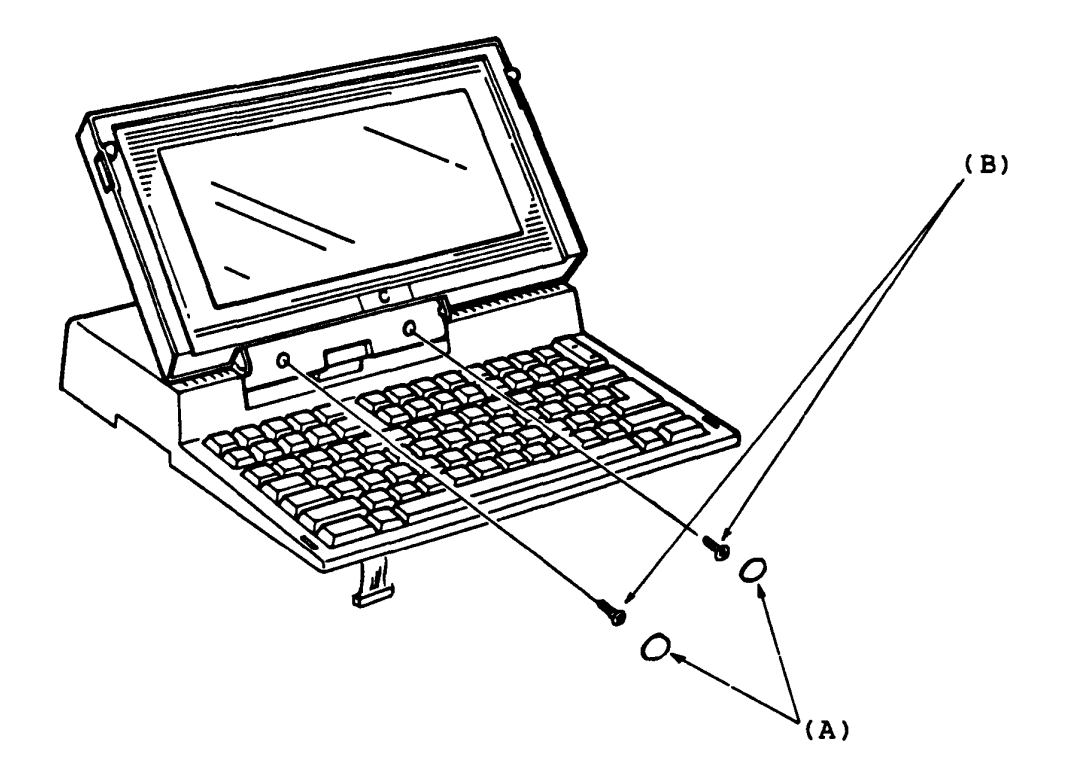

Continues to next page.

### 3.8 LCD UNIT REMOVAL/REPLACEMENT (continued)

- **4.** Lower the LCD Unit to access the back side of the LCD hinge, and open the hinge cover (C) then separate the LCD Unit from the Upper Cover of the T1100 System Unit.
- 5. Pull out the LCD cable (D) trom the hole of the Upper Cover of the TllOO System Unit.

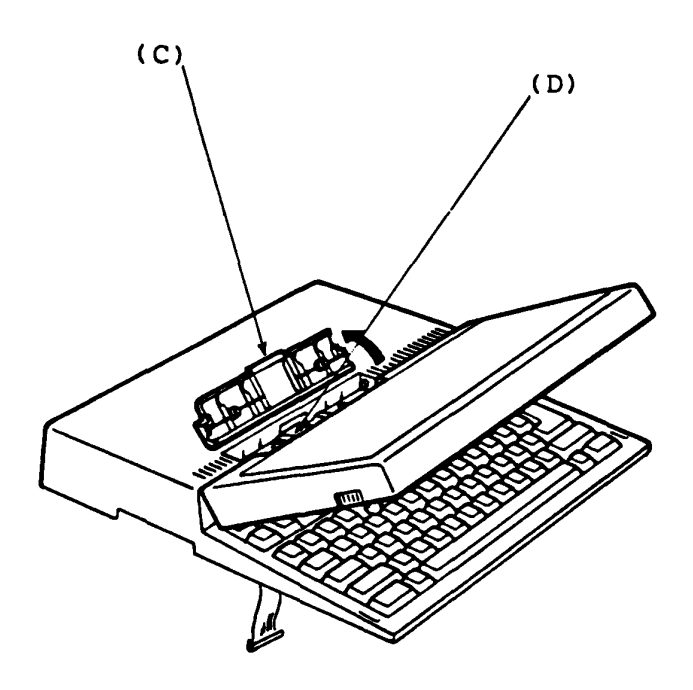

REPLACEMENT
## **3.9 LCD BOARD REIIOVAL/RBPLACBMBIIT**

REMOVAL

- 1. Turn off the Power Switch of the T1100 System Unit.
- 2. Open the LCD Unit by sliding the LCD Lock TAB's to the front side.
- 3. Peel the seal (A) on the LCD front panel (B) and remove the flat head screw (C).
- 4. Slide the LCD front panel to the flont side until the click then litt up the LCD tlont panel to remove.

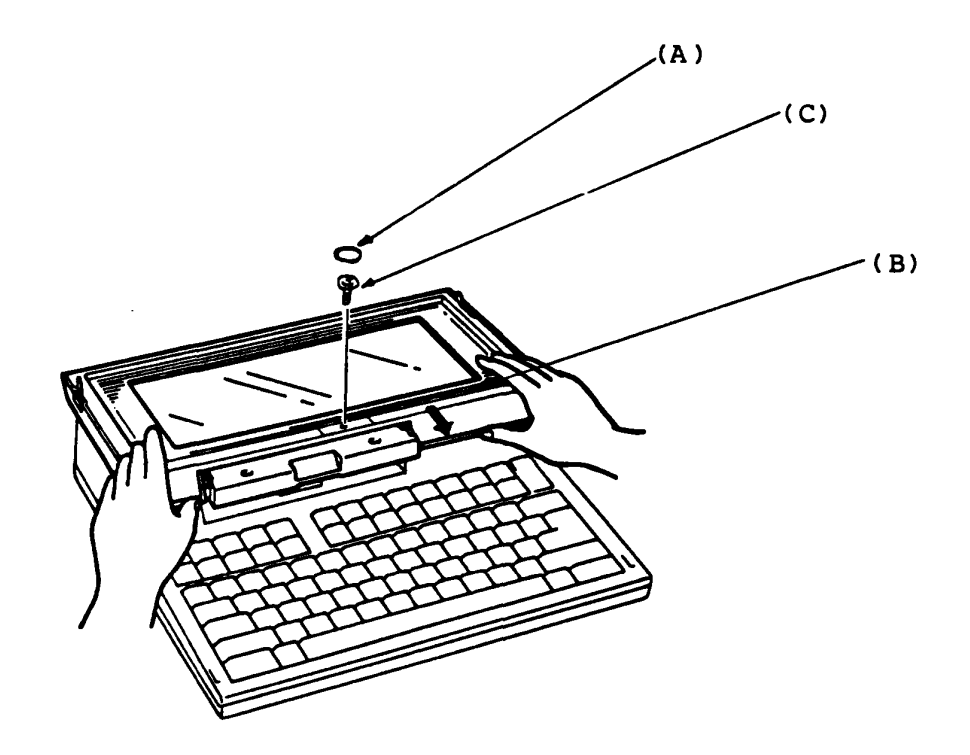

 $\mathbf{L}$ 

Continues to next page.

## 3.9 LCD BOARD REMOVAL/REPLACEMENT (continued)

- s. Remove two mounting screws (D) on the LCD board (E) then lift up the LCD board to remove.
- 6. Unplug the LCD cable connector *(P)* from the back of the LCD board.

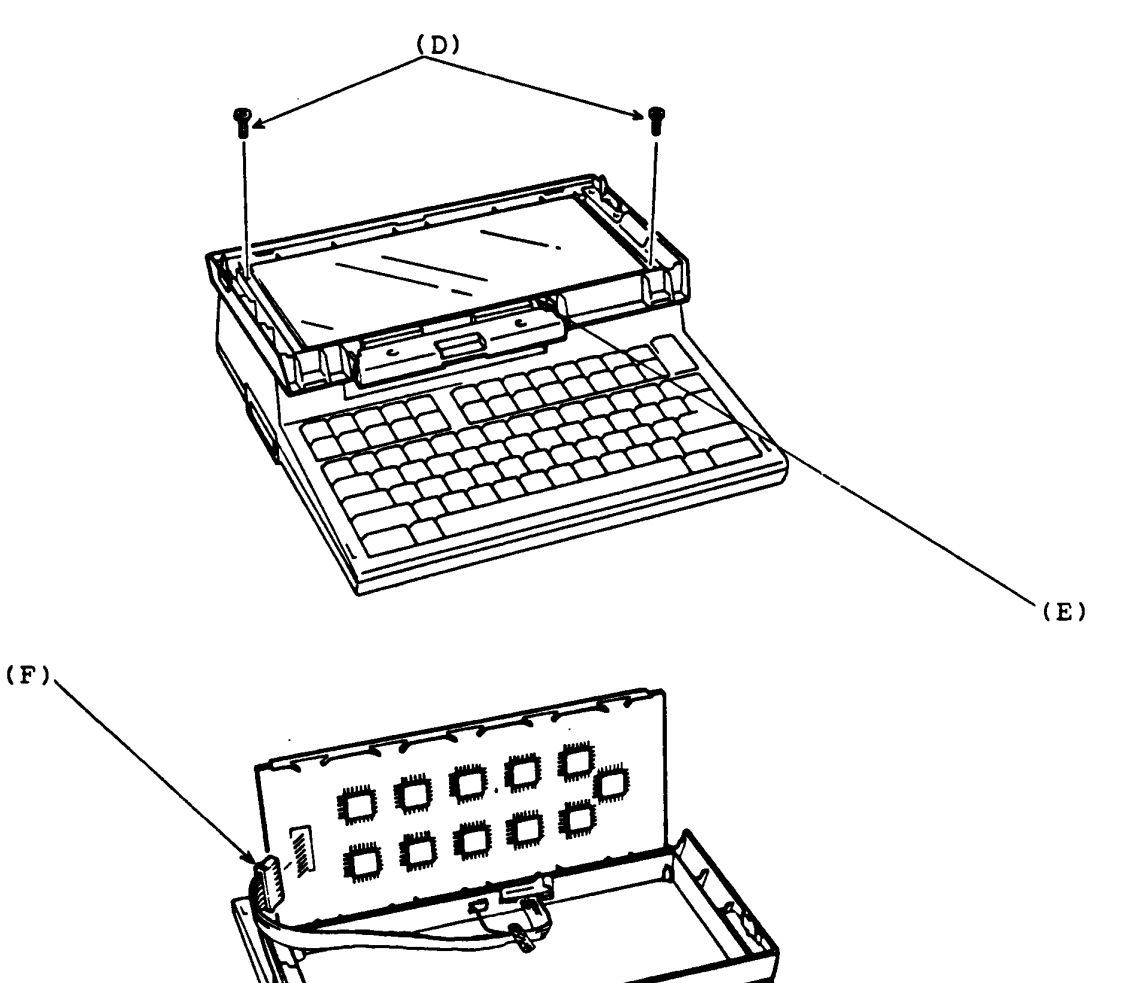

REPLACEMENT

- 1. Open the Upper Cover of the T1100 System Unit according to the procedure of **UPPER COVER REMOVAL/REPLACEMENT.** (refer to **page 3-2)**
- 2. Turn the upper module of the TllOO system Unit upside down.
- 3. The Keyboard Unit is mounted on the Upper Cover with two mounting screws (A). Remove the two mounting screws then pull the Keyboard (B) to the front side to remove.

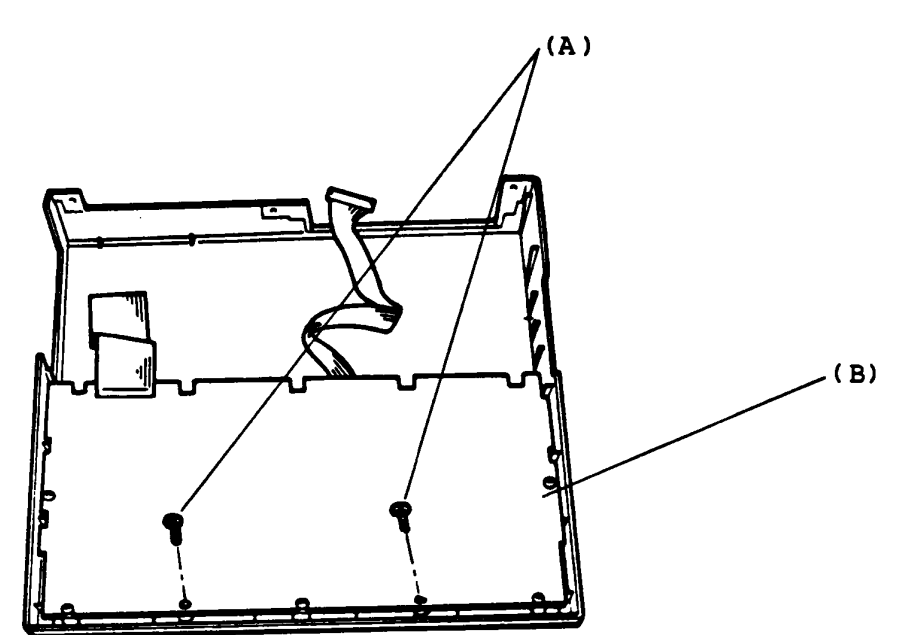

 $\blacksquare$ 

REPLACEMENT

- **1.** Turn off the Power switch of the Ext. FDD (External FDD) and the System Unit then remove the Ext. FDD cable from the rear of the Ext. FDD Unit.
- 2. Remove four mounting screws (A) trom the Ext. FDD.
- 3. Slide the upper cover (B) backward to remove.

( B)

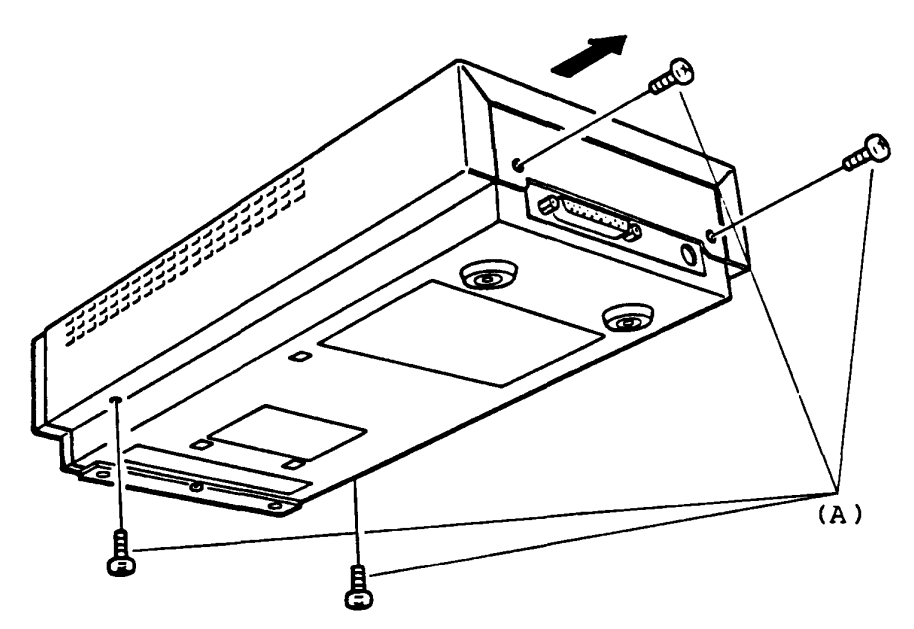

REPLACEMENT

- 1. Remove three mounting screws (A) of the FDD assembly.
- 2. Disconnect the slgnal cable connector J2 (8) and power cable connector Jl (C) on the FDD assembly.
- 3. Slide the PDD assembly forward to remove.
- 4. The FDD assembly has a front panel (D) which *is* mounted to the FDD assembly by two mounting screws (E). Remove the two mounting screws (E) to remove the front panel 1f need.

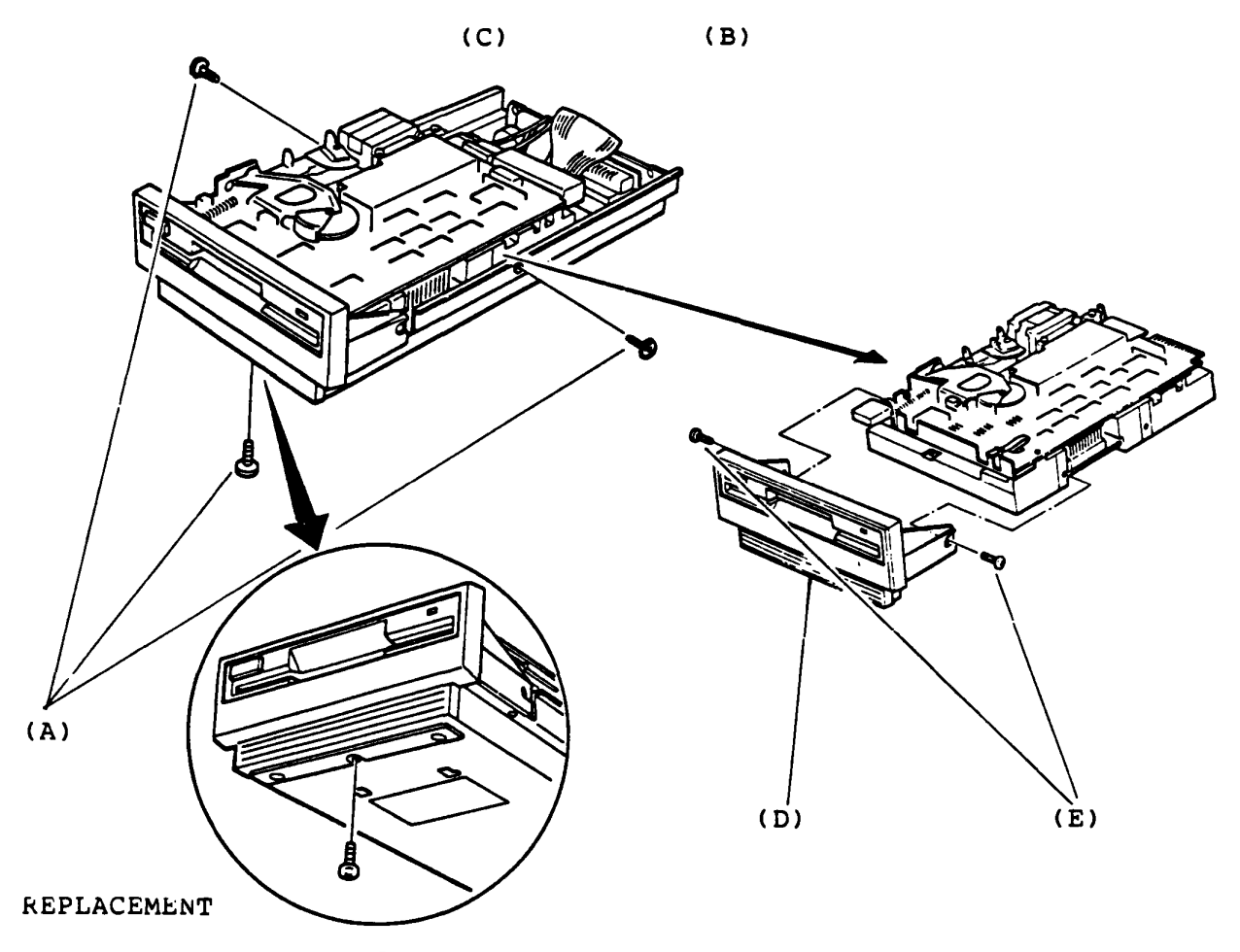

- 1. Disconnect the battery connector PJ4 (A) on the FDD PCB.
- 2. The FDD PCB (B) is mounted on the lower cover with a nylon latch (C) and a slot (D). Nip head of the nylon latch on the PCB by a longnose plier Nip head of the hyton fatch on the PCB by a fonghose piter<br>to be free then lift the PCB up by getting it out of the slit.

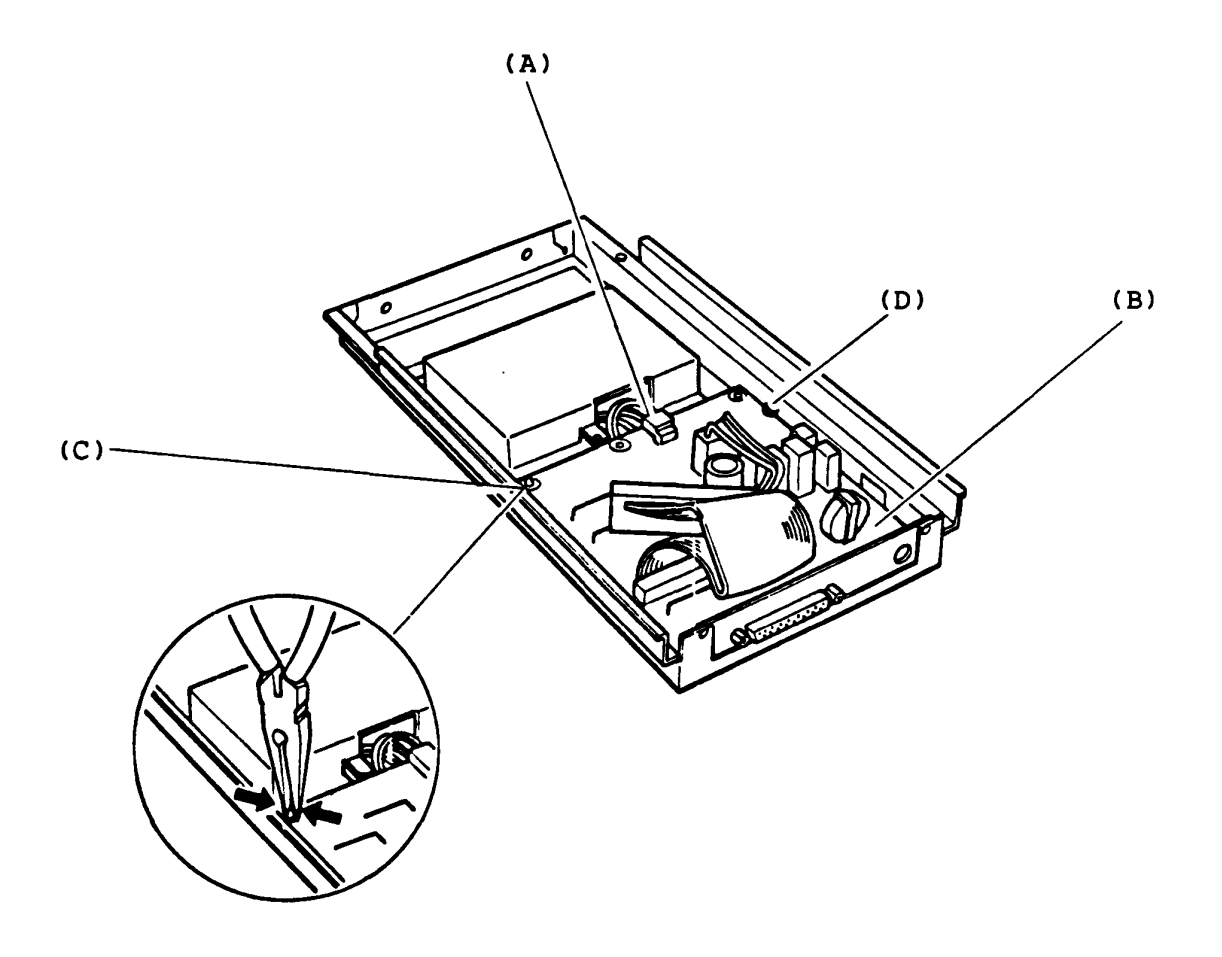

REPLACEMENT

The battery stock room is there under the FDD assembly..<br>Before removing the battery, you have to remove the FDD assembly and disconnect the battery connector PJ4 on the FDD PCB.

- 1. Remove the battery cover mounting screw (A).
- 2. Slide the battery cover (B) backward silde the battery cover (B) backwathen lift up the battery cover. battery. one inch to unhoock You can access the

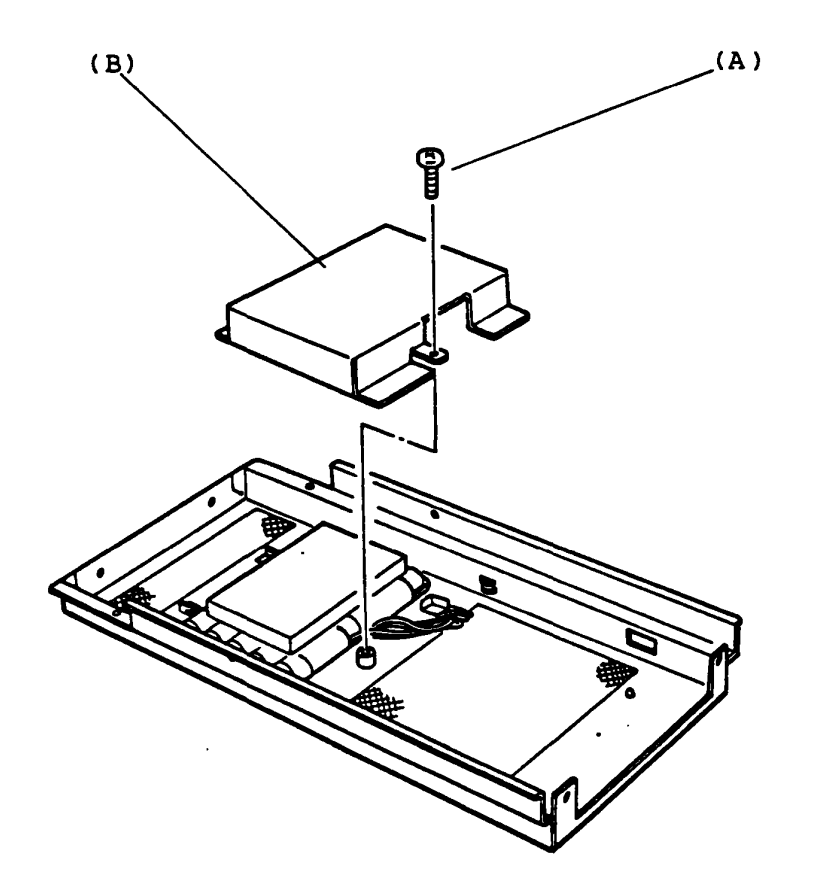

kEPLACEMENT

- 1. Turn ofi the Power switch of the EXT. FDD (External FDD) and the System Unit then remove Ext. FDD cable from the rear of the Ext. FDD Unit.
- 2. Remove four mounting screws (A) from the Ext. FDD.
- 3. Slide the upper cover (B) backward to remove.

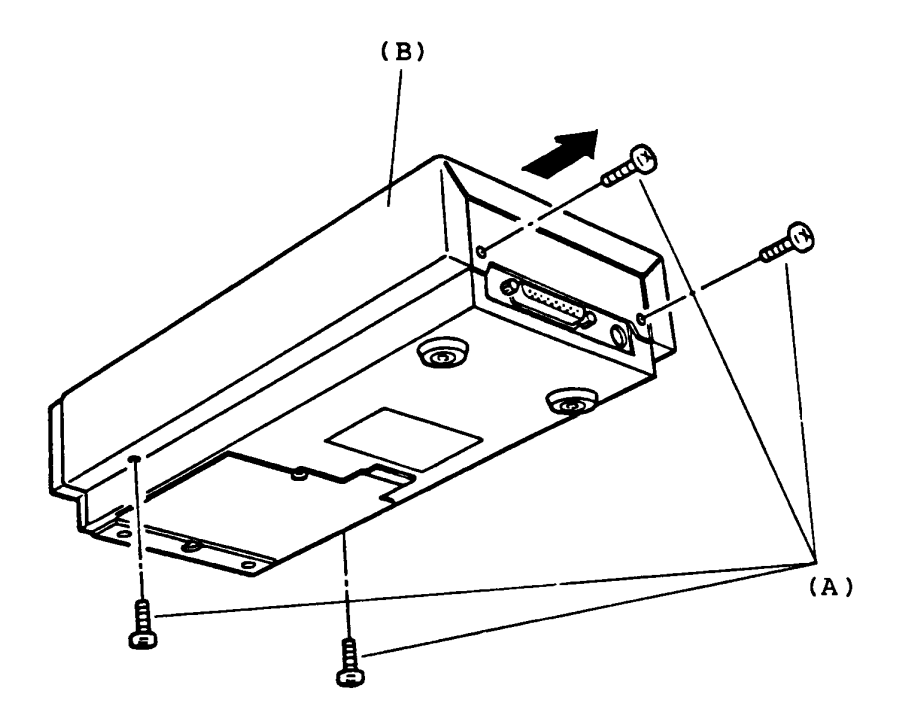

R£PLACEMENT

- 1. Remove three mounting screws (A) of the FDD assembly.
- 2. Dlsconnect the signal cable connector PJ2 (B) and power cable connector PJl (C) on the FDD assembly.
- 3. Slide the FDD assembly torward to remove.
- 4. The FDD assembly has a front panel (D) which is mounted to the FDD assembly by two mounting screws (E). Remove the two mounting screws to remove the front panel if need.

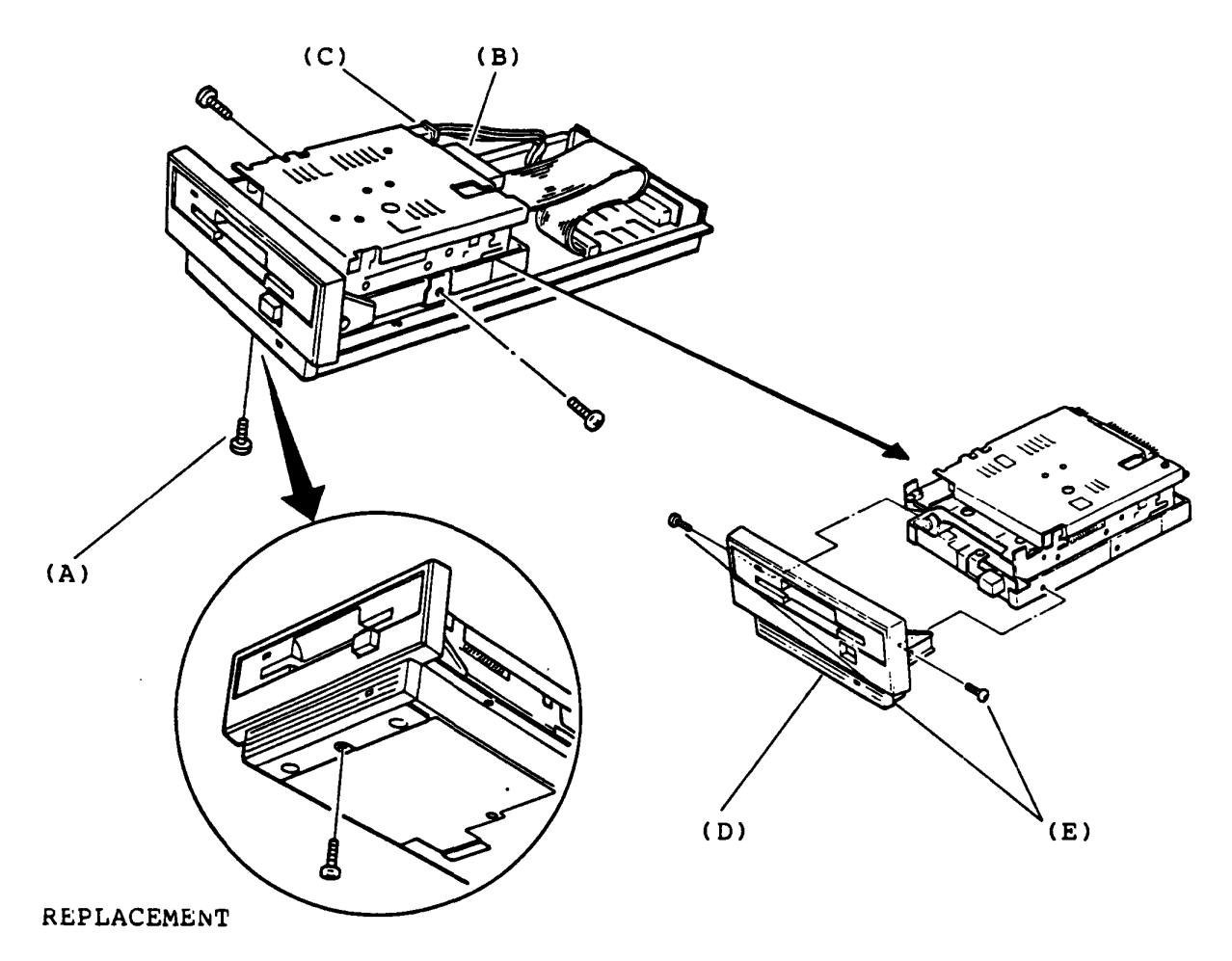

FDD PCB (FFD3Cl) & LED assembly Removal/Replacement

REMOVAL

- 1. Disconnect the battery connector PJ5 (A) and Low Battery LED connector PJ4 (B) on the FDD PCB (C).
- 2. The FDD PCB is mounted on the lower cover with a nylon latch (D) and a slot (E). Nip head of the nylon latch on the PCB by a longnose plier to be free then lift the PCB up by getting it out of the slit.
- 3. If you need to remove the Low Battery LED assembly (F), pull out the LED collar (G) to dismount the LED from the lower cover.
- 4. Pick at pins of Low Battery LED connector (PJ4) by a picker then remove the LED cables from the connector so that you can pass the LED cables through the lower cover hole..

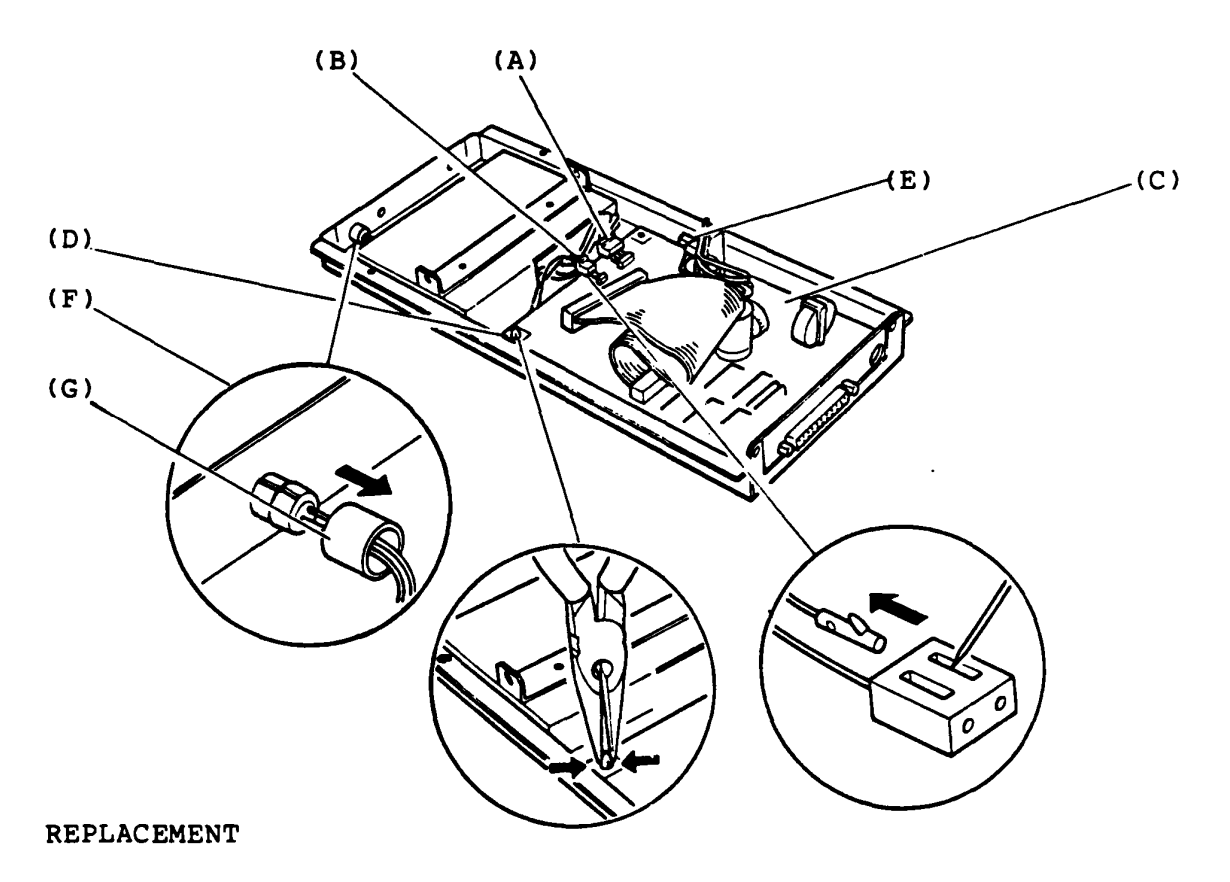

.k EMO VAL

The openinig to the battery stock room is there outside of the lower cover. Before removing the battery, you have to disconnect the battery connector PJ5 on the FDD PCB.

- 1. Remove the battery cover mounting screw (A).
- 2. Slide the battery cover (B) backward a little then pull down the battery cover. You can access the battery.

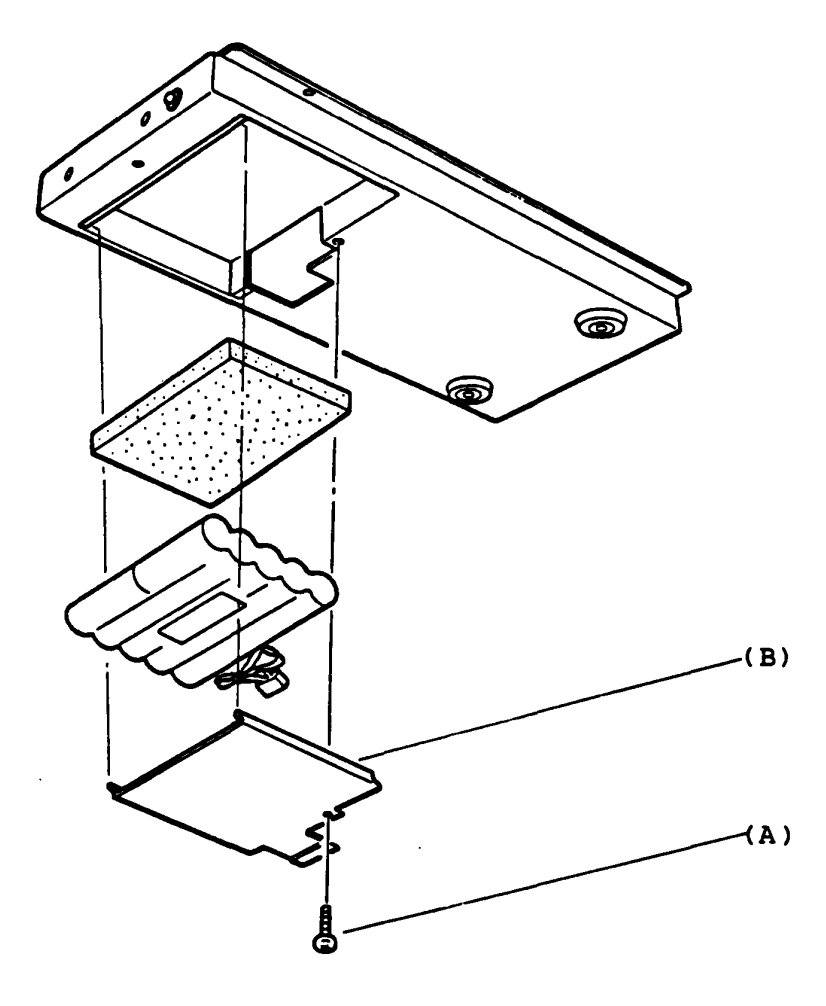

REPLACEMENT

# 4.1 System Unit

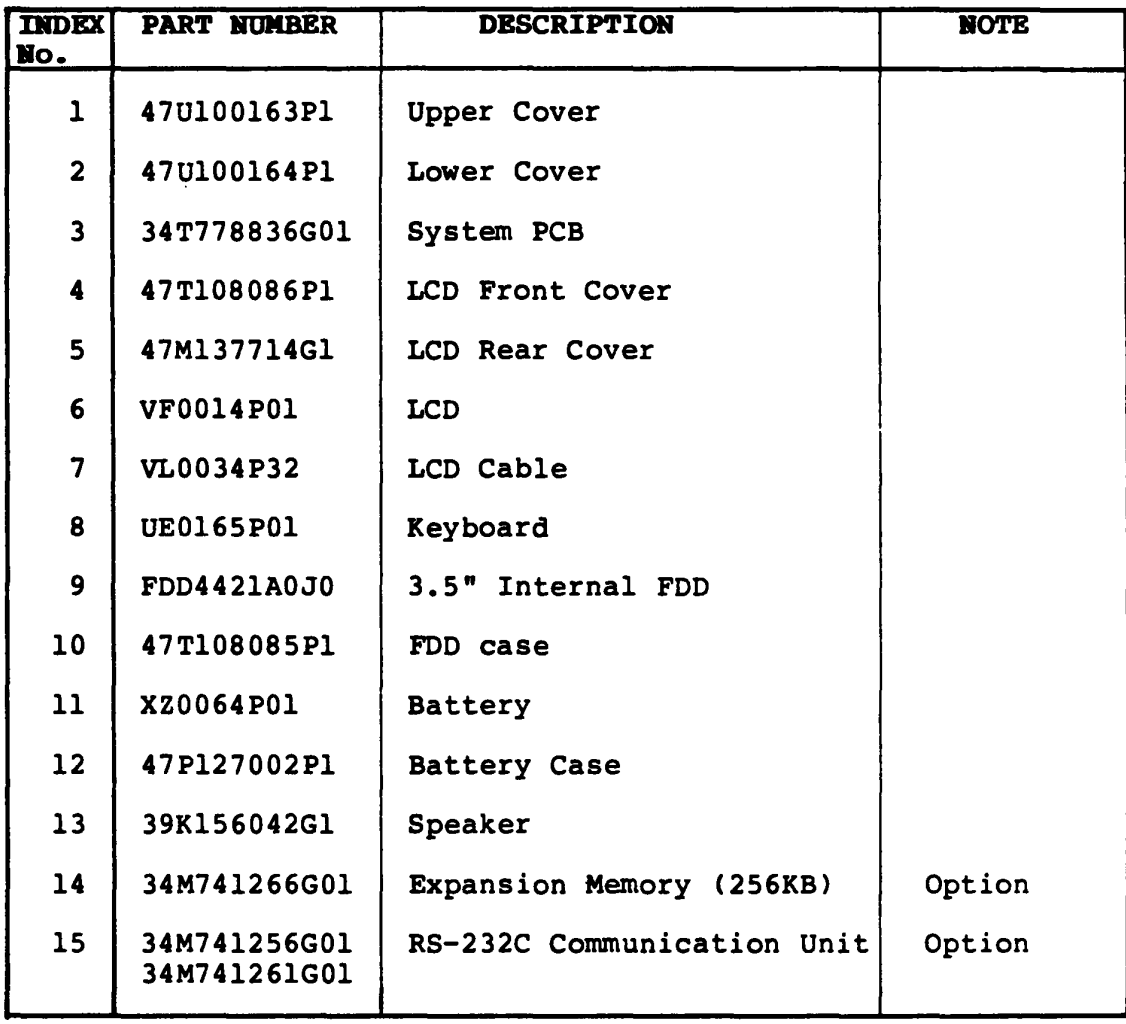

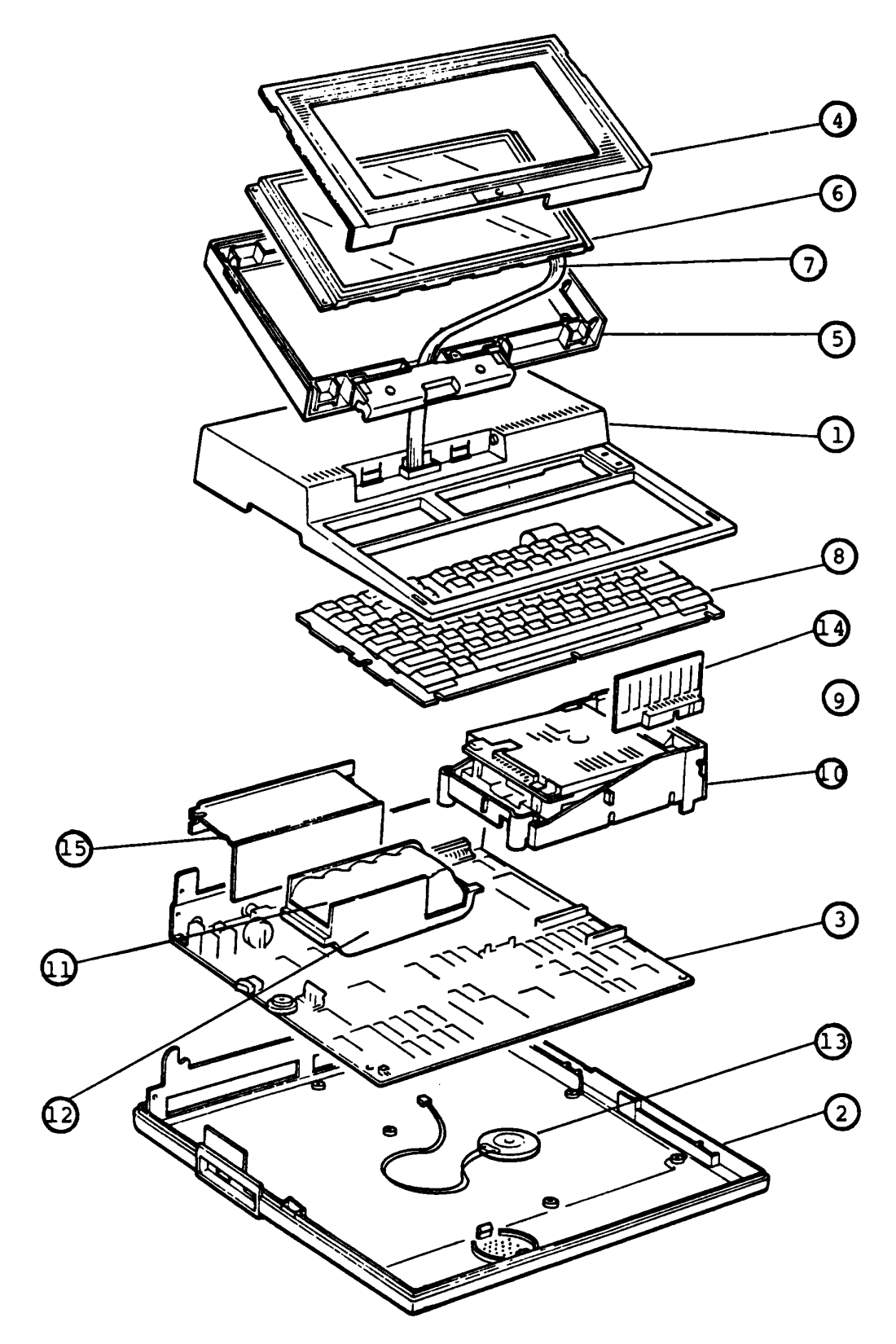

T1100 System Unit

 $\bar{\mathbf{v}}$ 

## 4.2 5.25" External FDD

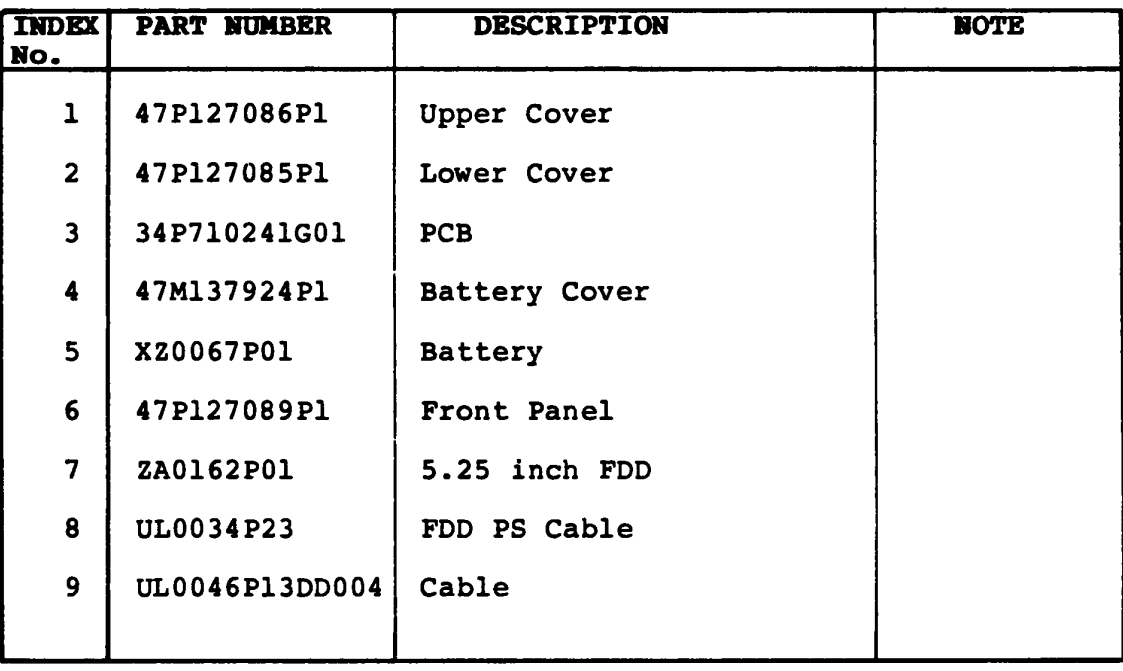

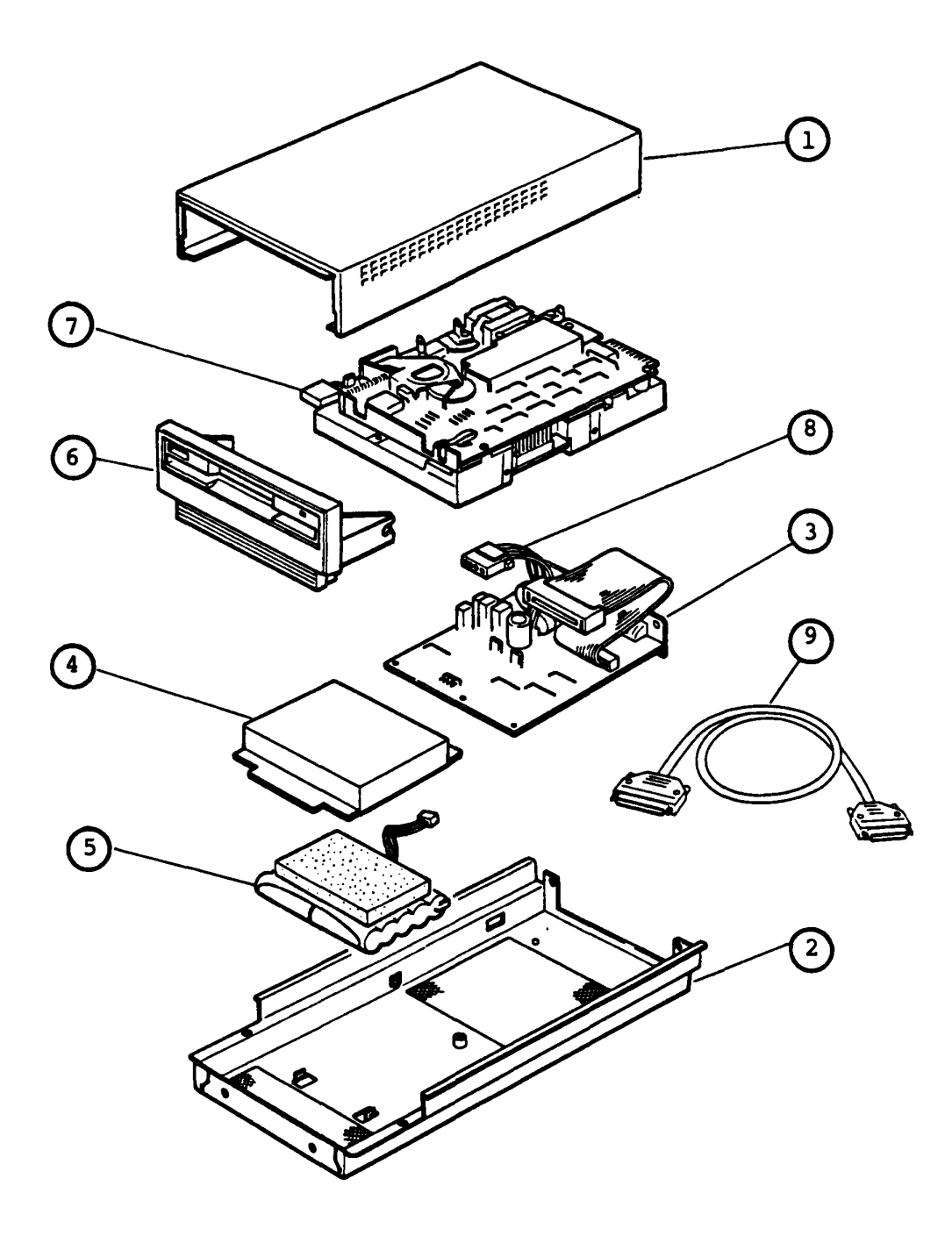

5.25" External FDD

# 4.3 3.5" External FDD

 $\sim 10^{11}$  km s  $^{-1}$ 

 $\sim 10^{-1}$ 

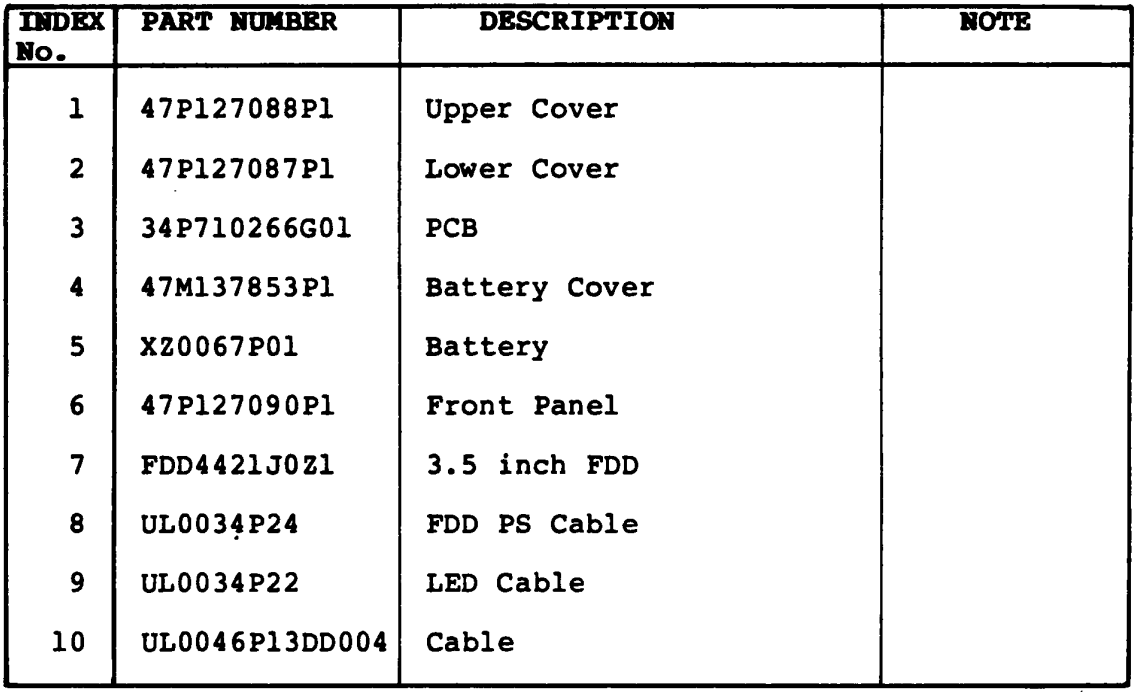

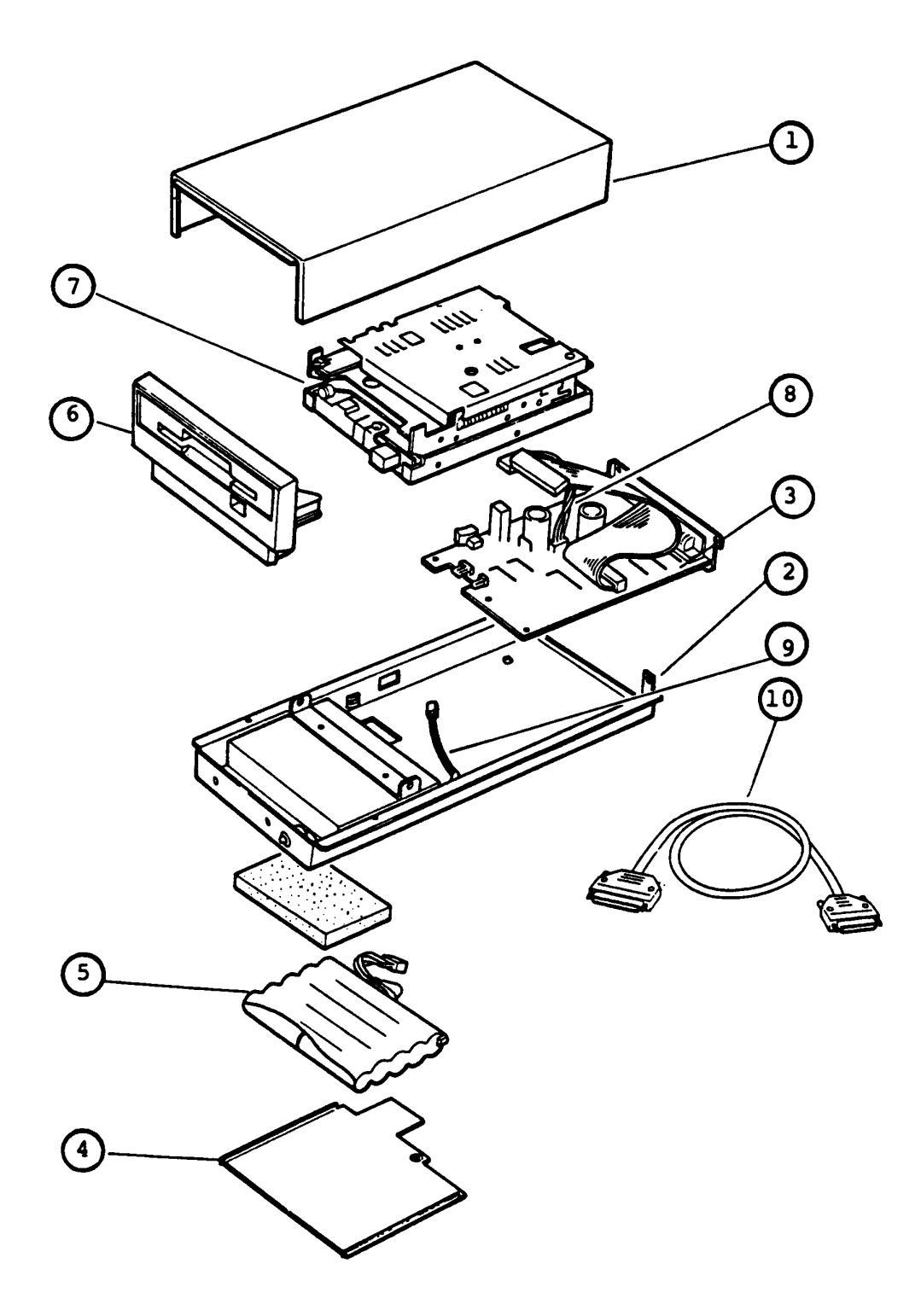

3.5" External FDD

# 4.4 AC Adaptor

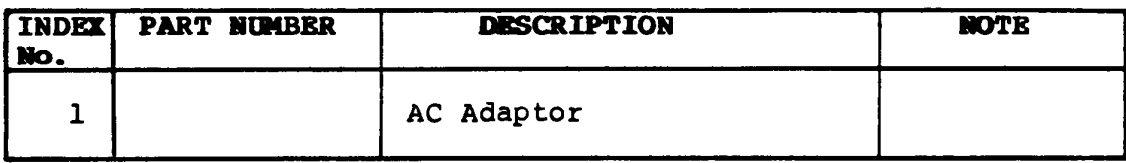

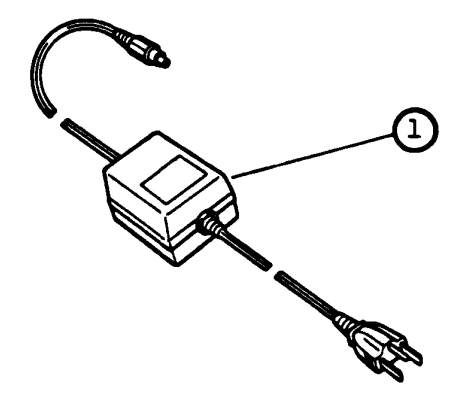

AC Adapor

# TllOO SPECIAL TOOL LIST

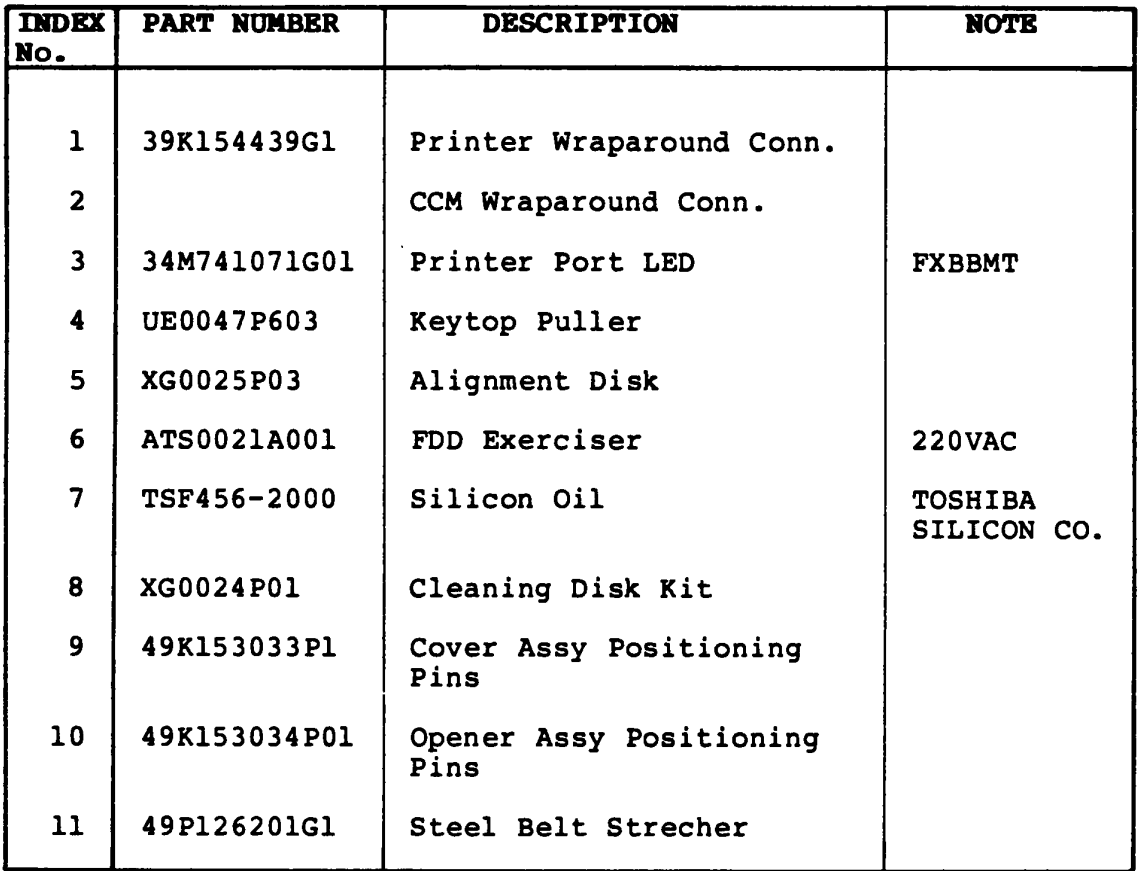

### 5.1 INTRODUCTION

### **5.1.1 General**

The purpose of this T1100 test program system is to check the functions of the hardware of all modules supported in the Tll00 system.

This T1100 test program system is structured under the MS-DOS,<br>and consists of 11 programs covering all of the hardware of 11 programs covering all of the hardware modules supported in TllOO Personal Computer system as described in STRUCTURE section.

The CE Diagnostic Test Program is provided as a file in the MS-DOS System Disk. You have to run the MS-DOS before you load the Diagnostic Test.

The service engineer utilize these programs to isolate the<br>trouble selecting the appropriate program by the operation selecting the appropriate program by the operation procedure described in OPERATION section.

In addition, the operation procedure of the **User Diagnostic Test Program** is also described in OPERATION section as a reference, because it is probable to deal with this diagnostic in your service activities.

This diagnostic is prepared to perform the quick function check in the field by the customer so that the procedure is rather simplified from the CE Diagnostic Disk.

# 5.1.2 Components Required

The following devices are required to execute the test program system.

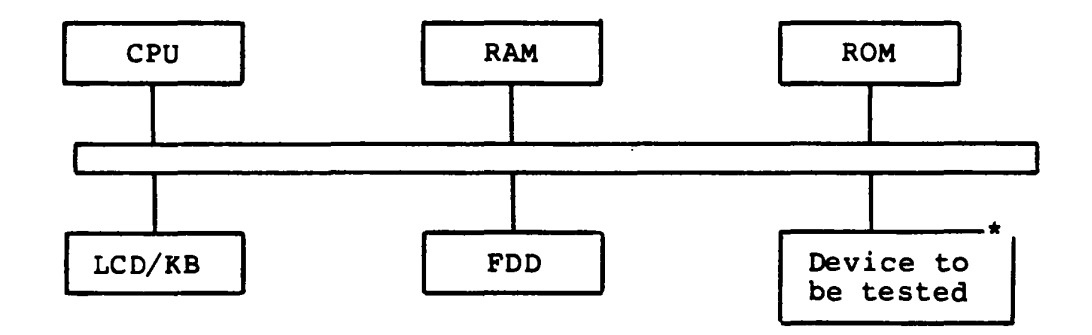

Where:

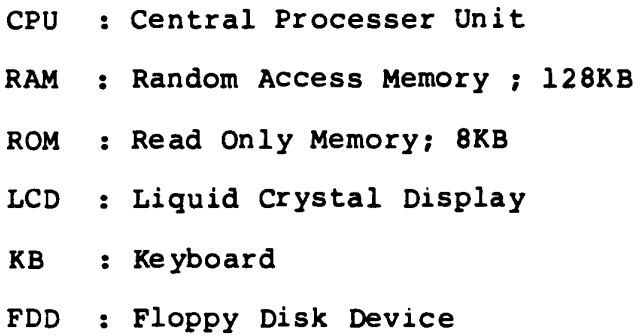

## Devices to be tested

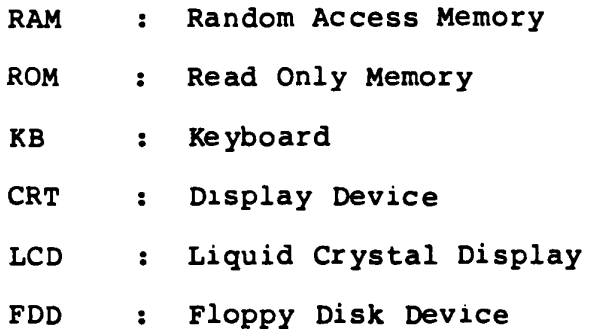

 $\Lambda$ 

- PRT : Printer or Printer Wraparound Connector(Part No.39K154439Gl)
- RS232C :  $RS-232C$  Unit  $+$  CCM Wraparound Connector(Part No.39K154406Gl)

 $\sim 10^{-1}$ 

## **5.1.3 structure**

The T1100 test program system is composed of 11 program modules executed under the Test Monitor.

The 11 program modules can be devided to two groups, the Service Program modules (Head cleaning, Log utility, Running test, and System configuration) and the Test Program modules (all other modules). Those are shown in the figure on next page.

Each of the Test Program modules contains some number of subtest programs which are shown in the Appendix A: Test Program List.

## **TEST PROGRAM STRUCTURE**

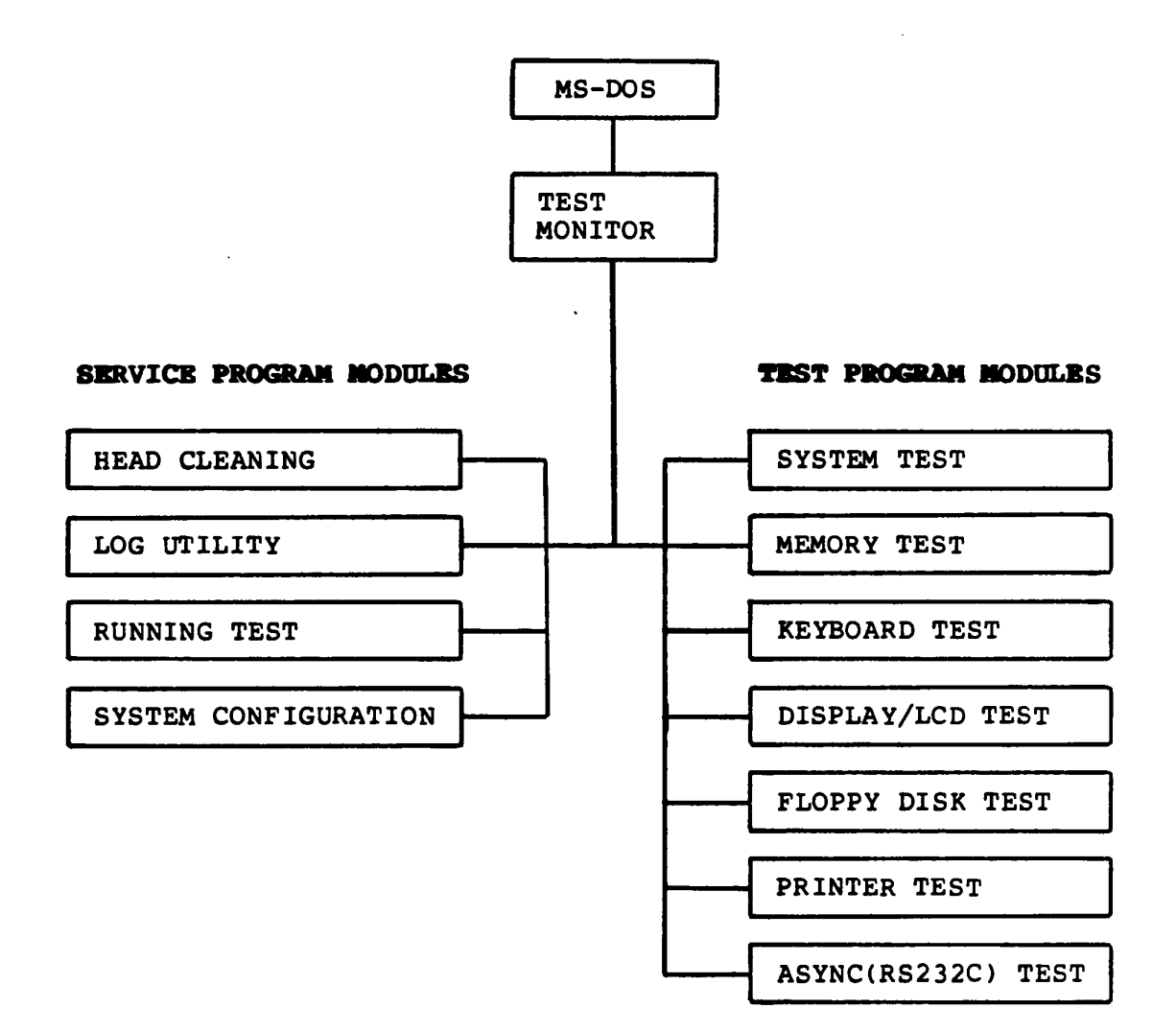

#### **5.2 OPERATION**

This section describes how to operate the T1100 test program<br>system such as **CE DIAGNOSTIC** and **USER DIAGNOSTIC**. These system such as **CB DIAGNOSTIC** and **USER DIAGNOSTIC.** These Diagnostic Test Program systems are provided as files in the MS-DOS System Disk. You have to run the MS-DOS befor you load the Diagnostic Test Program.

#### **5.2.1 CB DIAGNOSTIC**

(1) Test program loading

Insert the MS-DOS disk to the internal disk drive, then turn on the power of the T1100 system. The MS-DOS will be loaded after Power On Diagnostic execution. The execution loaded after **Power On Diagnostic** execution. time of Power On Diagnostic depends on the size of memory of T1100 system (about 15 seconds for 256KB). During the MS-DOS loading, following messages will appear on the screen.

Toshiba Personal Computer (R1150EN) CopyriQht 1984.95 Toshiba Corporation MS-DOS Ver 2.11 Copyright 1983.84 Microsoft Corp. Command Ver 2.11 Current date is Tue 1-01-1980 Enter new date : 03-04-85 Current time is 0:00:27.02 Enter ne~ time : ~ A>testce

Key-in current date and current time then file name of **CE**  Diagnostic as testce to load the diagnostic program .<br>The underlined portions on the above screen are for the The underlined portions on the above screen input messages. After the above steps, the test program loading is complete.

### (2)Task selection

The following screen (Diagnostic Menu) will be displayed after the test program loading.

The TOSHIBA personal computer DIAGNOSTICS version 1.00 (c) copyright TOSHIBA Corp 1985 DIAGNOSTICS MENU :

1 - DIAGNOSTIC TEST 4 - HEAD CLEANING 5 - LOG UTILITIES 6 - RUNNING TEST<br>8 - SYSTEM CONFIGURATION 9 - EXIT TO MS-DOS

PRESS [lJ-[9J KEY

Key-in the task number. (Input the task number, and then press the "ENTER" key without fail.)

- 1 : Go to step (4): Diagnostic Test Menu (indimedes pressing "ENTER" key only)
- 4 : Head cleaning of FDD
- 5 Dlsplay of error logs
- 6 Running test
- 8 : System configuration
- 9 : Returns to MS-DOS

(3) Display of system configuration

The following system configuration will be displayed on the CRT after pressing "8" and "ENTER" at task selection.

SYSTEM CONFIGURATION

- \* S12KB MEMOPY
- \* 1 FLOPPY DISK DRIVE(S)
- \* ASYNC ADAPTER

PRESS [ENTER] KEY

Memory size and number of disks are shown on the screen. Confirm your system configuration and press the "ENTER" key if it is your system configuration and press the ENTER Rey II It is<br>"OK". If it is "NG", turn off the power, and then check the configuration switch (See next page). Repeat the operation from step (1) after correcting them.

# **Configuration Table (SW-1)**

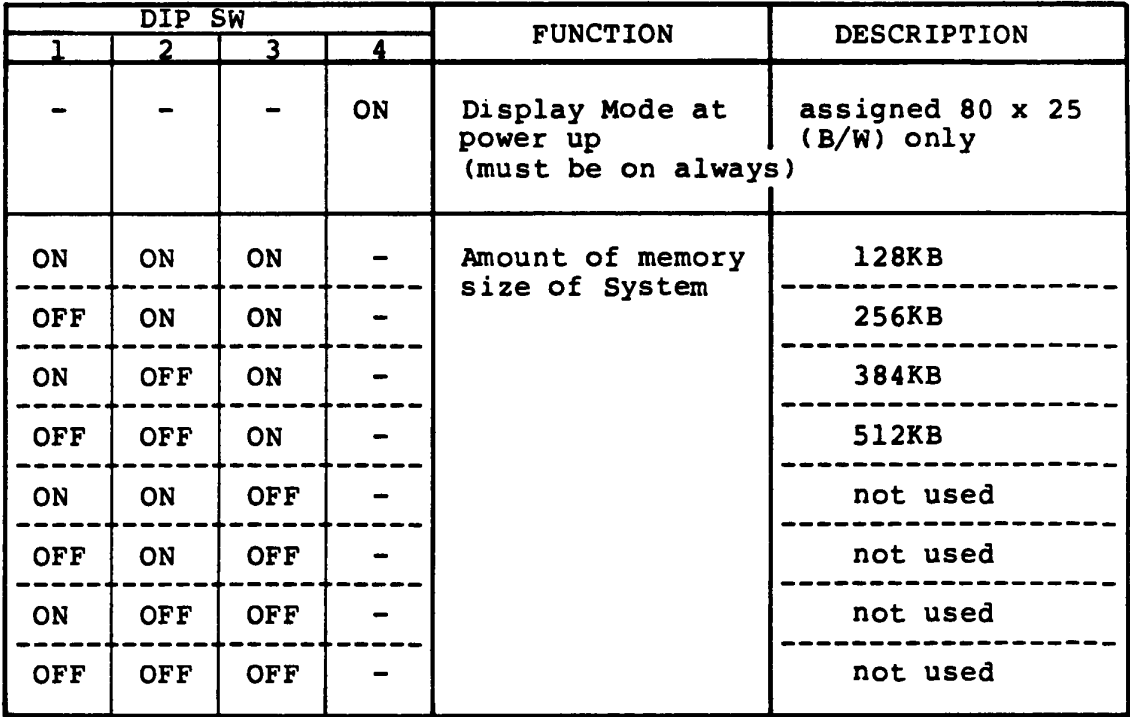

(4) Test selection

The following screen appears after pressing "1" and "ENTER" at task selection.

The TOSHIBA personal computer DIAGNOSTICS version 1.00 (c) copyright TOSHIBA Corp 1985 DIAGNOSTIC TEST MENU 1 - SYSTEM TEST 2 - MEMORY TEST 3 - KEYBOARD TEST 4 - DISPLAY TEST 5 - FLOPPY DISK TEST 6 - PRINTER TEST 7 - ASVNC TEST 99 - EXIT TO DIAGNOSTICS MENU  $\cdot$ PPESS [lJ-[9J KEV

Key-in the test number. (Input the test number, and then press the "ENTER" key without fail.)

(NOTE) 1

- 1 : System test
- 2 Memory test
	- 3 Keyboard test
	- 4 Dlsplay/LCD test
	- 5 : FDD test
	- 5 : Printer test<br>6 : Printer test
	- 7 ASYNC/RS232C wraparound test
	- 99 Returns to step (2); Diagnostic Menu for the task selection.

(5) Subtest and test mode selection

The subtest menu screen (The following sample is for FDD) will be displayed after selecting any test(1-7) selection, so input 2 digit subtest number. at test (Refer to Appendix A: Test Program List)

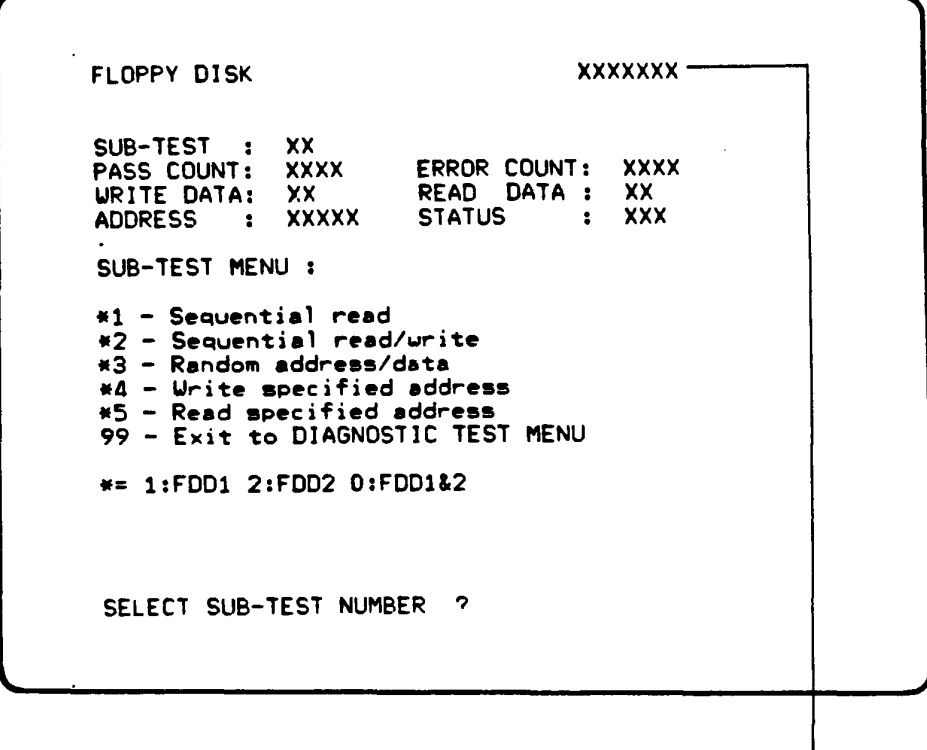

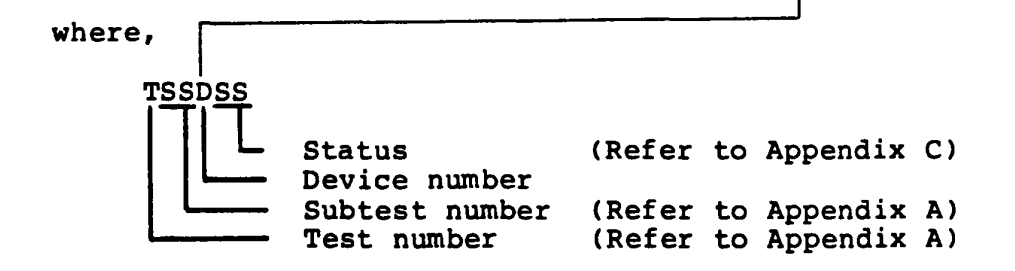

#### Note 1 : Subtest number

Select the number from the menu screen and make the input with 2 digits. The input number "99" will make the control return to step (4): Diagnostic Test Menu.

Note 2 : Test mode selection

The test program execution mode can be specif *ied*  as follows after the test ends or when an error occurs.

#### TEST LOOP (1:YES/2:NO) ?

- 1: Each time the test cycle ends, it increments the pass counter by one and repeats the test cycle.
- 2 : At the end of test cycle, it terminates the test execution and exits to the subtest selection menu.

#### ERROR STOP (1:YES/2:NO) ?

1 : When an error occurs, it displays the error status at column 7(Refer to Appendix C) and stops the execution of test program temporarily. operation quide displays on the right side of the screen as follows.

> ((HALT OPERATION))  $1$  : Test End 2 Continue 3 : Retry

> > step.

- "l" key-in : "2" key-in : "3" key-in : key-in: It terminates the test program execution and exits to the subtest selection menu. It goes to the next test step. It retrys the error detected test
- 2 When an error occurs, it displays the error status, then it increments the error counter by one and goes to the next test step.
- Note : The Running test will neglect the "TEST LOOP (N)", and "ERROR STOP (Y)" and will not stop the test execution.

(6) Termination

When it is needed to terminate the test program execution, press the "CTRL" + "BREAK" keys. It makes a return to the step (2) for the task selection.

#### **5.2.2 USER DIAGNOSTIC**

(1) Test program loading

Insert the MS-DOS disk to the internal disk drive, then turn on the power of the TllOO system. The MS-DOS will be loaded after **Power On Diagnostic** execution. The execution time of Power On Diagnostic depends on the size of memory of TllOO system (about 15 seconds for 256KB). During the MS-DOS loading, following messages will appear on the screen.

Toshiba Personal Computer (R1150EN) Copyright 1984,85 Toshiba Corporation MS-DOS Ver 2.11 Copyright 1983.84 Microsoft Corp. Command Ver 2.11 Current date is Tue 1-01-1980 Enter new date:  $0.3 - 0.4 - 85$ <br>Current time is  $0.00:27.02$ Current time is Enter new time :  $15:15$ A>test

Key-in current date and current time then file name of **USER Diagnostic as test** to load the diagnostic program . The underlined portions on the above screen are for the input messages. After the above steps, the test program loading is complete.

(2)Task selection

The following screen (Diagnostic Menu) will be displayed after the test program loading.

The TOSHIBA personal computer DIAGNOSTICS<br>version 1.00 (c) copyright TOSHIBA Corp 1985

DIAGNOSTICS MENU :

1 - DIAGNOSTIC TEST 8 - SYSTEM CONFIGURATION 9 - EXIT TO MS-DOS

PRESS [1)-[9) KEY 1

 $\sim$ 

Key-in the task number. (Input the task number, and then Rey-in the task humber. There the

- 1 : User test (includes pressing "ENTER" key only)
- 8: System configuration
- 9 Returns to MS-DOS

(3) Display of system configuration

The following system configuration will be displayed on the CRT after pressing "8" and "ENTER" at task selection.

SYSTEM CONFIGURATION  $H - 512KB$  MEMORY tI - : ~~O?py DJ5~ DRIVE(S) \* - ASYNC ADAPTE~ PRESS CENTERJ KEY

Memory size and number of disks are shown on the screen. Confirm your system configuratlon and press the "ENTER" key if it is "OK". If it is "NG", turn off the power, and then check the configuration switch (See next page). Repeat the operation from step (1) after correcting them.

# **Configuration Table (SW-1)**

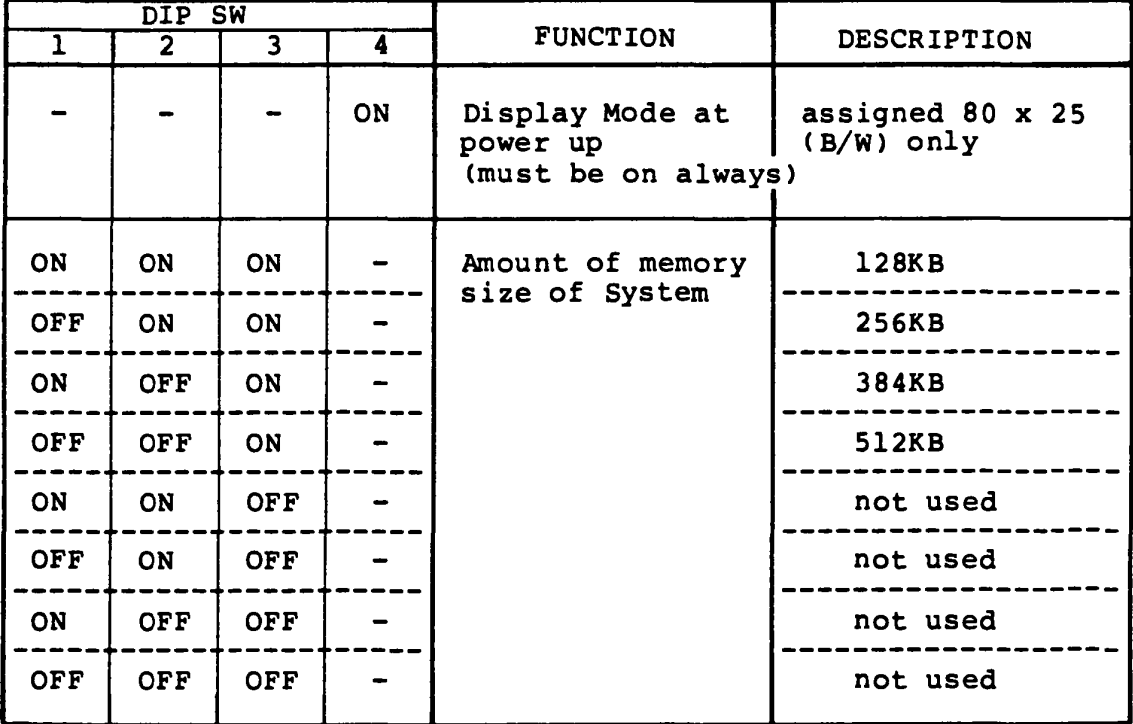

 $\bar{\mathbf{V}}$ 

(4) Test program execution

The User Test executes the test program in the mode of TEST LOOP =  $N''$  and "ERROR STOP =  $Y''$ . If an error occurs during the test running, it will make an immediate stop of the execution. At this time, the "ENTER" key will make an exit to the task selection menu.

The test program starts with the following messages from the system.

Do you want to test printer (1:YES/2:NO) ?

- 1 : It executes the printer test.
- 2 It aoes not.

### Select display type (1:LCO/2:COLOR CRT/3:MONO CRT) ?

- 1 : It selects LCD.
- 2 : It selects color CRT display.
- 3 : It select monochrome CRT display.

The User Test executes the rollowing tests in sequence.

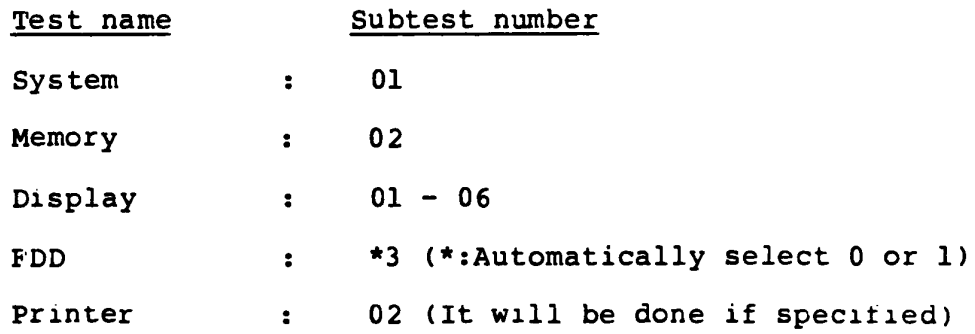

Refer to Appendlx A, Test Program List, for summary of the subtests or Subtest description in each program module for the details.

Output Message for floppy disk exchange

Beiore the FDD test execution, the following message will be d1splayed so insert the work floppy disk and then press "ENTER" key.

Mount work disk(s) on drive(s), then press (ENTER) key, Warning: the contents of disk(s) will be destroyed.
(5) Screen during the test running

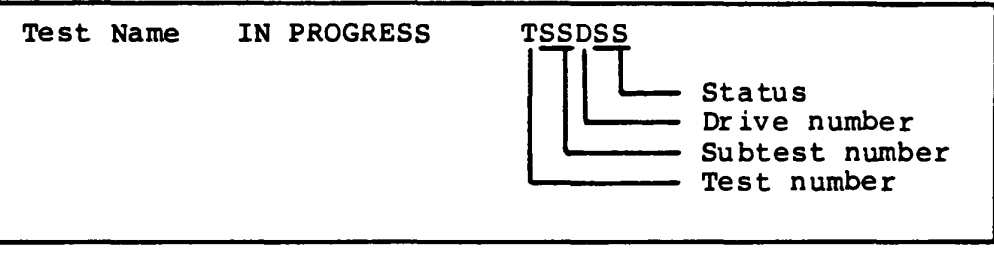

## (6) Test End

It returns to step (2): Diagnostic Menu for the task selection Menu after the test ends.

#### 5.3 SYSTEM TEST

#### Summary of the System Test

Th is program performs the checksum test of the ROM on the Systems PCB.

#### Subtest and test mode selection

After pressing "1" and "ENTER" at test selection, the following screen appears for subtest and test mode selection.

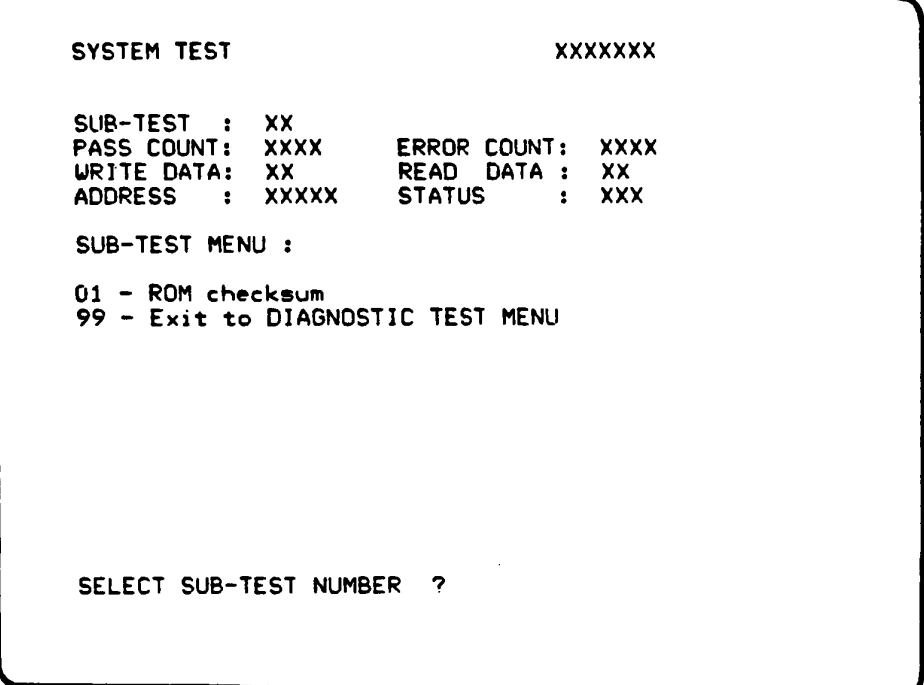

Select desired subtest by pressing 2 digit subtest number from SUBTEST MENU shown above and "ENTER". Then select the test mode by pressing "l:YES" or "2:NO" and "ENTER" for TEST LOOP and ERROR STOP question respectively.

The selected subtest starts and test information such as SUBTEST No., PASS COUNT, ERROR COUNT, WRITE DATA, READ DATA, ADDRESS, and STATUS are displayed and updated during execution as shown above.

#### **5.4 MBIIORY t'BST**

#### **Summary of the Memory Test**

This test performs the memory read/write test with constant data (Five patterns) and address pattern data and also memory refresh test for RAM.

### Subtest and test mode selection

After pressing "2" and "ENTER" at test selection, the following screen appears for subtest and test mode selection.

MEMORY TEST XXXXXXX SUB-TEST : PASS COUNT: WRITE DATA: ADDRESS xx xxxx xx xxxxx SUB-TEST MENU : ERROR COUNT: xxxx READ DATA: XX **STATUS** 01 - RAM constant data 02 - RAM address pattern data 03 - RAM refresh 99 - Exit to DIAGNOSTIC TEST MENU SELECT SUB-TEST NUMBER ?  $\cdot$  :  $\cdot$  xxx

Select desired subtest by pressing 2 digit subtest number from SUBTEST MENU shown above and "ENTER". Then select the test mode by pressing "l:YES" or "2:NO" and "ENTER" for TEST LOOP and BRROR STOP question respectively.

The selected subtest starts and test information such as SUBTEST No., PASS COUNT, ERROR COUNT, WRITE DATA, READ DATA, ADDRESS, and STATUS are displayed and updated during execut10n as shown above.

Refer the following page for subtest description. Refer to the APPENDIX C for error status code.

#### **SUbtest description**

Subtest 01 Constant data read/write test

It makes a read/write test to the Memory. It writes the constant data to the Memory, then reads and compares it with the original data. The constant data uses "FFH", "AAH", "55H", "OlH" and "OOH".

Subtest 02 Address pattern data read/write test

It writes the address pattern data which is generated by XORing upper byte of address field with lower byte of address field, then reads and compares them with the original data.

Subtest 03 Memory refresh test

It writes the constant data in 256 byte length to the Memory, then reads and compares it with the original data. The constant data uses "AAH" and<br>"55H". A certain interval time will be forced A certain interval time will be forced between the write and the read operation.

#### **5.5 KEYBOARD TEST**

#### **Summary of the Keyboard Test**

This test performs the function test of keyboard by pressing all the keys according to the keyboard pattern on the screen.

#### **Sobtest and test mode selection**

After pressing "3" and "ENTER" at test selection, the following screen appears for subtest and test mode selection.

KEYBOARD TEST SUB-TEST : xx P.ASS COUNT: URlTE DATA: ADDRESS xxxx xx XXXXX SUB-TEST MENU : ERROR COUNT: XXXX READ DATA STATUS 01 - Pressed key display xxxxxxx xx xxx 99 - Exit to DIAGNOSTIC TEST MENU SELECT SUB-TEST NUMBER ?

Select desired subtest by pressing 2 digit subtest number from SUBTEST MENU shown above and "ENTER". Then select the test mode by pressing "l:YES" or "2:NO" and "ENTER" for TEST LOOP and ERROR STOP question respectively.

The selected subtest starts and test information such as SUBTEST No., PASS COUNT, ERROR COUNT, WRITE DATA, READ DATA, ADDRESS, and STATUS are displayed and updated during executlon as shown above.

 $\mathbf{A}$ 

Refer the following page for subtest description. Refer to the APPENDIX C for error status code.

## Subtest description

 $\frac{1}{2}$ 

 $\mathbf{r}$ 

Keyboard layout is drawn on the CRT, and when a certain key is pressed, the character "\*" will be displayed at the corresponding location of the CRT.

If the same key is pressed again, it becomes to be the If the same key is pressed again, it becomes to be the<br>oiginal state so that it is able to confirm the self-repeat function.

## 5.6 LCD/DISPLAY TEST

#### **Summary of the LCD/Display Test**

This test performs the test of VIDEO RAM read/write, attribute character, character mode display, graphic mode display, and screen page for CRT display/LCD and its controller function.

## Subtest and test mode selection

After pressing "4" and "ENTER" at test selection, the system asks the display type being tested. The prompt message will appear on the same test menu screen.

The TOSHIBA personal computer DIAGNOSTICS version 1.00 (c) copyright TOSHIBA Corp 1985 DIAGNOSTIC TEST MENU 1 - SYSTEM TEST 2 - MEMORY TEST 3 - KEYBOARD TEST 4 - DISPLAY TEST 5 - FLOPPY DISK TEST  $6$  - PRINTER TEST 7 - ASYNC TEST 99 - EXIT TO DIAGNOSTICS MENU Select display type (1:LCD/2:COLOR CRT/3:MONO CRT) ? PRESS [1)-[9) KEY 4

Key-in the number correspondlng to the display type being tested.

After the display type selection, the following menu appears tor subtest and test mode selection.

DISPLAY TEST XXXXXXX SUB-TEST : xx PASS COUNT: IoIRITE DATA: ADDRESS XXXX xx xxxxx SUB-TEST MENU : 01 - VRAM read/write ERROR COUNT: XXXX READ DATA STATUS 02 - Character attributes 03 - Character set 04 - 80 \* 25 Character display<br>05 - Graphics display (color set 0/1) or 320 \* 200 BW xx xxx  $06 - 640 * 200$  Graphics display 07 - Display page 08 - 'H' Pattern display 99 - Exit to DIAGNOSTIC TEST MENU SELECT SUB-TEST NUMBER ?

Select desired subtest by pressing 2 digit subtest number<br>from SUBTEST MENU shown above and "ENTER". Then select the irom SUBTEST MENU shown above and "ENTER". test mode by pressing "l:YES" or "2:NO" and "ENTER" for TEST LOOP and ERROR STOP question respectively.

The selected subtest starts and test information such as SUBTEST NO., PASS COUNT, ERROR COUNT, WRITE DATA, READ DATA, ADDRESS, and STATUS are displayed and updated during execution as shown above.

Refer the following page for subtest description. Reter to the APPENDIX C for error status code.

#### **SUbtest description**

Subtest 01 Read/write test of video RAM

In the display-off mode, it writes the constant data of "FFH", "AAH", "55H", "OOH" to the video RAM, then it reads and compares them with the original data.

Subtest 02 Character attribute display test

Normal Display Intensitied Display Reverse Display Blinking Display

- \* Note : If it is color display unit, it checks back color, torward color, border color about each of seven colors of blue, green cyan, red magenta, yellow and white.
- Subtest 03 Display of character set
- Subtest 04 Display of 80 x 25 characters
- Subtest 05 Display in 320 x 200 graphic mode (color set 0) Three colors of green, red, and yellow Display in 320 x 200 graphic mode (color set 1) Three colors of cyan, magenta, and white
- Subtest 06 Display in 640 x 200 graphic mode

Black & white

Subtest 07 Screen Page test

It displays the contents of VIDEO RAM to the CRT<br>in 40 x 25 mode. VIDEO RAM contains a capacity in 40 x 25 mode. VIDEO RAM contains a capacity 8 screen pages and each screen page is displayed as all  $"0"$ , all  $"1"$  ..., and all  $"7"$ respectively.

 $\sqrt{2}$ 

Subtest 08 "H" Pattern display test

## **5.7 FLOPPY DISK TRST**

## **Summary of the FLOPPY DISK Test**

This test performs the read/write test with sequencial address, random address, and specified address for FDD and its controller functions.

## Subtest and test mode selection

After pressing "5" and "ENTER" at test selection, the following screen appears for subtest and test mode selection.

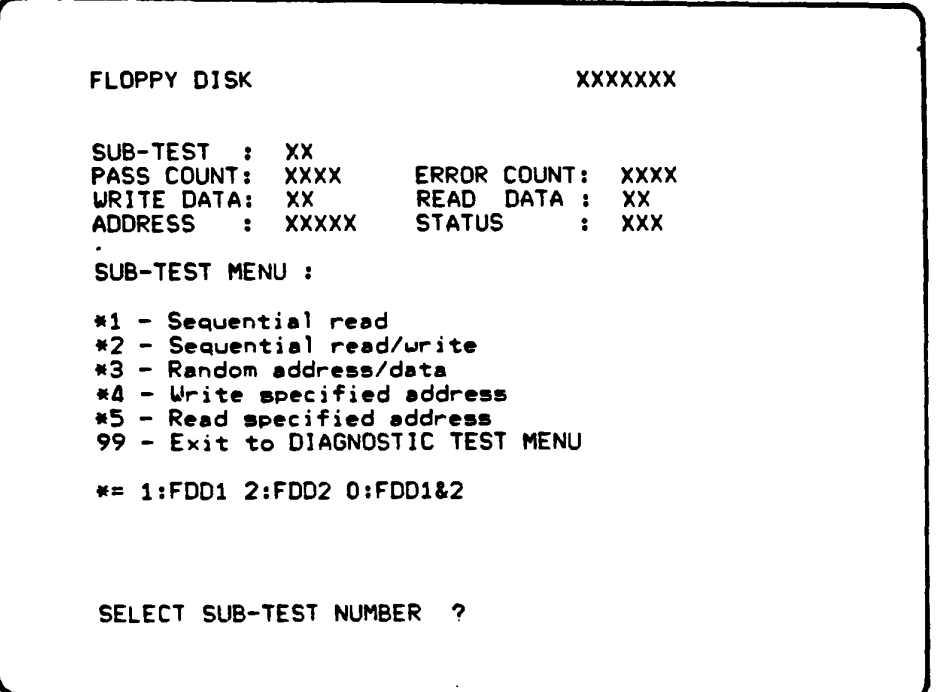

Select desired subtest by pressing 2 digit subtest number from SUBTEST MENU shown above and "ENTER". Then select the test mode by pressing "l:YES" or "2:NO" and "ENTER" for TEST LOOP and ERROR STOP question respectively.

The selected subtest starts and test information such as SUBTEST No., PASS COUNT, ERROR COUNT, WRITE DATA, READ DATA, ADDRESS, and STATUS are displayed and updated during execution as shown above.

Refer the following subtest description. Refer to the APPENDIX C for error status code.

#### **Subtest description**

Subtest 01 Sequential read test

It performs the CRC check carrying out the sequential read operation to all the tracks 0 thru 39.

Subtest 02 Sequential read/write test

It performs the data comparison check carrying out the sequential read/write operation to the tracks<br>1 thru 39. (The data pattern, "B5ADAD", is (The data pattern, "B5ADAD", repeated. )

Subtest 03 Random address/data read/write

It writes random data at random address to the tracks 1-39, then reads and compares them with the original data.

Subtest 04 Specified address write test

It writes the data specified to the address specified. The specification of data and address can be made by the input from the keyboard.

Subtest 05 Specified address read test

It reads the data from the address (track no. and head no.) specified by the keyboard.

## **5.8 PRINTER TEST**

#### **Summary of the Printer Test**

This test performs the test of ripple pattern, functions(6 print modes), and wraparound ior printer and its controller.

#### **Subtest and test mode selection**

After pressing "6" and "ENTER" at test selection, the following screen appears for subtest and test mode selection.

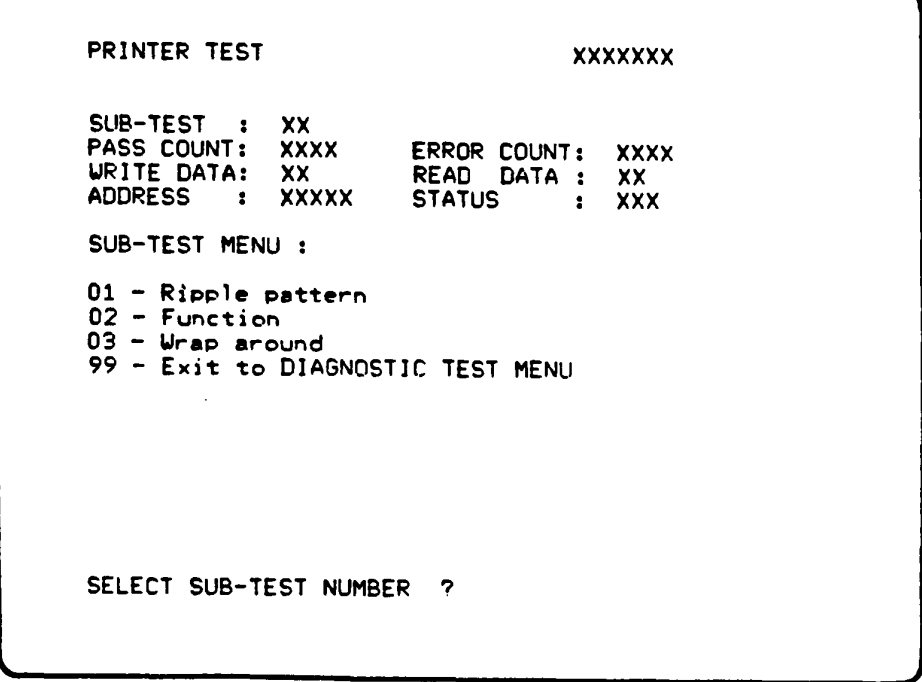

Select desired subtest by pressing 2 digit subtest number from SUBTEST MENU shown above and "ENTER". Then select the test mode by pressing "l:YES" or "2:NO" and "ENTER" for TEST LOOP and ERROR STOP question respectively.

The selected subtest starts and test information such as SUBTEST No., PASS COUNT, ERROR COUNT, WRITE DATA, READ DATA, ADDRESS, and STATUS are displayed and updated during execution as shown above.

Refer the following page for subtest description. Reter to the APPENDIX  $\tilde{C}$  for error status code.

## **subtest description**

Subtest 01 Ripple pattern test

It prints characters of coded =  $"20H" - "7EH"$  on a line rotating the line pattern by one character to the down lines.

Subtest 02 Function test

Normal Print Double Width Print Compressed Print Emphasized Print Double Strike Print All Characters Print

Subtest 03 Wraparound test

It checks the data, control, and status lines with the Printer Wraparound Connector(Part No. ) .

 $\lambda$ 

## **5.9 ASYNC(RS232C) TEST**

#### **Summary of the ASYNC(RS232C) Test**

This test performs the data transmission(Send/Receive) with the COM Wraparound Connector(Part No.39K154406Gl).

#### Subtest and test mode selection

After pressing "7" and "ENTER" at test selection, the following screen appears for subtest and test mode selection.

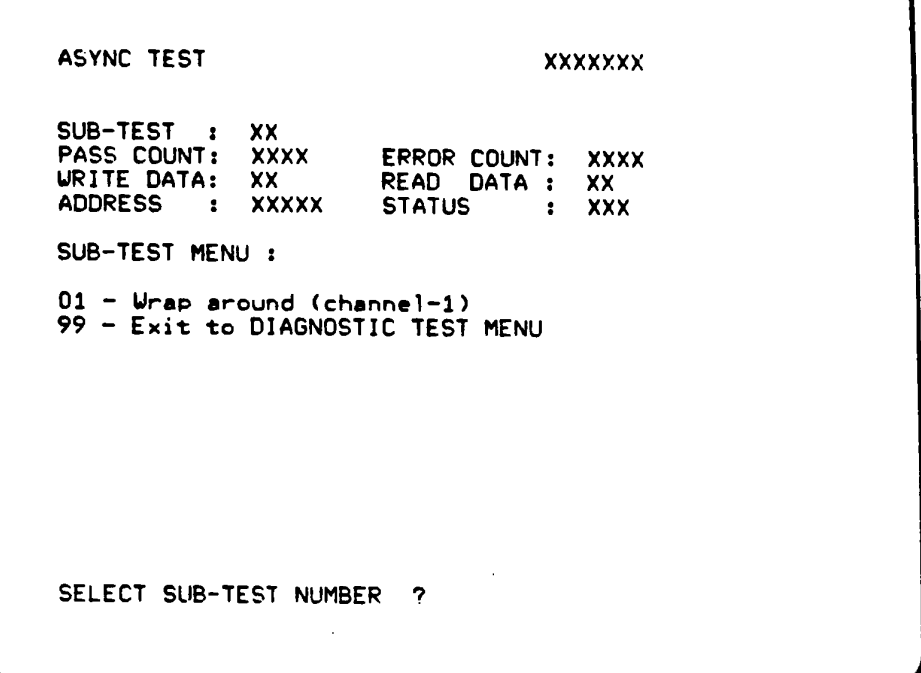

Select desired subtest by pressing 2 digit subtest number from SUBTEST MENU shown above and "ENTER". Then select the test mode by pressing "l:YES" or "2:NO" and "ENTER" for TEST LOOP and ERROR STOP question respectively.

The selected subtest starts and test information such as SUBTEST No., PASS COUNT, BRkOR COUNT, WRITE DATA, READ DATA, ADDRESS, and STATUS are displayed and updated during execution as shown above.

Refer the following page for subtest description. Refer to the APPENDIX C for error status code.

## **SUbtest description**

The setting of communications mode is assumed as follows ;

Async, 9600 BPS, 8 data bits + parity (even), 1 stop bit, data =  $20H - 7EH$  codes.

One communications channel *is* provided on the Asynchronous Communications Interface and another additional channel is available as an optional unit.

- Subtest 01 Performs above test for channel 1. The CCM Wraparound Connector should be attached on RS232C interface connector.
- Subtest 02 Pertorms above test for channel 2 if additional channel is installed. The CCM Wraparound Connector should be attached on RS232C interface connector.

 $\mathbf{V}$ 

## 5.10 **HRAD CLEANING**

#### Summary of the program

It executes the head load, seek and read operation for the purpose of head cleaning.

The Cleaning Disk Kit(Part No. XG0024POl) is required to perform the cleaning properly.

## Program execution

After pressing "4" and "ENTER" at task selection, the following screen appears before test execution.

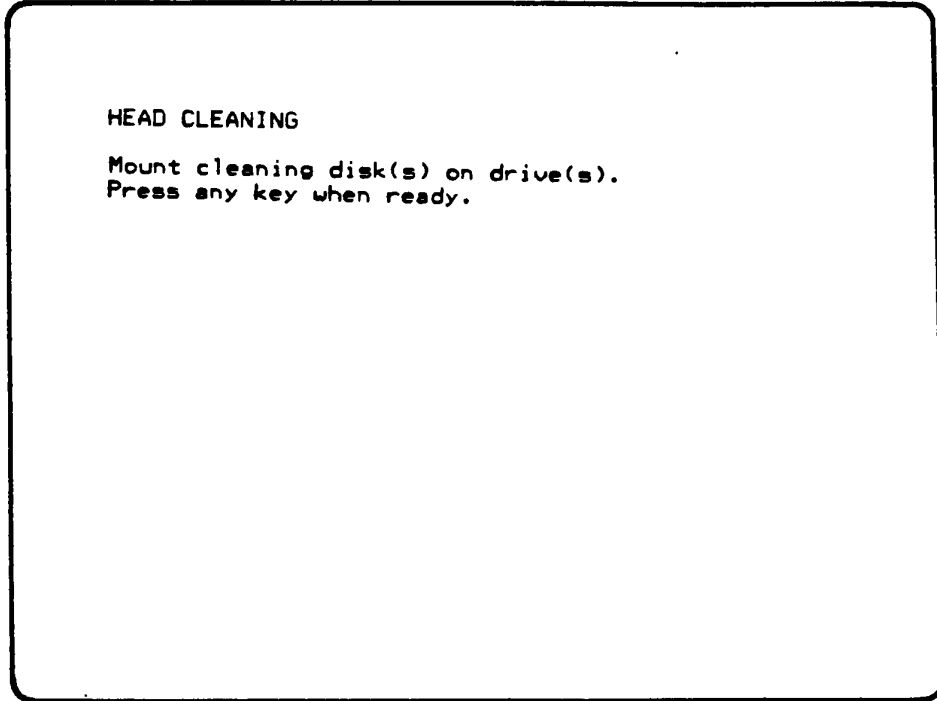

Follow the above message for the preparation then press "ENTER".

## **5.11 LOG OTILrrr**

#### **sm-ary of the program**

The error information which is detected while testing is logged in the memory or the test tloppy disk. The logged error information is able to be displayed on the CRT or be printed out through the printer.

## **Program execution**

The error information logged in the Memory or the floppy disk is displayed as shown below by key-in "5" during the task selecting operation.

#### Error Display

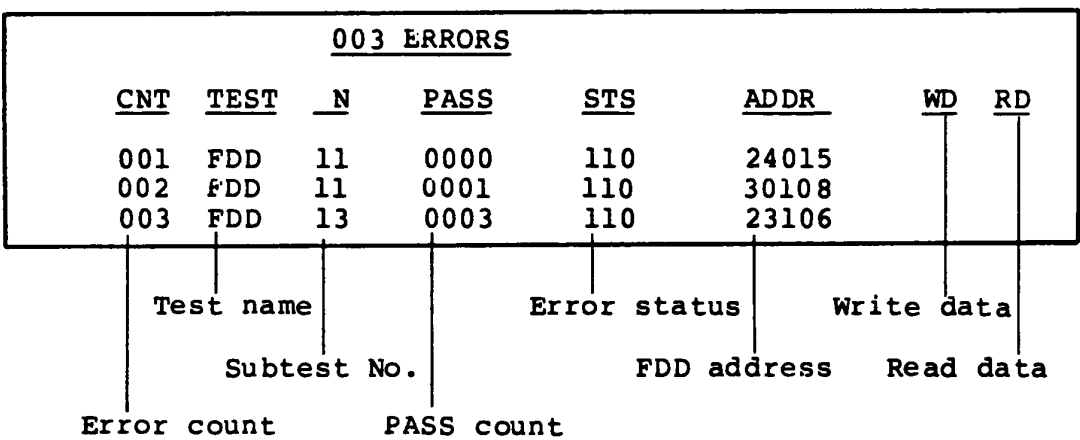

Number of error log entrys

The following functional keys are available for the error dlsplay screen.

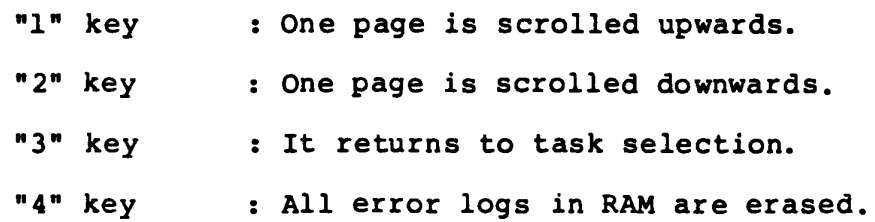

¥.

- "5" key : The error logs are printed out through the printer.
- "6" key The error logs in floppy disk are displayed on the CRT.
- "7" key : The error logs in RAM are written to floppy disk.
- Note : When the error retrying was made successfully, the "R" character is added at the head of error status. In this case, the error count is not updated.

## **5.12 RUNNING TEST**

### **Summary of the program**

The Running Test makes a sequential and continuous execution of the test programs specified by the test list of system parameter with taking no man's intervention. Under the execution of Running Test, it displays the test name and subtest number being currently executed.

#### **Program execution**

Prior to the execution of Running test, the screen shows the following messages asking of executlon or non-execution of printer and ASYNC wraparound test, and display selection •

- (l) Prlnter wraparound test (l:YES/2:NO)?
	- 1 : It executes the printer wraparound test.
	- 2 It does not.
- (2) Async wraparound test (1:YES/2:NO)?
	- 1 : It executes the async wraparound test.
	- 2 It does not.
- (3) Select display type (l:LCD/2:COLOR CRT/3:MONO CRT)?
	- 1 : It selects LCD.
	- 2 : It selects color CRT display.
	- 3 : It selects monochrome CRT display.

 $\lambda$ 

The Running Test executes the following test programs

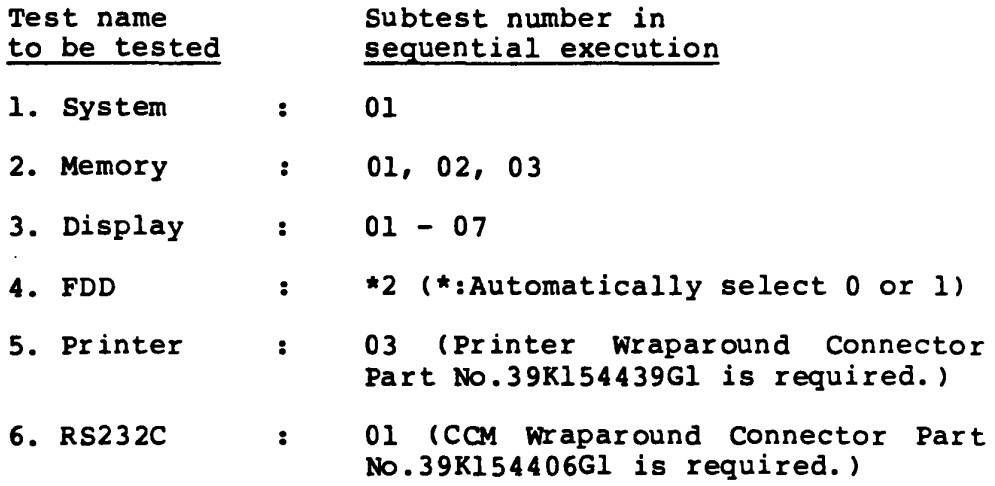

Refer to Appendix A, Test Program List, for summary of the subtests or Subtest description in each program module for the details.

## 5.13 SYSTEM CONFIGURATION

# Summary of the program

It displays your system's configuration such as Memory size, Number of FOD(s), and Async.

 $\Lambda$ 

## APPENDIX A : TEST PROGRAM LIST

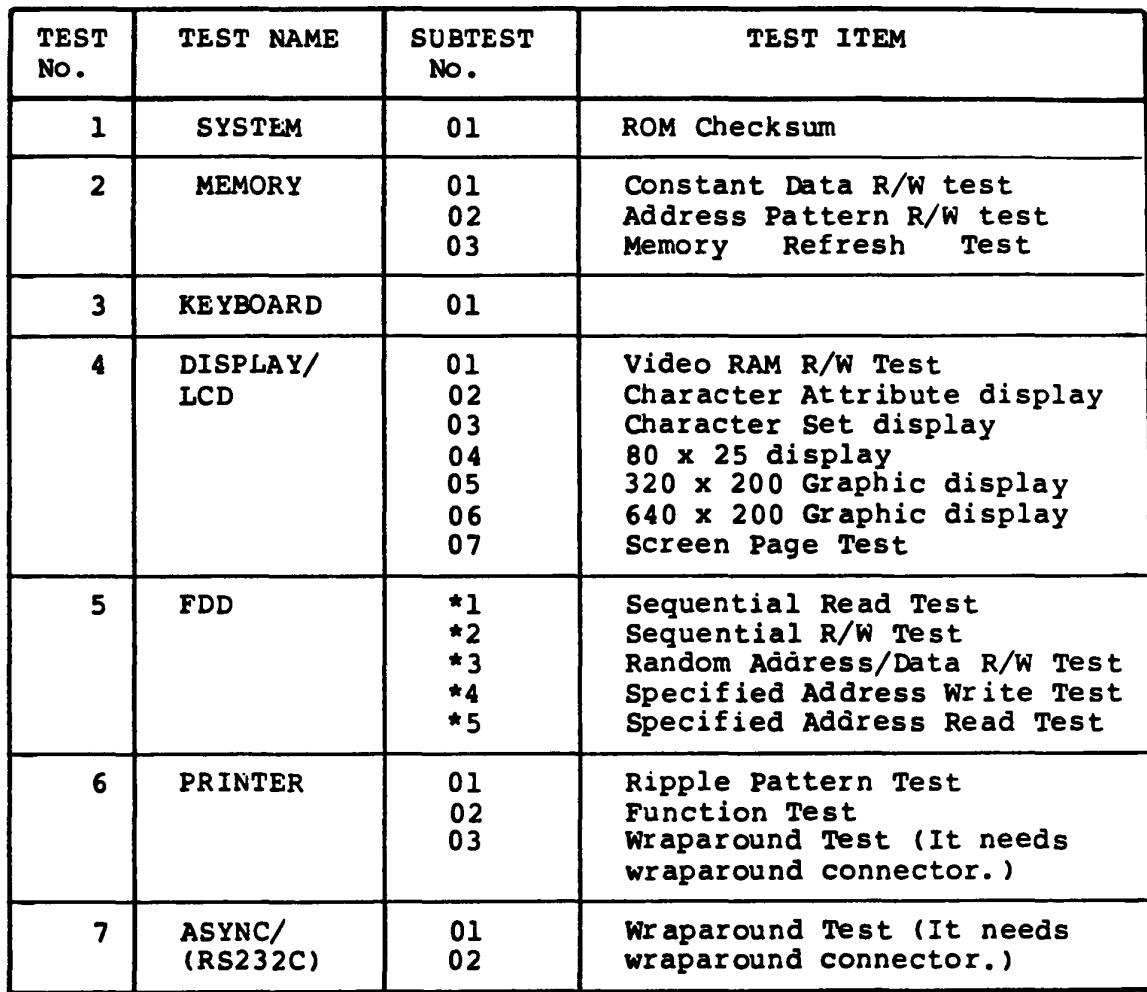

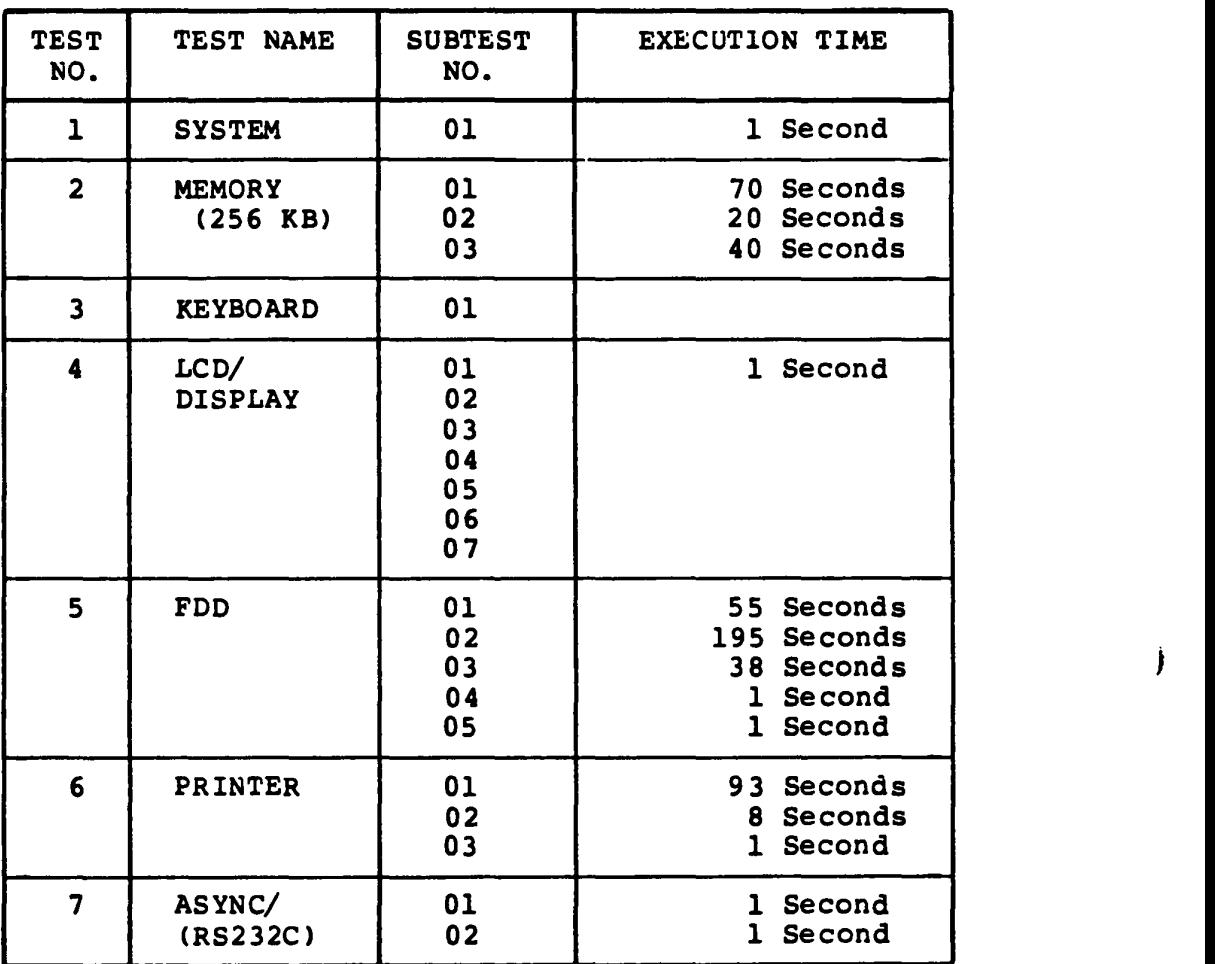

## **APPENDIX B: AVERAGE EXECUTION TIME**

 $\pmb{\lambda}$ 

 $\frac{1}{2}$ 

## **APPENDIX C: ERROR STATUS CODE LIST**

 $\ddot{\phantom{a}}$ 

 $\bullet$ 

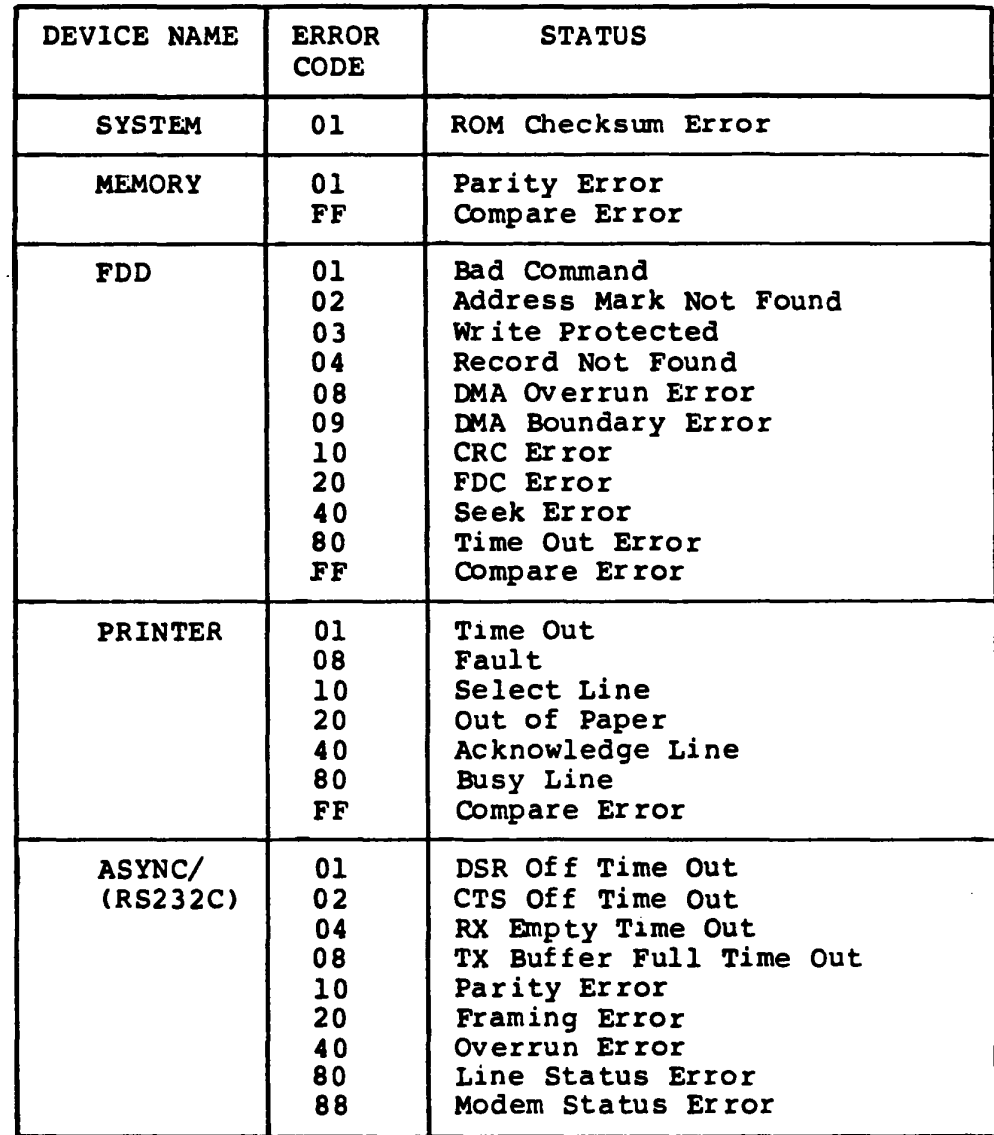

## **APPENDIX D : MRAPAROUND CONNECTOR**

1. Wraparound connector for printer

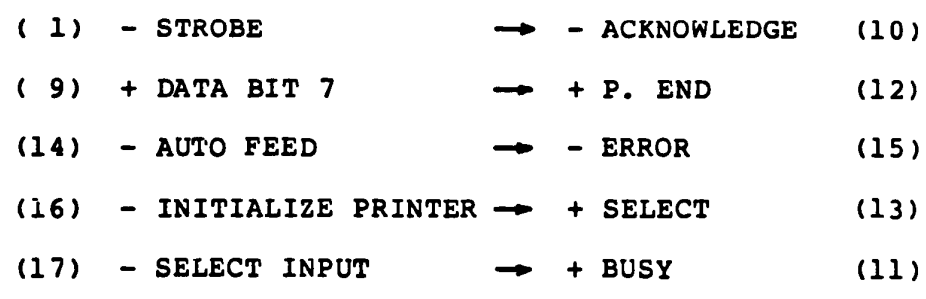

# 2. Wraparound connector for RS232C

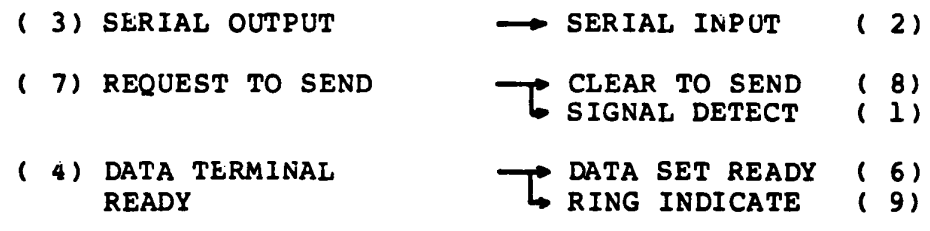

 $\bar{\Lambda}$ 

 $\ddot{\phantom{0}}$